# **OIMRI**

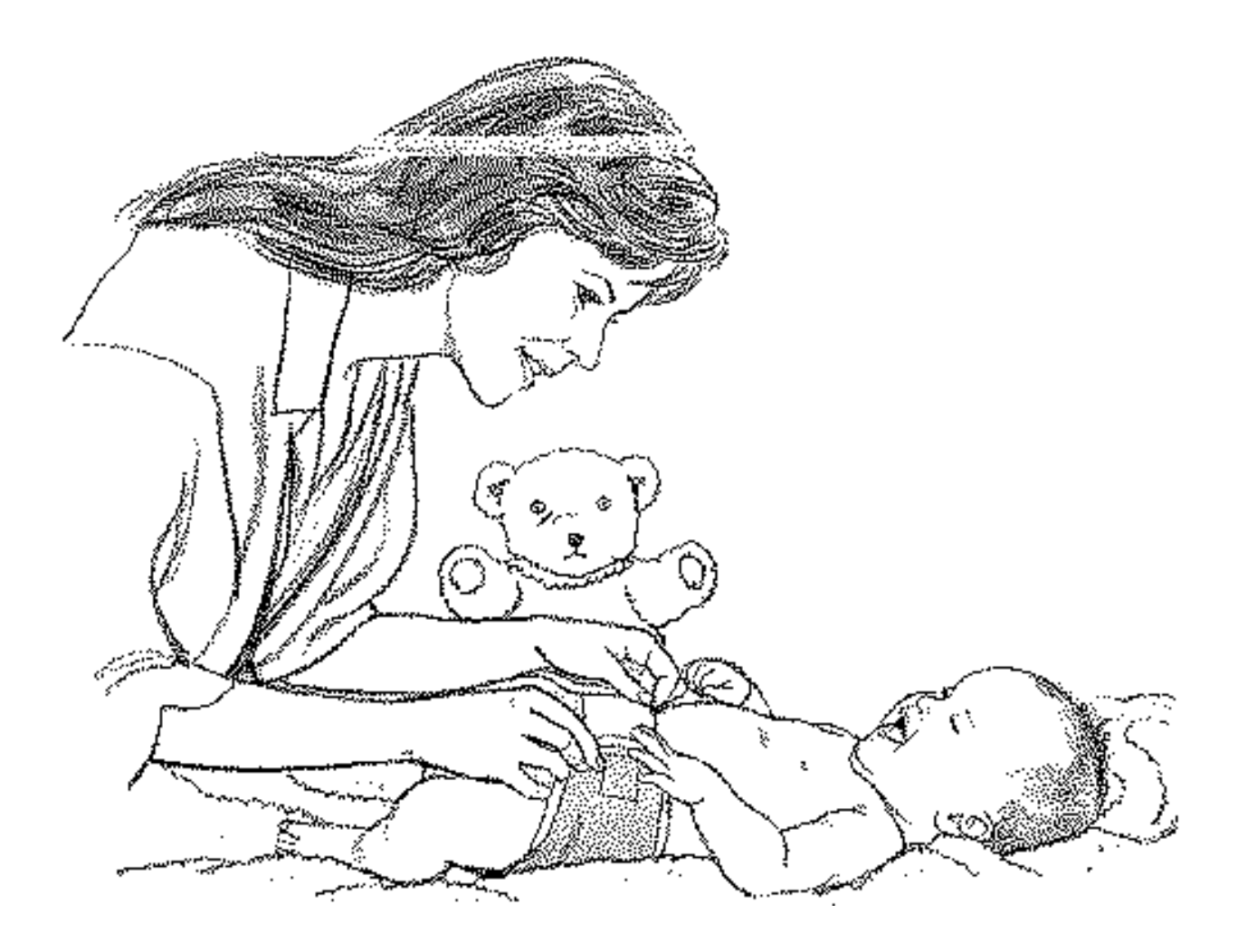

**User's Manual**

**OIMRI** Health District Information System HDIS (Windows Ver. 4.0 )

Copyright  $\odot$  1998 by **CHC** Software, Inc All Rights Reserved

> CHC **Software, Inc. Health District Information Systems helpdesk@hdis.org**

# **Table of Contents**

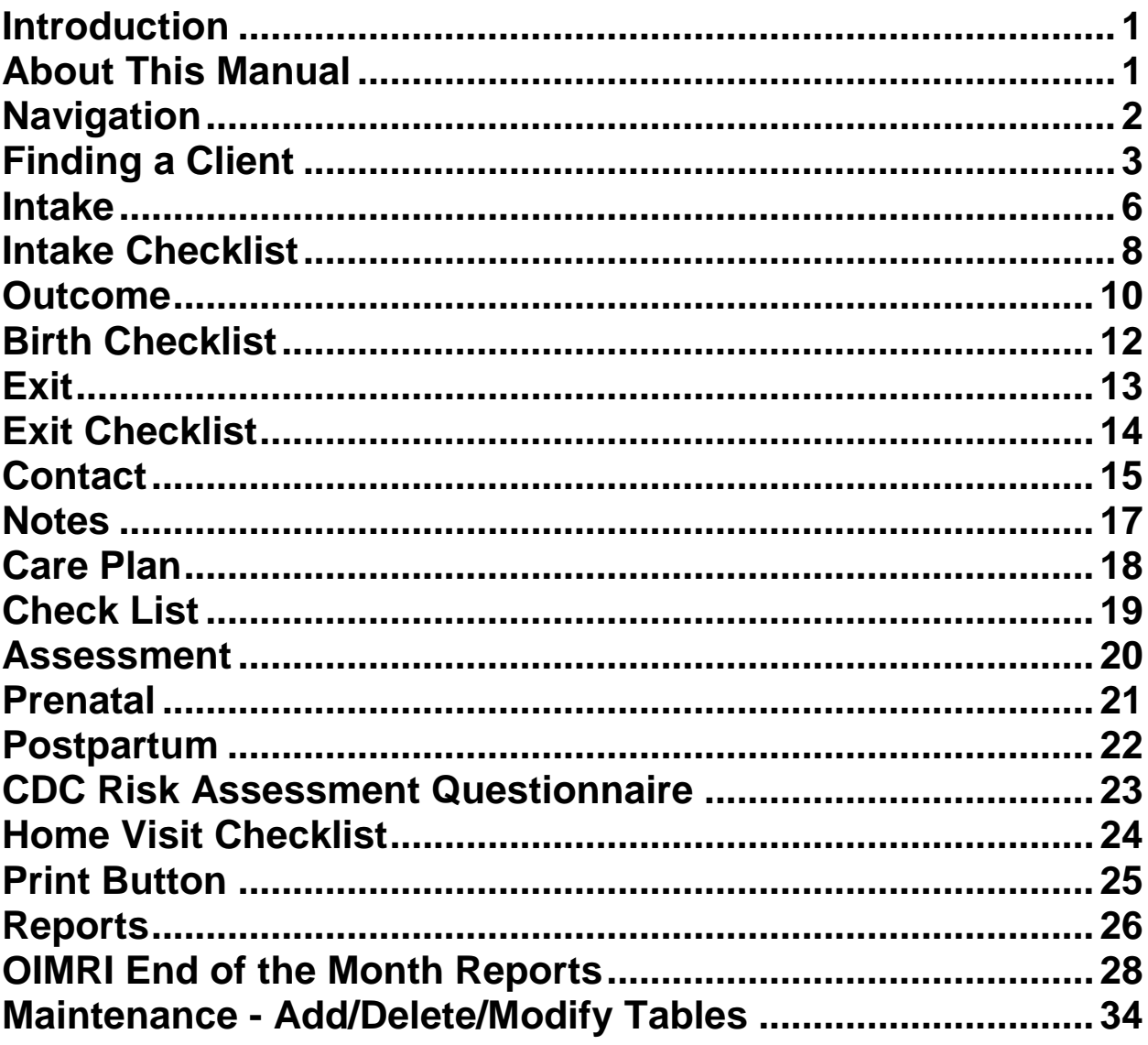

### **Introduction**

<span id="page-3-0"></span>This program is designed to assist you in organizing a systematic approach to entering your OIMRI clients and provides accurate up-to-date records within your health department.

Please review the manual carefully to obtain the maximum benefits. **Little or no prior computer experience is necessary to operate this program.**

### **About This Manual**

<span id="page-3-1"></span>*The OIMRI Module* **is simple to use.** *The maximum benefit with the least time spent will be obtained if you start at the first page of this manual and follow the directions exactly as you enter the first record in your computer.*

Square boxes in this manual surround the key that you are to press on your keyboard.

As an example, when you read  $(m_{\text{excess}})$ , press the **enter** key on your keyboard. ENTER

The word

**TYPE** is followed by bracketed **[ ]** instructions of what to type into a field.

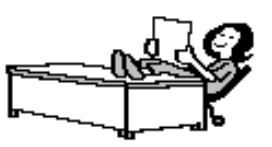

Note: For Technical Support, email: **helpdesk@hdis.org**

# **Navigation**

<span id="page-4-0"></span>Whenever you see one come click the left side of your mouse once.

Whenever you see two click the left side of your mouse twice.

#### **Navigation Keys For Entering Information**

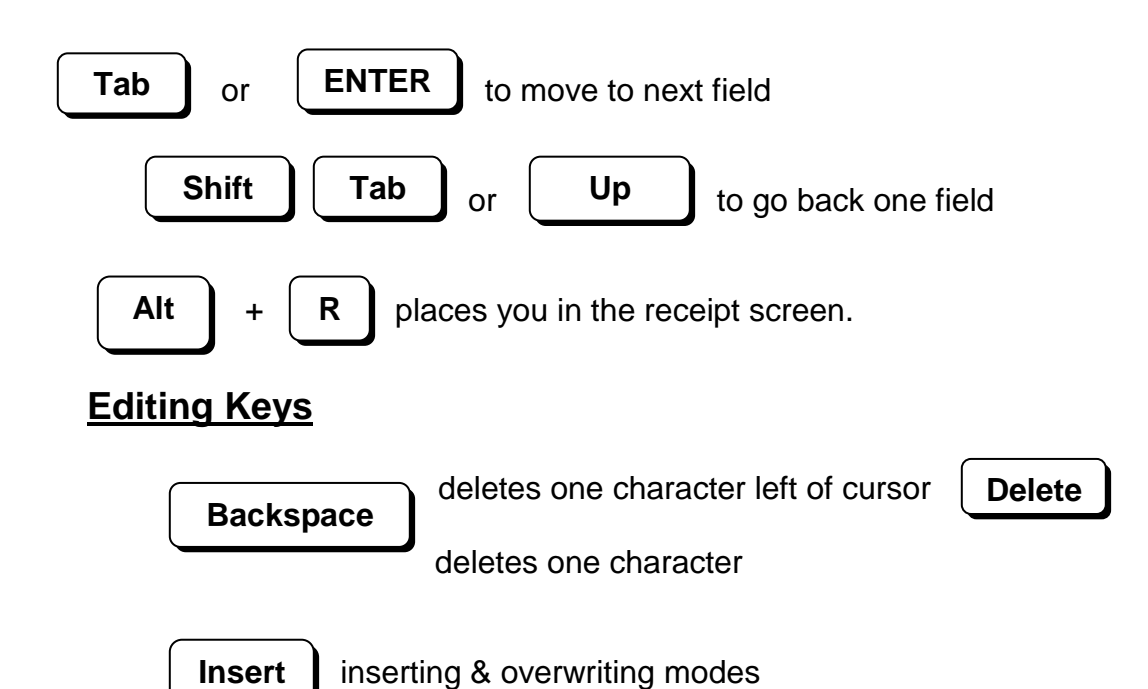

When you see a pull-down field, click the arrow to the right to view all your choices.

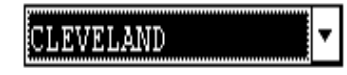

Starting HDIS

#### **MICROSOFT Windows Users**

**Start**

**Programs**

**Health District Info Systems**

**HDIS**

## **Health District Information System Menu Bar**

#### **HDIS (Health District Information System)**

has several different modules designed to assist your health district in its day-to-day operations. The **OIMRI Module** is a great addition to these modules and simplifies your record keeping, billing and information management needs.

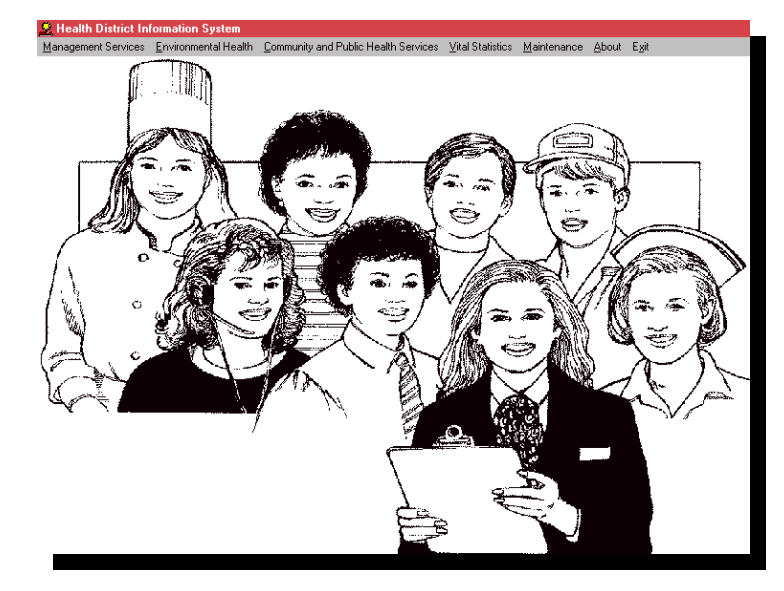

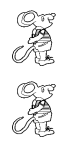

#### **Select Community & Public Health**

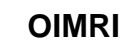

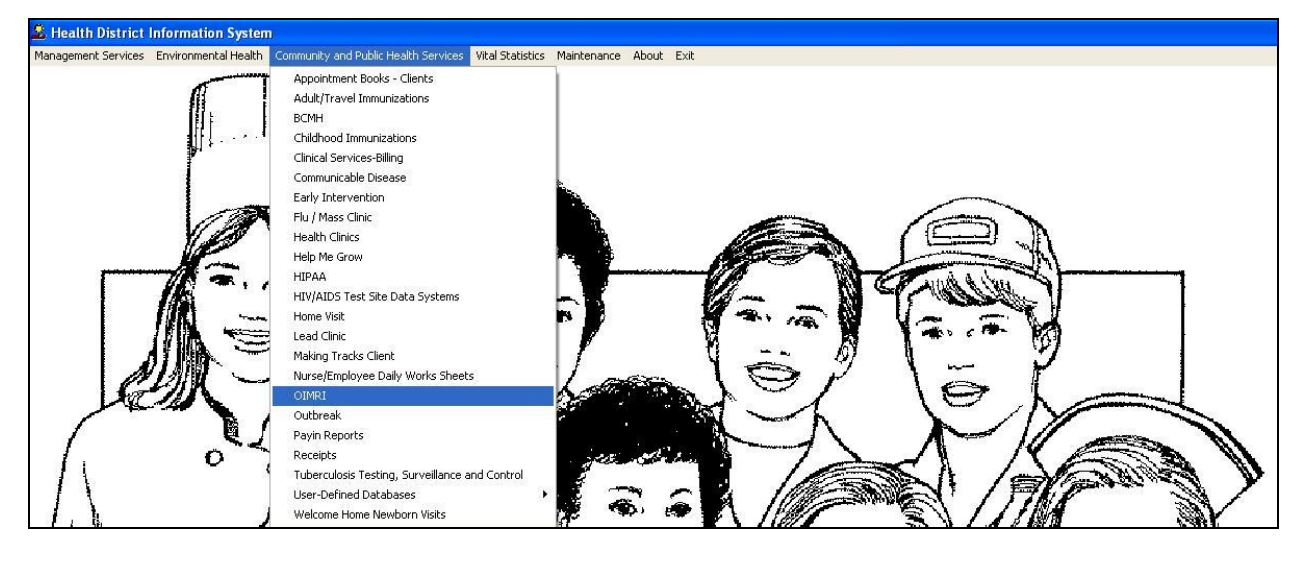

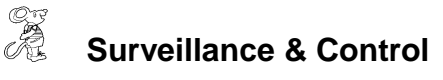

<span id="page-5-0"></span>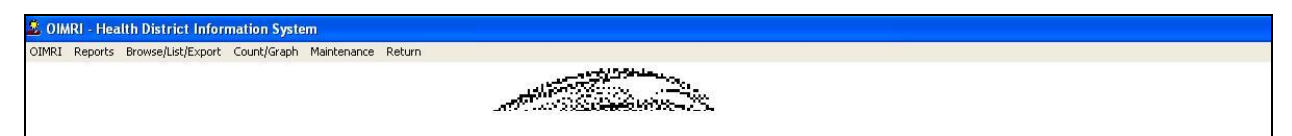

# **Finding a Client**

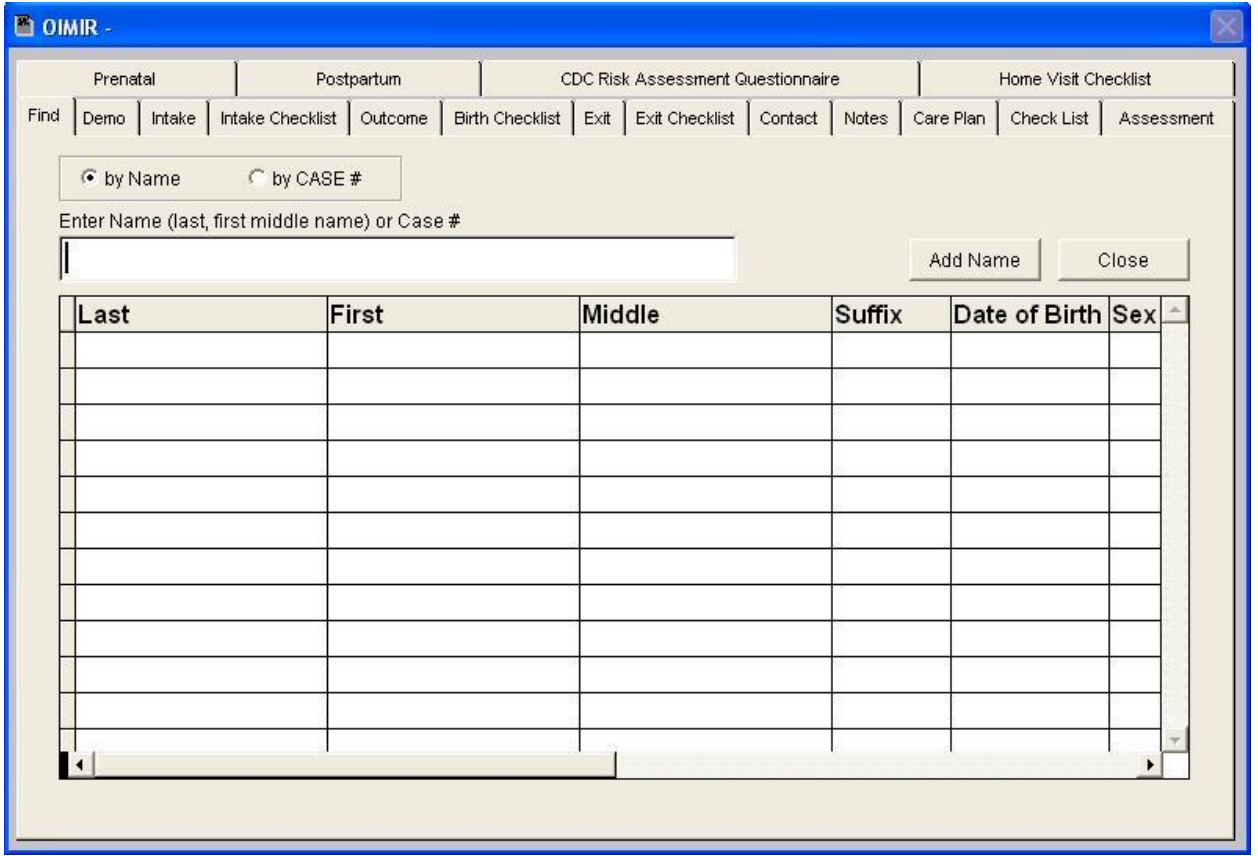

To find an existing client, enter the name (**last, first, middle**) and press the "**Enter**" key. The program will automatically locate the name in the database if present. If the client's name is not in the list, you will then enter it in the database.

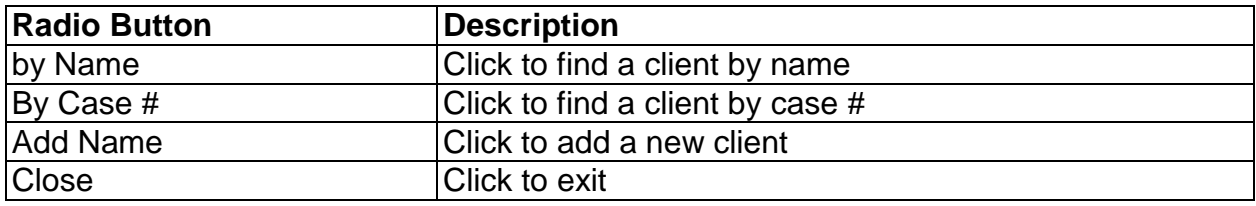

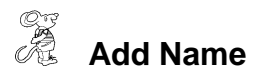

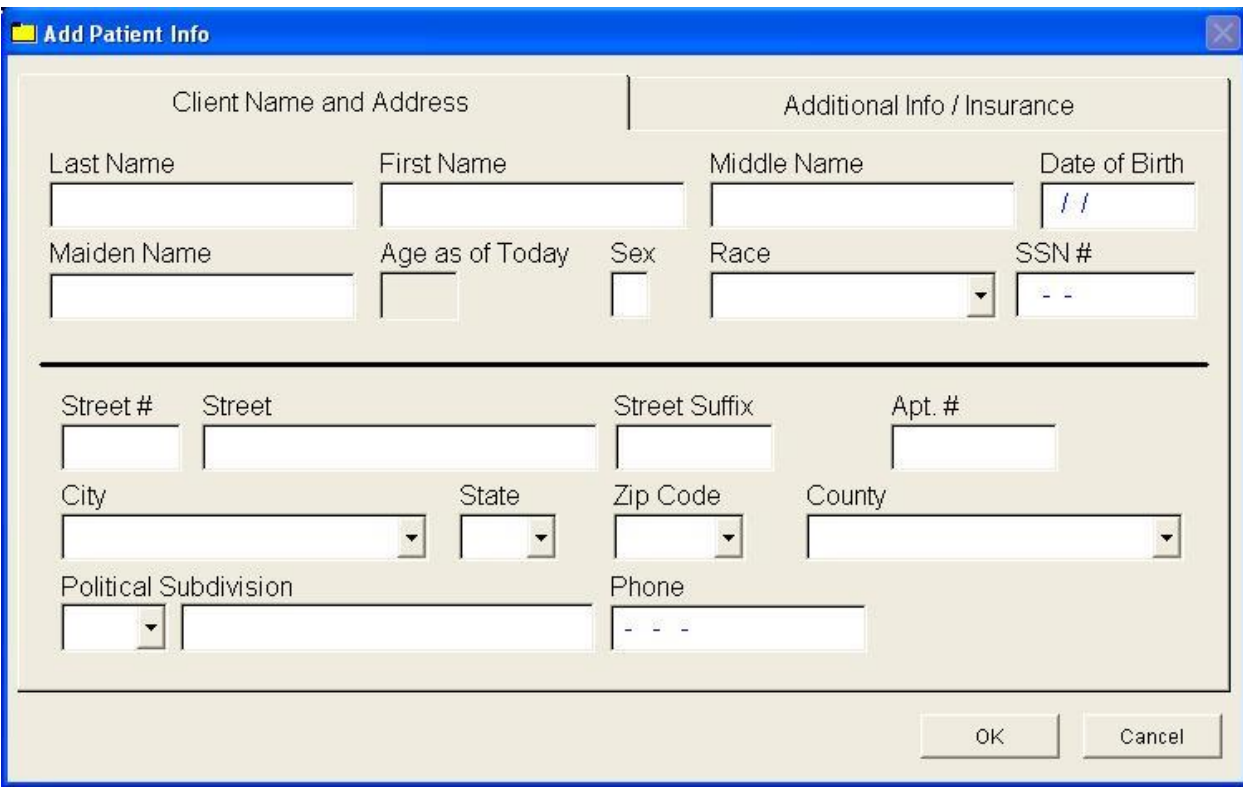

Enter the demographic information for the client.

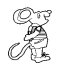

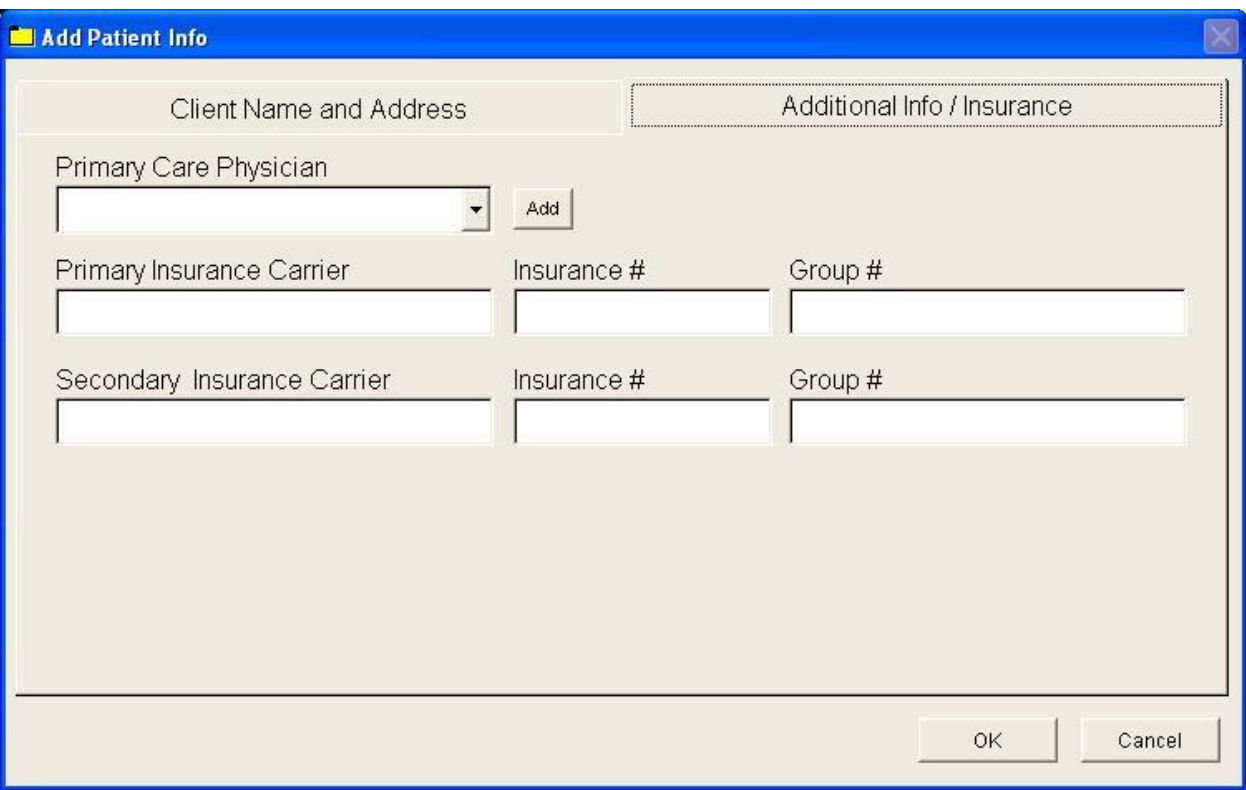

Enter information regarding the client's insurance. When finished, click "**OK**".

### <span id="page-8-0"></span>**Intake**

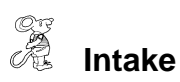

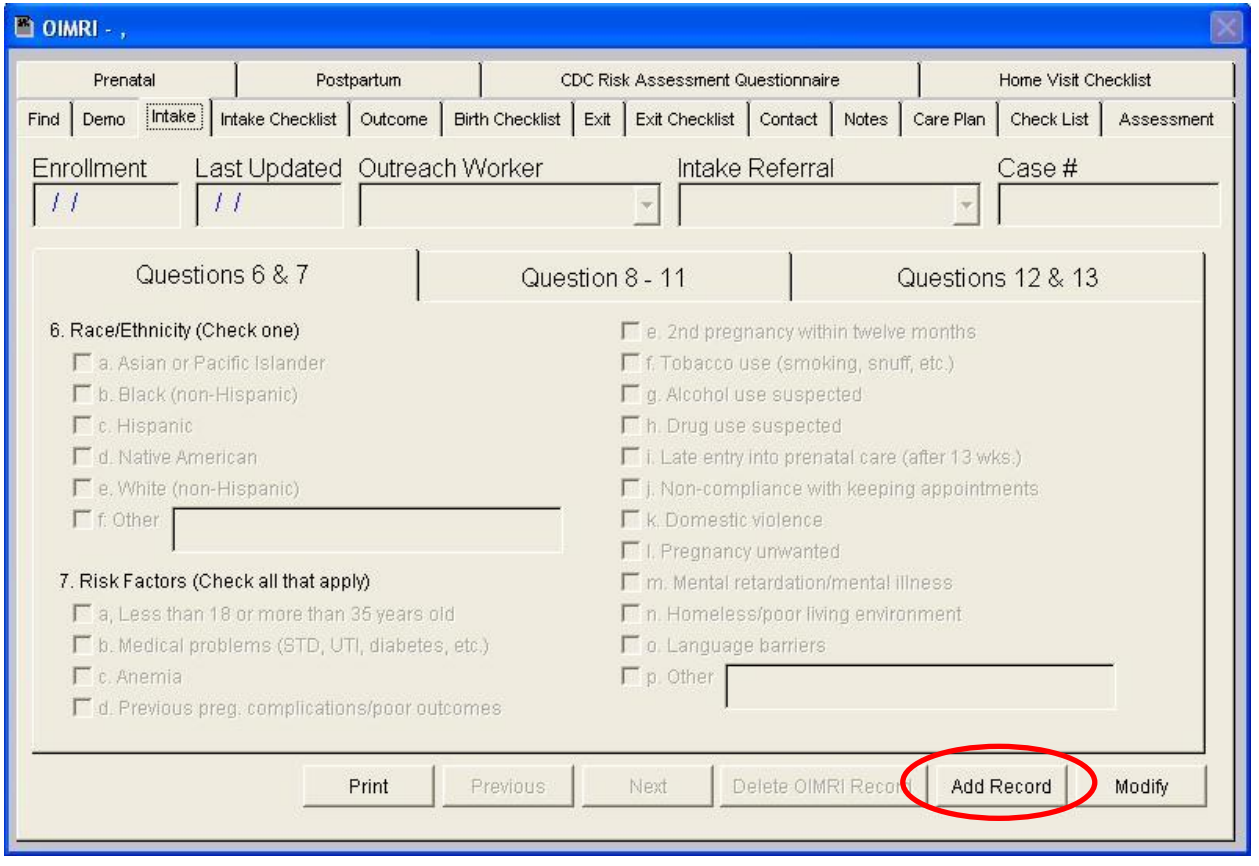

To add an intake report for the client, click the "**Add Record**" button. HDIS enables you to enter multiple intake records for the client. If there is more than one intake record for the client, the "**Previous**" and "**Next**" buttons will turn to the color red.

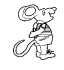

**Add Record** 

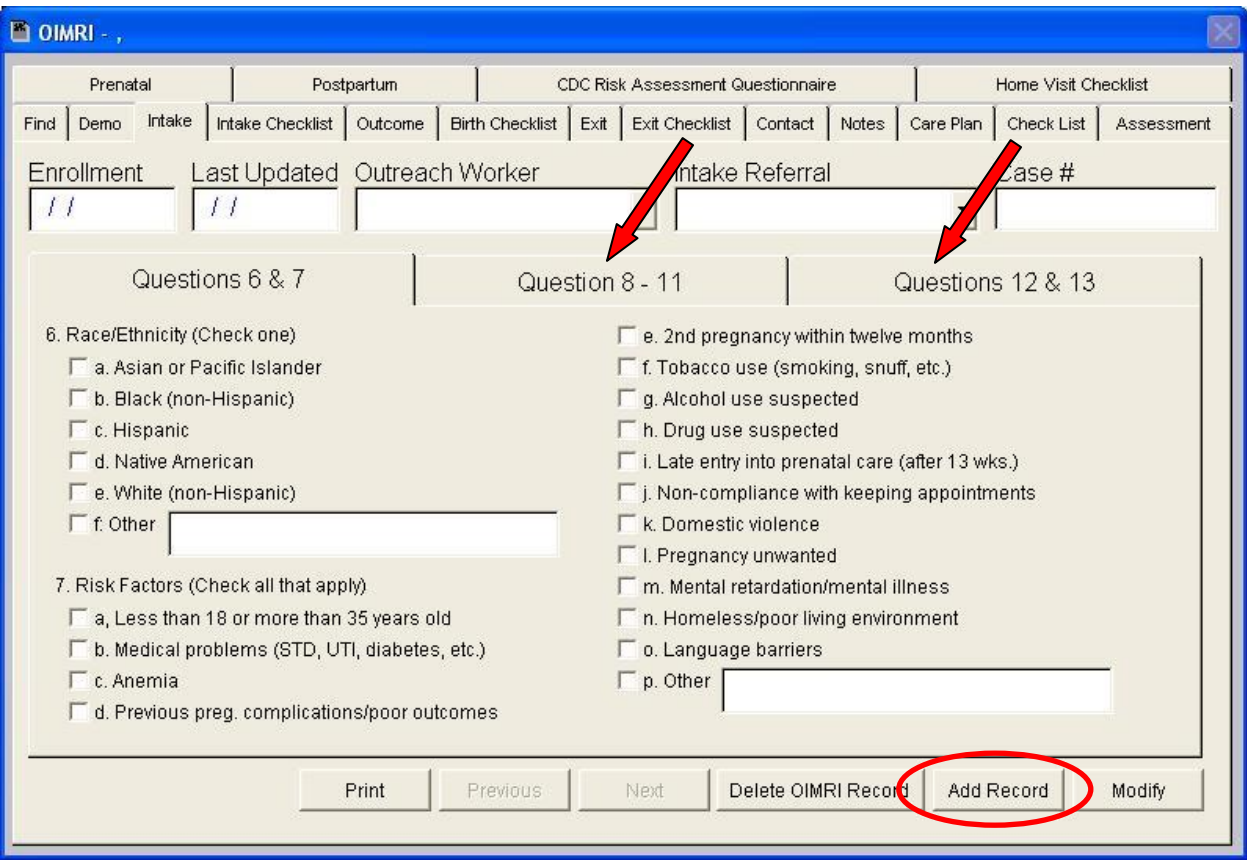

Once the intake record has been added for the client, you may begin entering information.

**\*\*** Be sure not to miss the tabs with questions 8 – 11 and 12 & 13.

### **Intake Checklist**

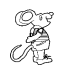

<span id="page-10-0"></span>*I* Intake Checklist

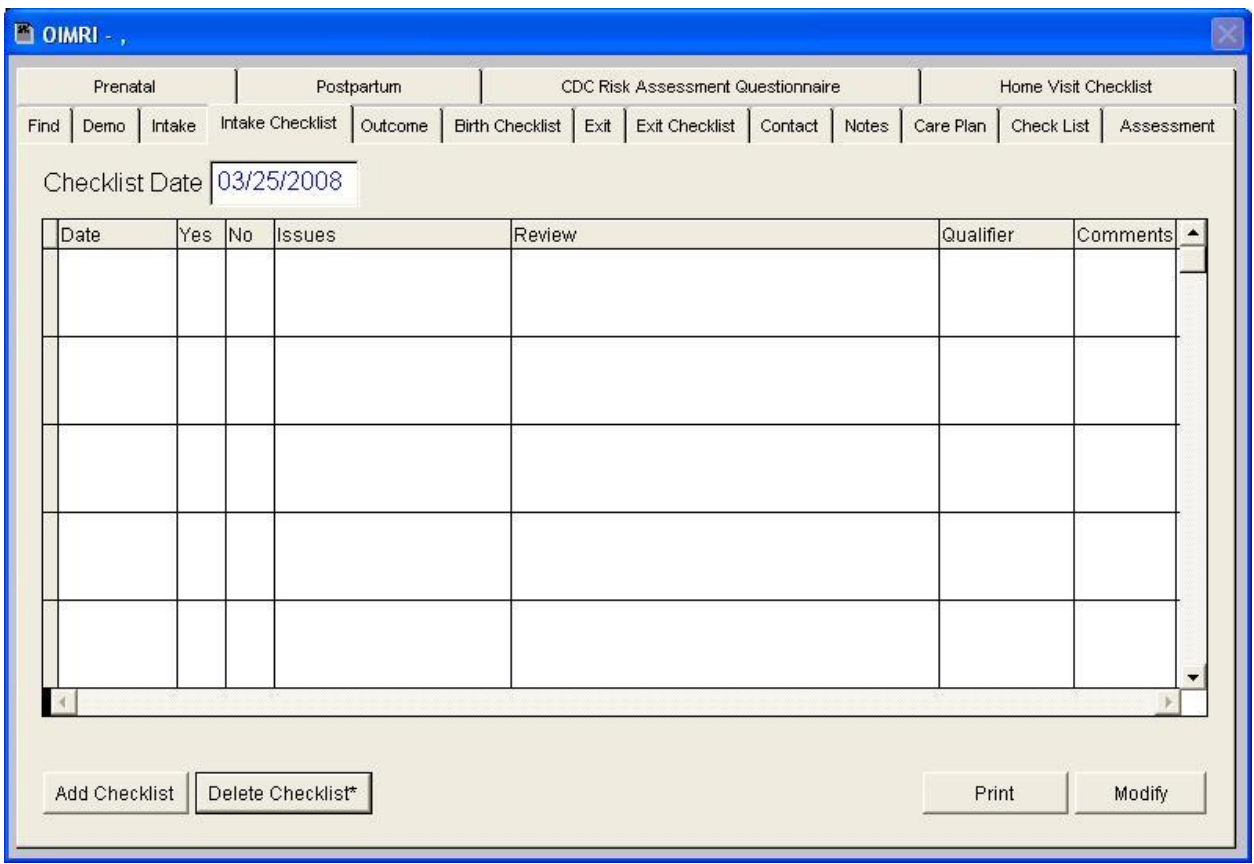

To add an intake checklist for the client, enter the checklist date and click the "**Add Checklist"** button.

The **Intake Checklist** is created under the **Maintenance** menu which is discussed further.

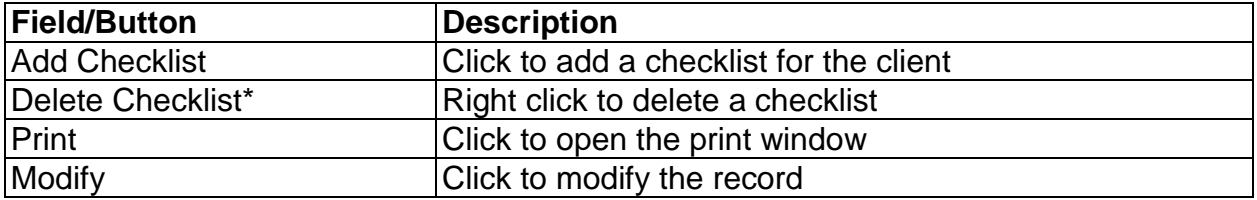

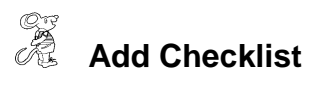

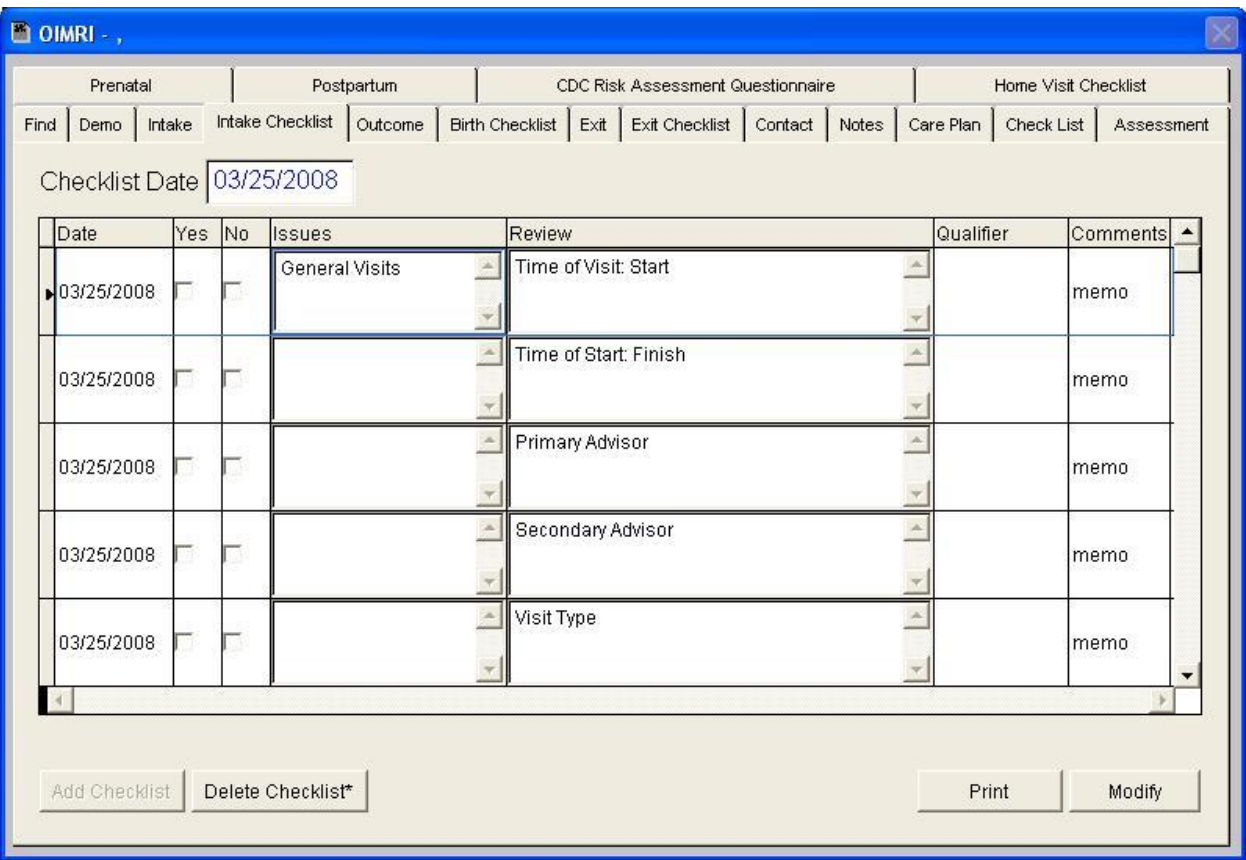

Once the checklist is added, you can begin filling out information for the client.

\*\* To enter **Comments** for each **Review**, double click on the word "**memo**".

### **Outcome**

<span id="page-12-0"></span>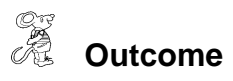

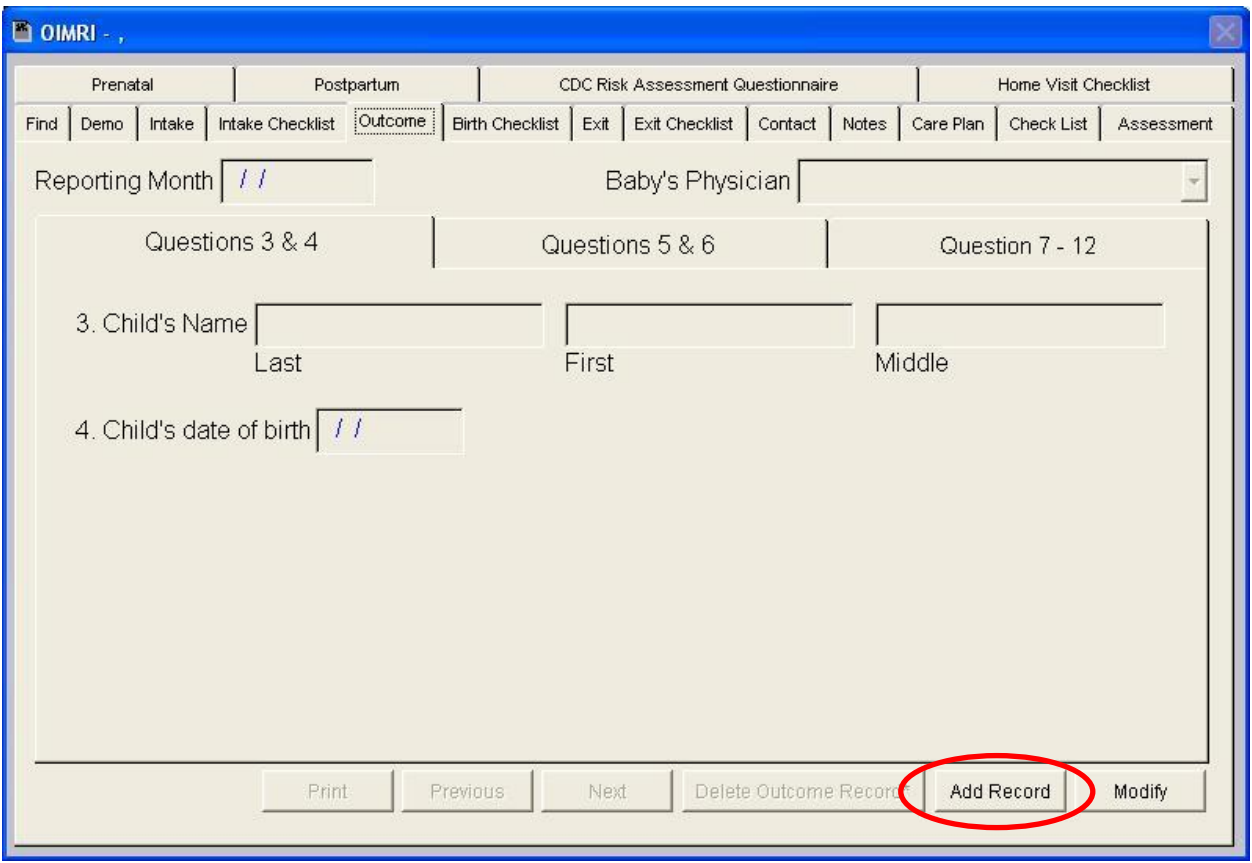

To add an outcome record for the client, click the "**Add Record**" button. HDIS enables you to enter multiple intake records for the client. If there is more than one outcome record for the client, the "**Previous**" and "**Next**" buttons will turn to the color red.

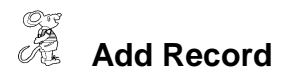

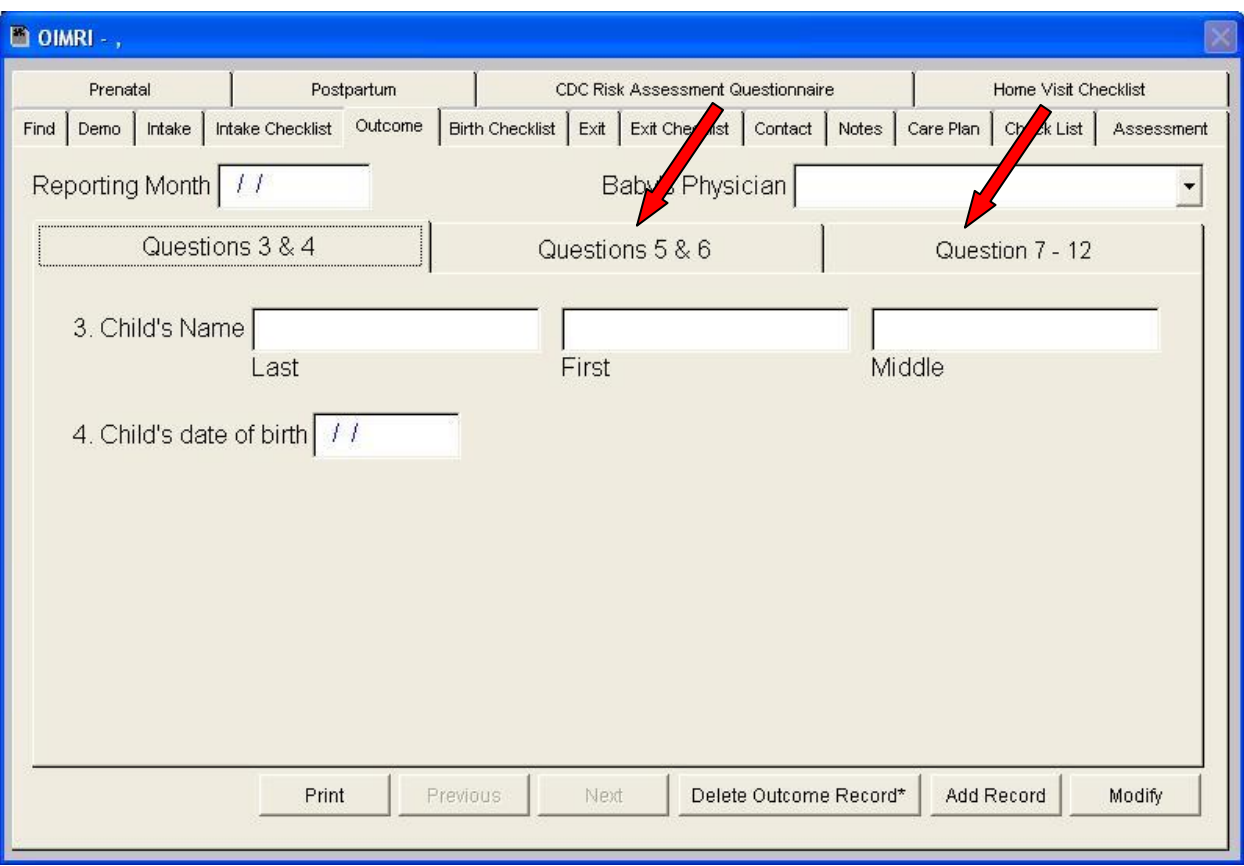

Once the outcome record has been added for the client, you may begin entering information.

\*\* Be sure not to miss the tabs with questions  $5 & 6$  and  $7 - 12$ .

### **Birth Checklist**

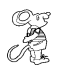

<span id="page-14-0"></span>*CHA*<br>**Birth Checklist** 

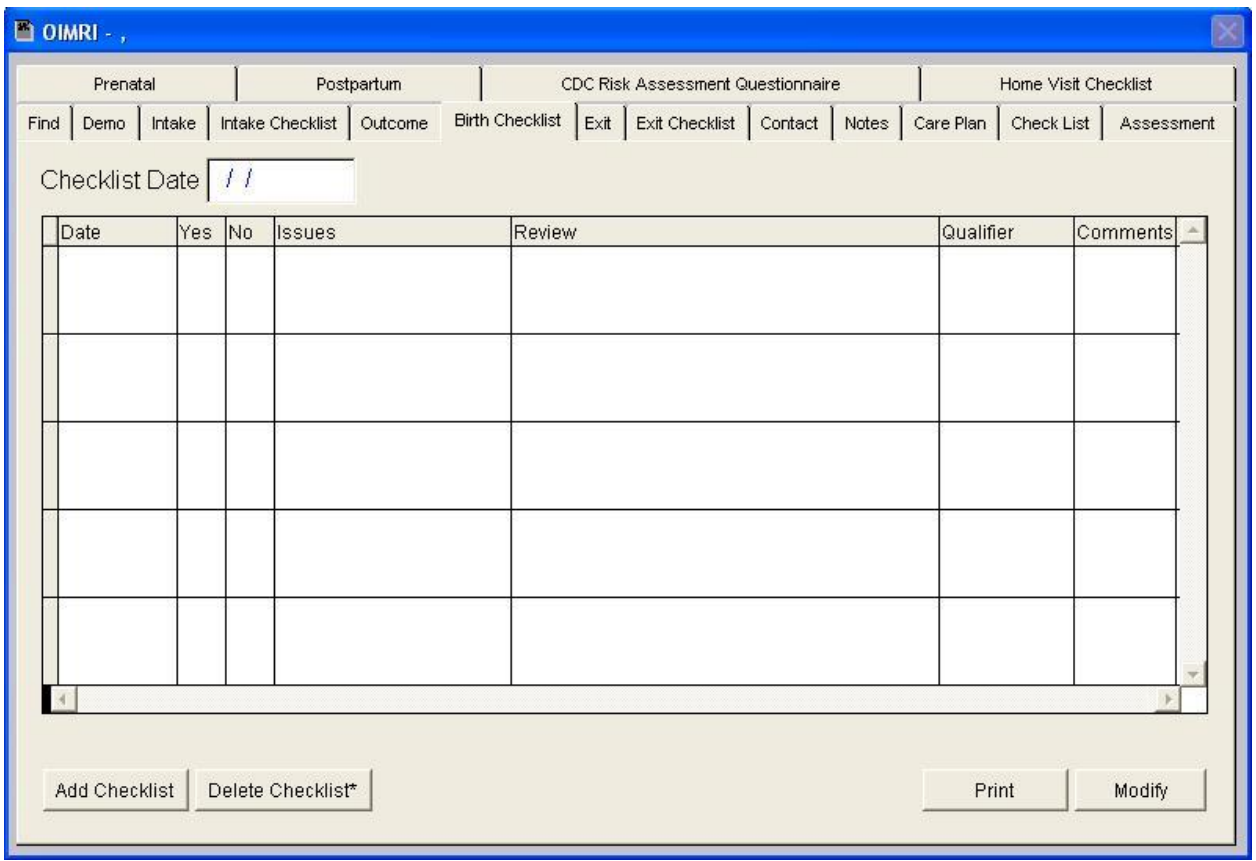

To add a birth checklist for the client, enter the checklist date and click the "**Add Checklist"** button.

The **Birth Checklist** is created under the **Maintenance** menu which is discussed further.

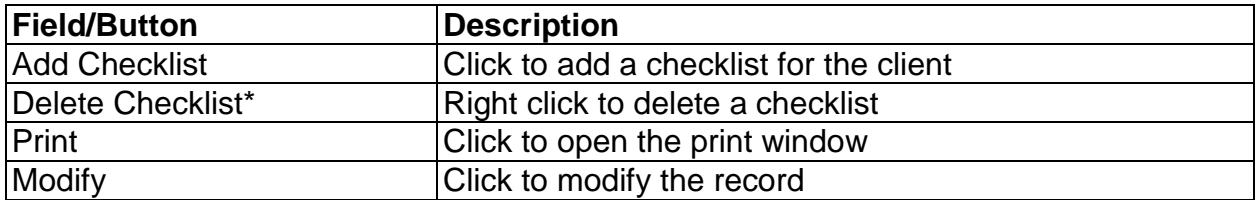

<span id="page-15-0"></span>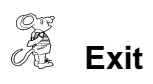

**Exit**

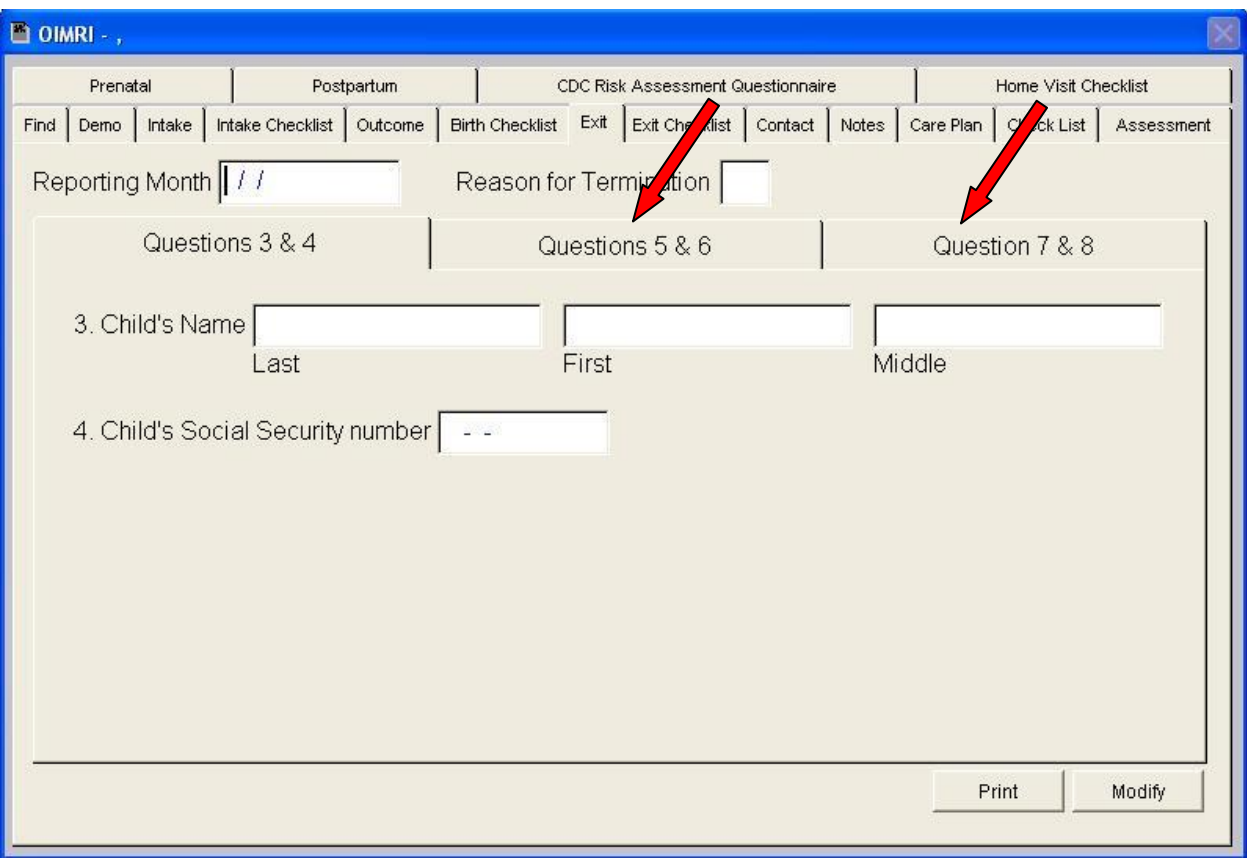

Enter information for the client's exit record.

**\*\*** Be sure not to miss the tabs with questions 5 & 6 and 7 & 8.

## **Exit Checklist**

<span id="page-16-0"></span>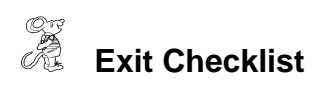

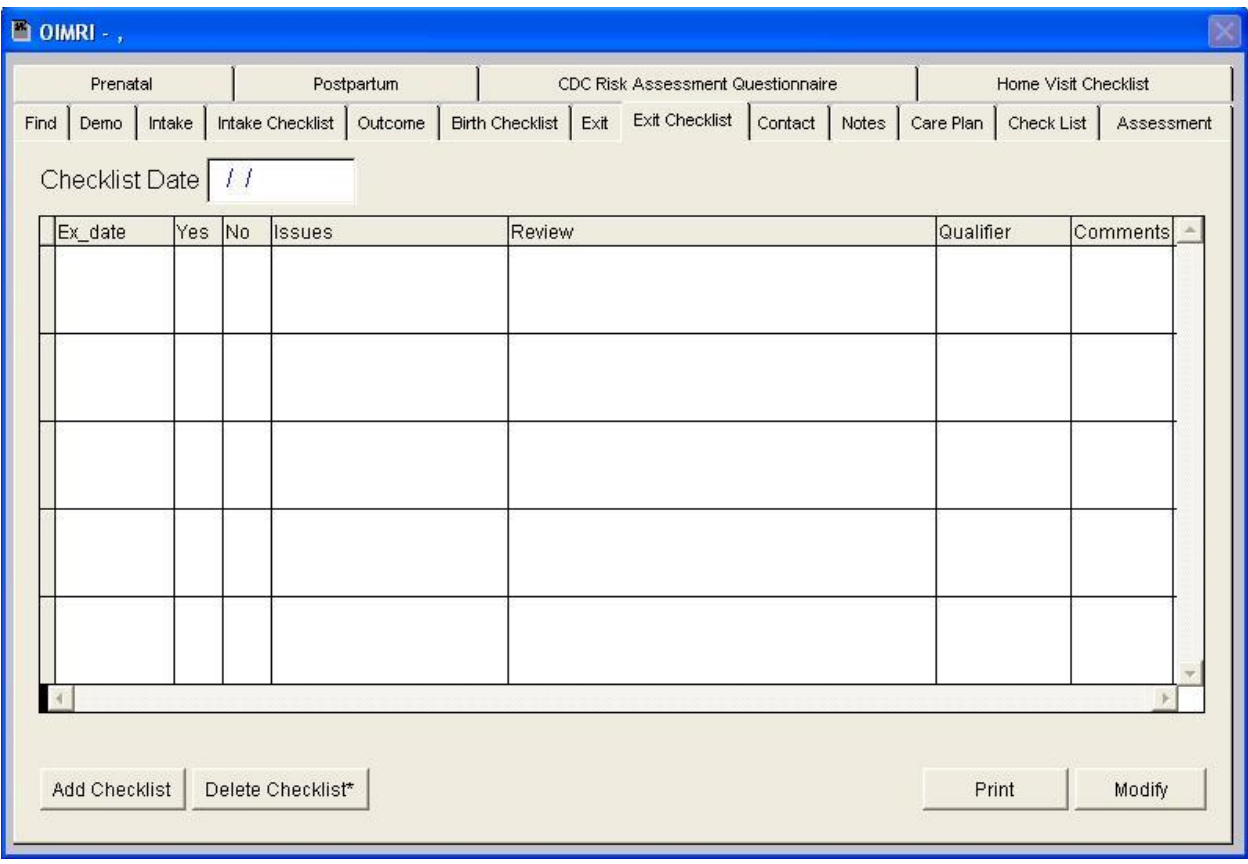

To add an exit checklist for the client, enter the checklist date and click the "**Add Checklist"** button.

The **Exit Checklist** is created under the **Maintenance** menu which is discussed further.

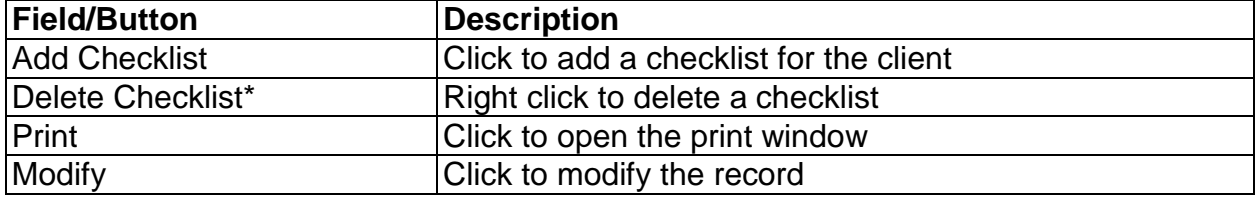

**Contact**

<span id="page-17-0"></span>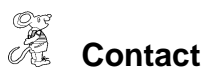

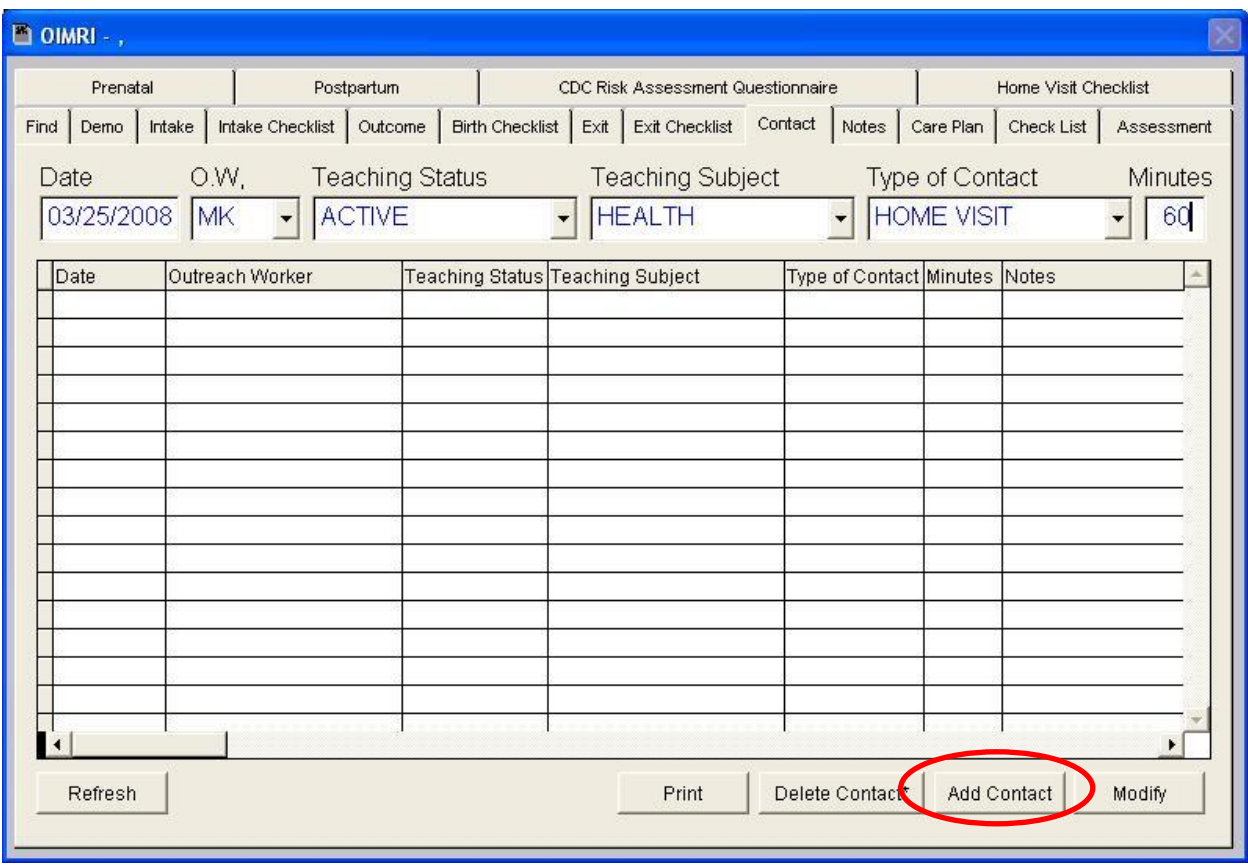

To enter contacts made with your client, fill out the fields above the grid and click the "**Add Contact**" button.

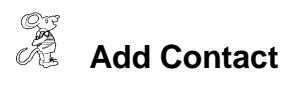

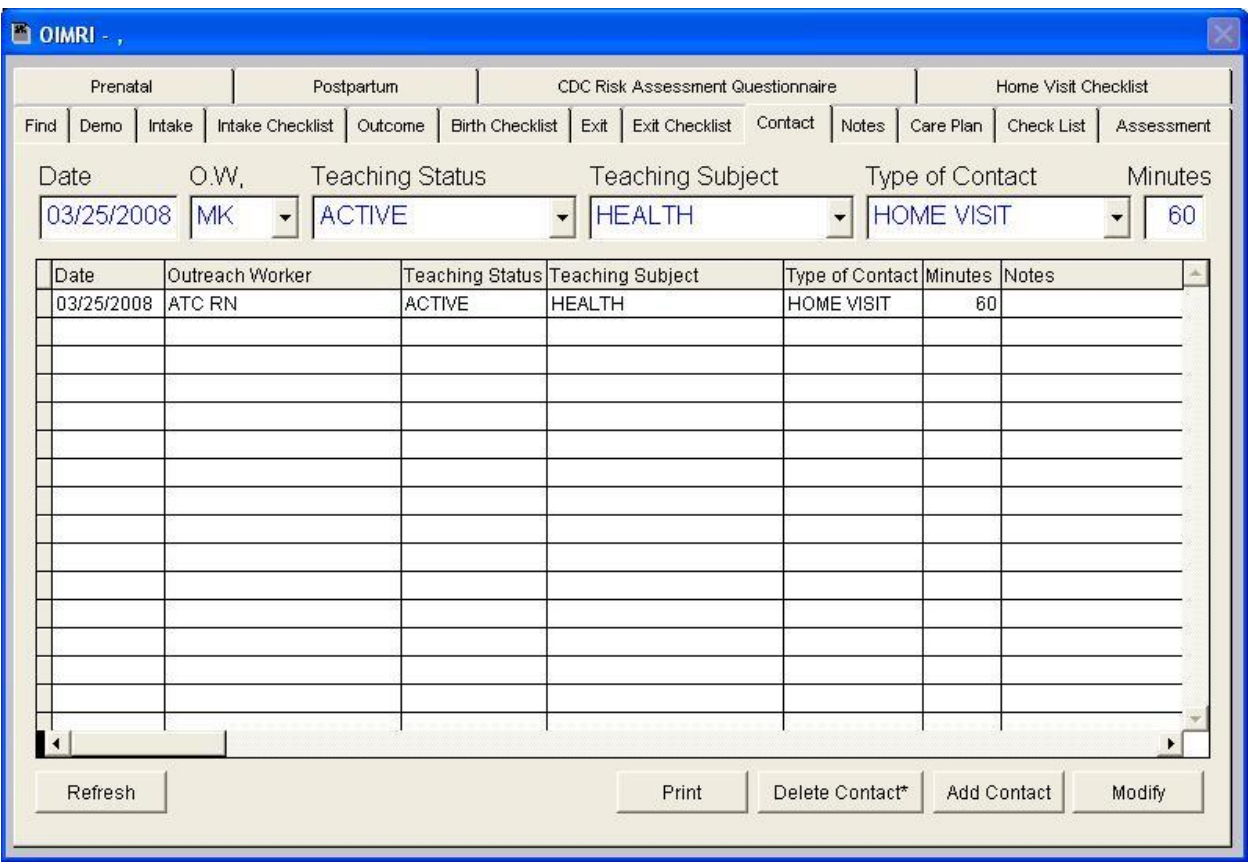

Once, the "**Add Contact**" button is clicked the information is moved into the grid below.

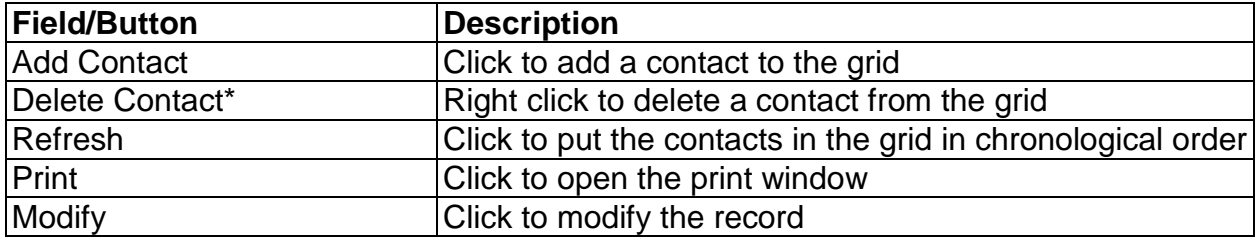

<span id="page-19-0"></span>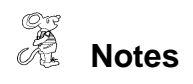

**Notes**

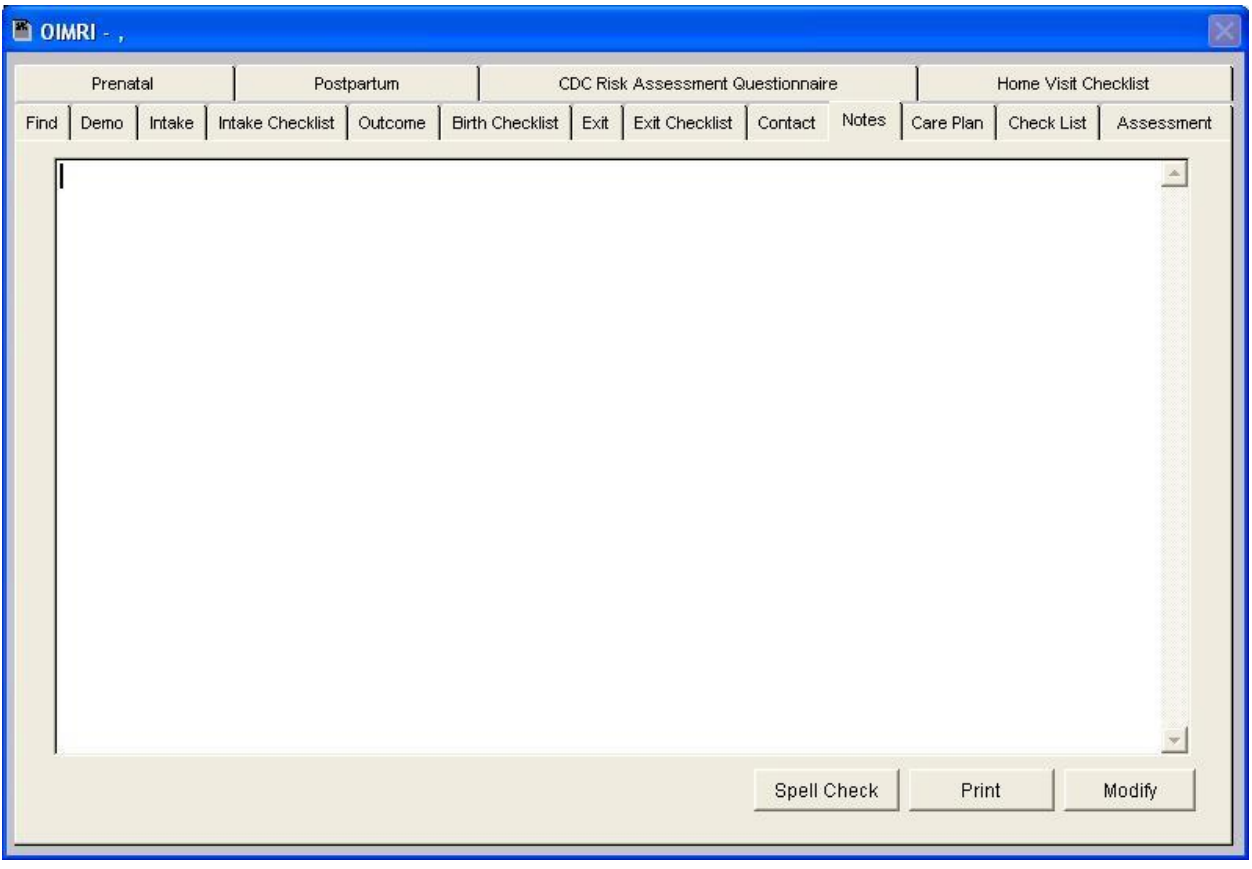

The "**Notes**" page allows you to enter unlimited notes on the client.

## **Care Plan**

<span id="page-20-0"></span>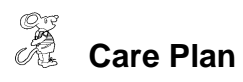

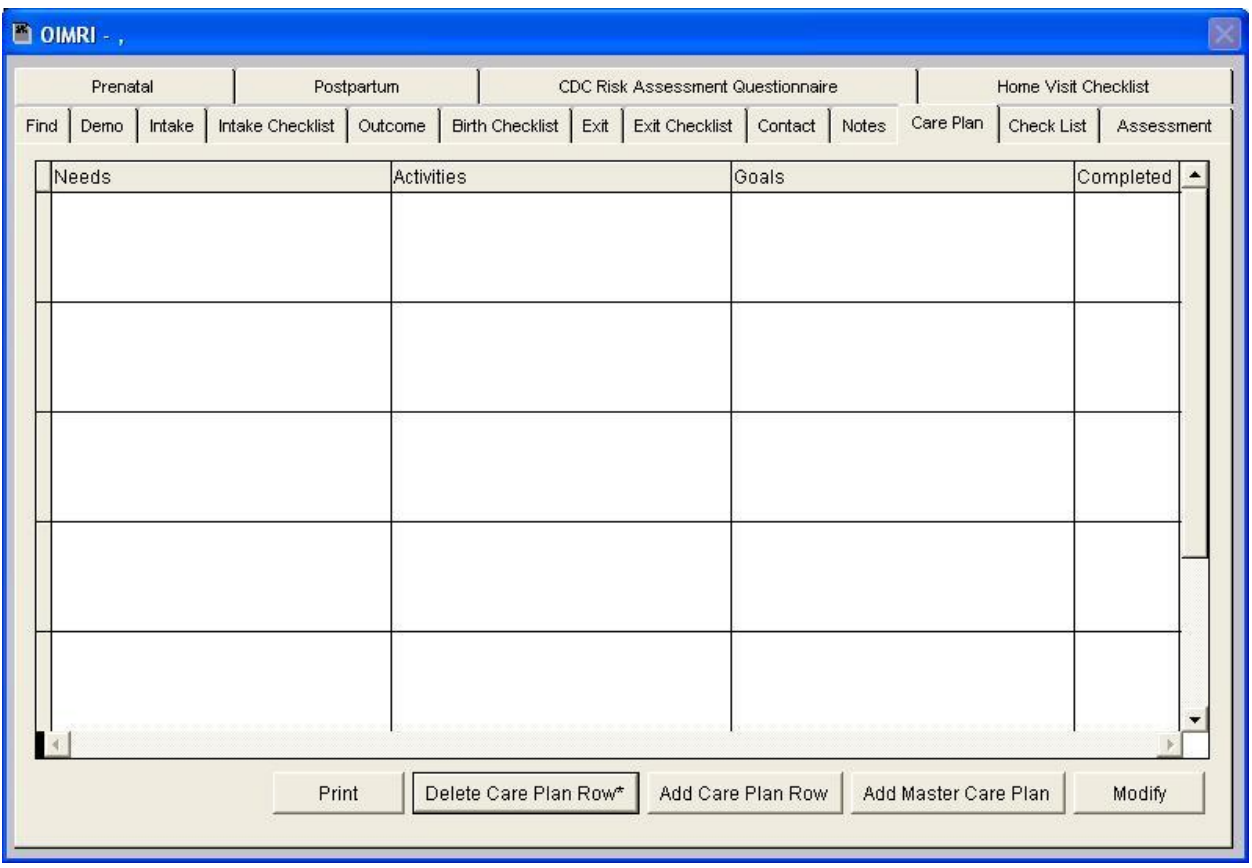

To add a care plan for the client, click the "**Add Care Plan"** button.

The **Care Plan** is created under the **Maintenance** menu which is discussed further.

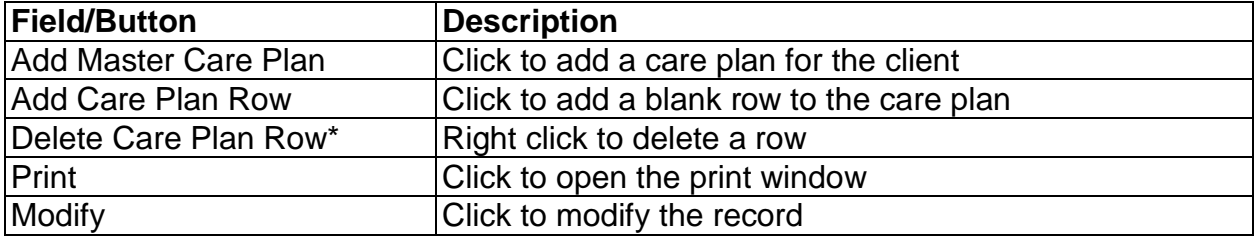

# **Check List**

<span id="page-21-0"></span>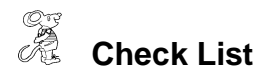

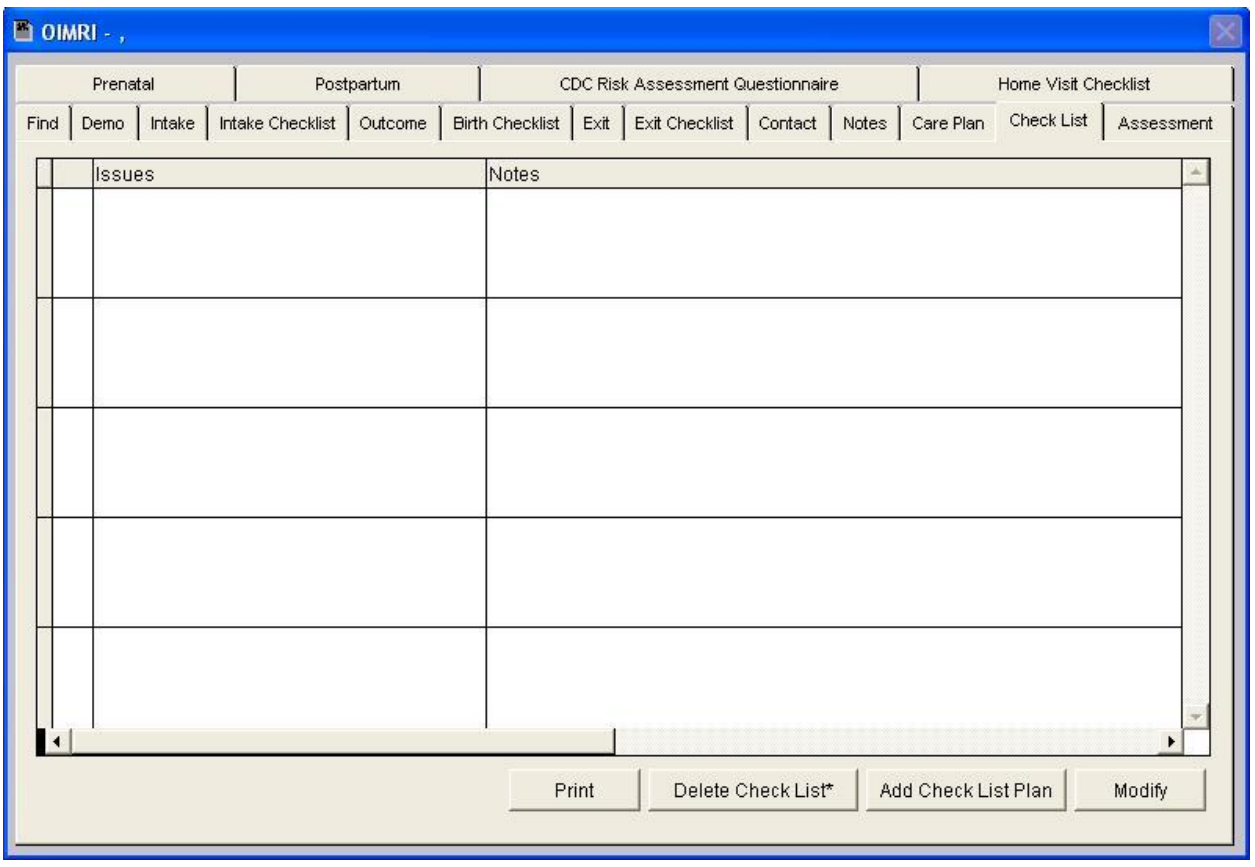

To add a check list for the client, click the "**Add Check List Plan"** button.

The **Check List** is created under the **Maintenance** menu which is discussed further.

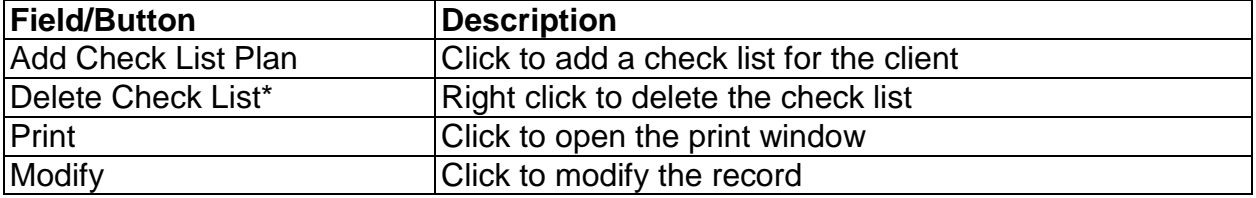

### **Assessment**

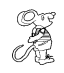

<span id="page-22-0"></span>*<b>Assessment* 

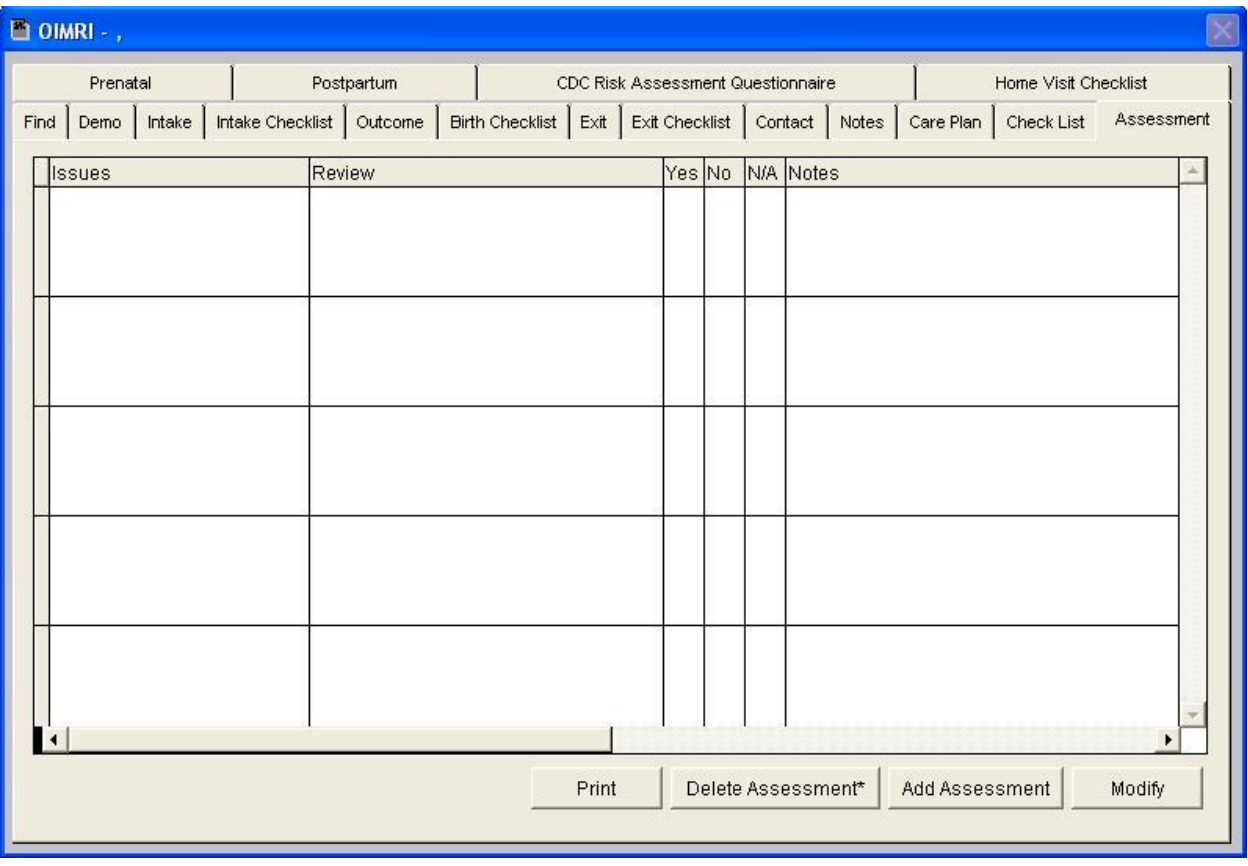

To add an assessment for the client, click the "**Add Assessment"** button.

The **Assessment** is created under the **Maintenance** menu which is discussed further.

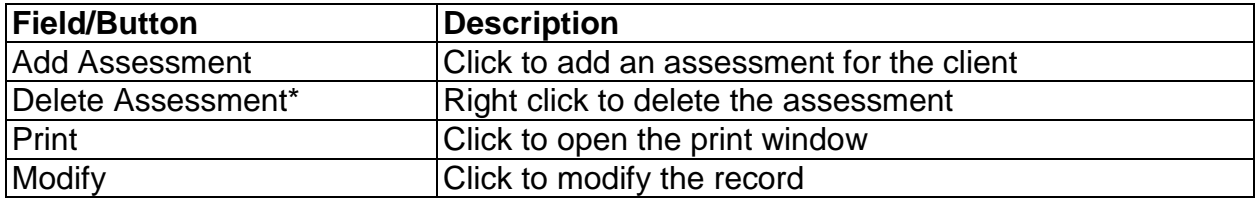

# **Prenatal**

<span id="page-23-0"></span>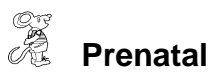

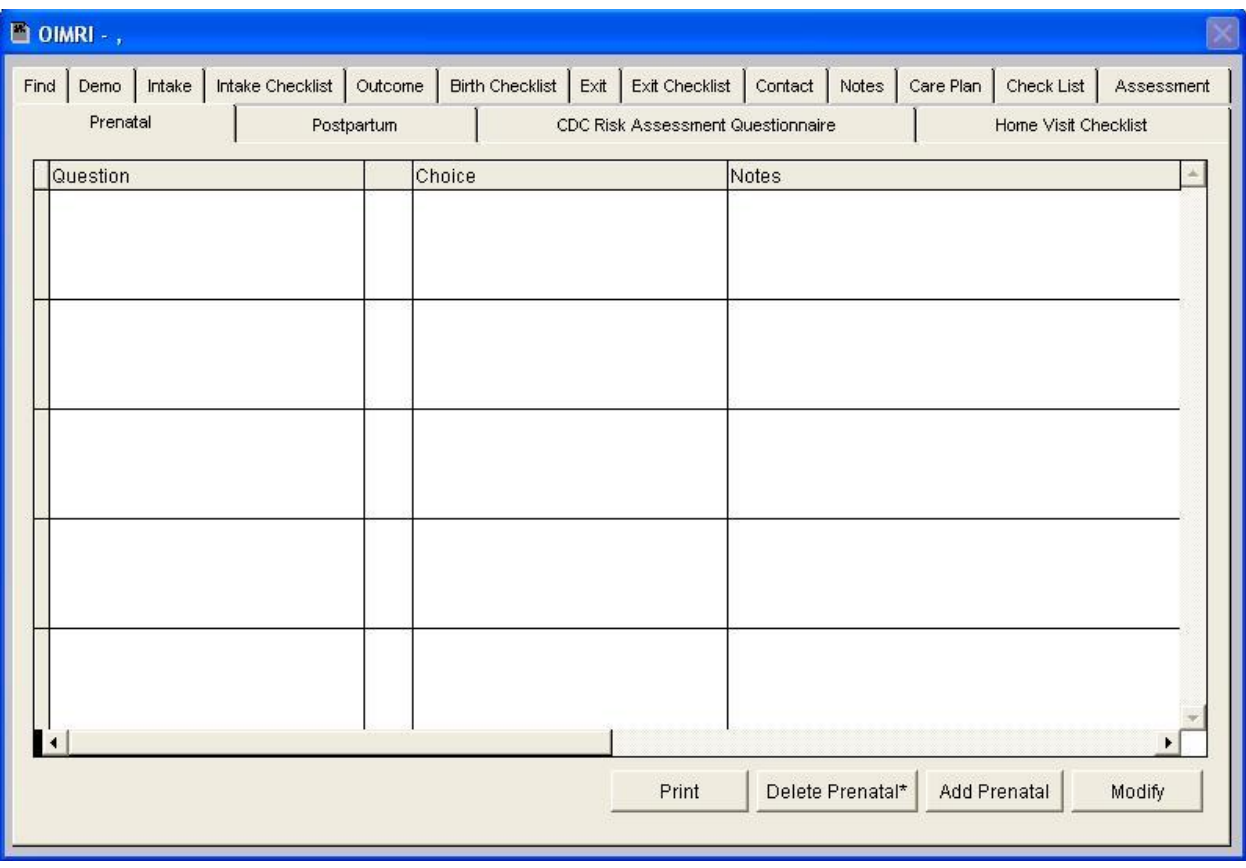

To add a prenatal questionnaire for the client, click the "**Add Prenatal"** button.

The **Prenatal Questionnaire** is created under the **Maintenance** menu which is discussed further.

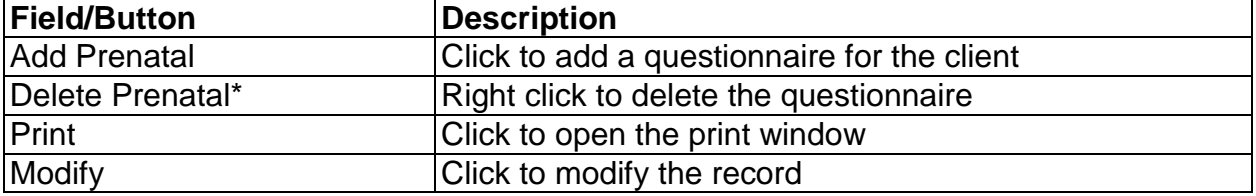

## **Postpartum**

<span id="page-24-0"></span>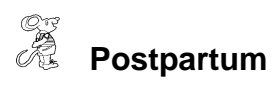

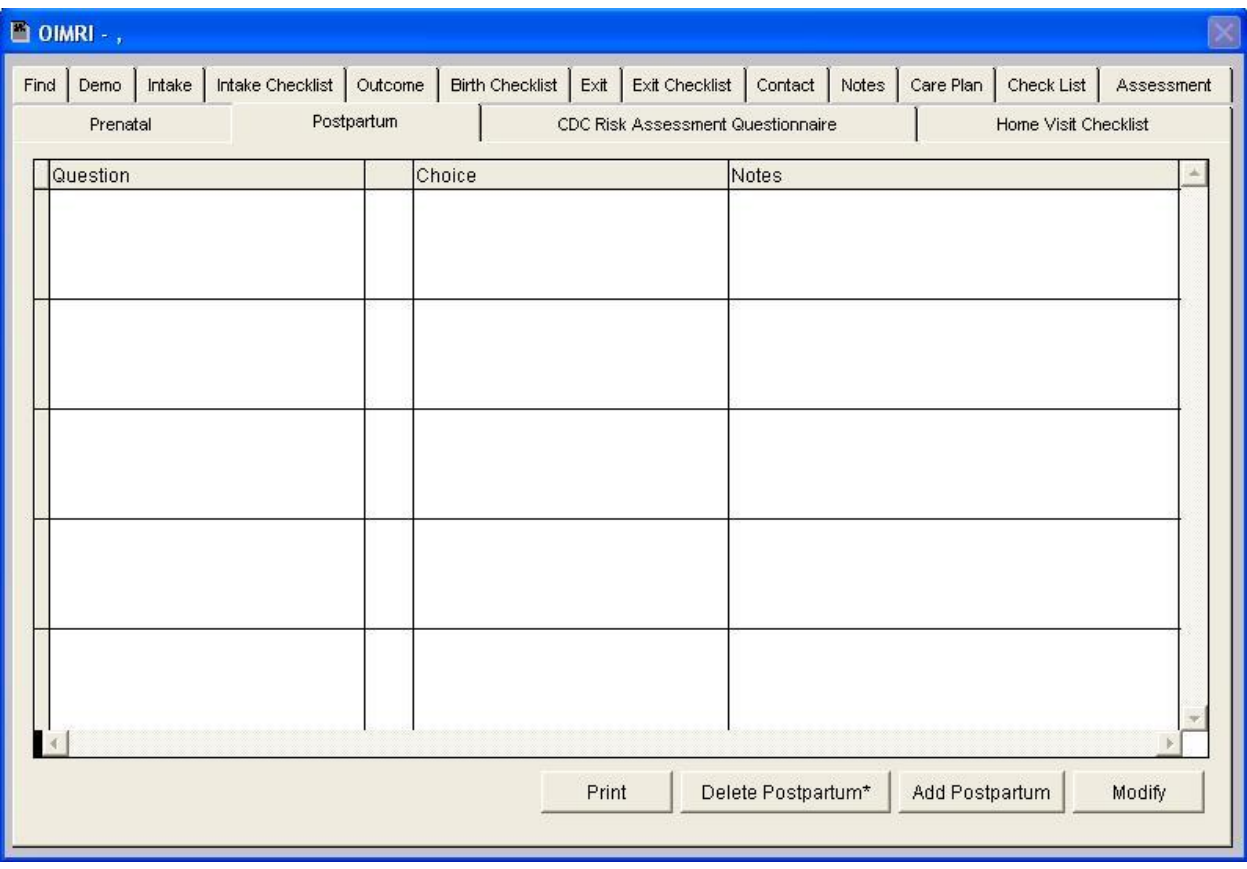

To add a postpartum questionnaire for the client, click the "**Add Postpartum"** button.

The **Postpartum Questionnaire** is created under the **Maintenance** menu which is discussed further.

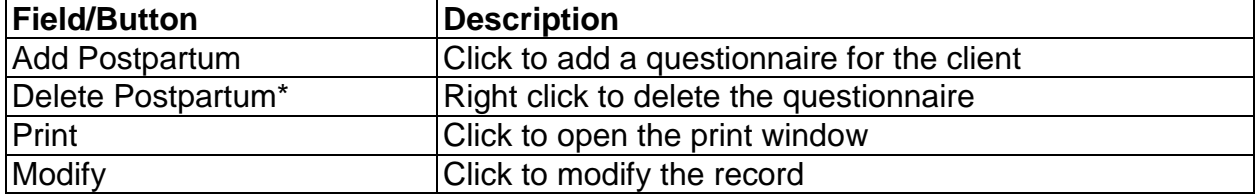

# **CDC Risk Assessment Questionnaire**

<span id="page-25-0"></span>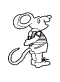

**CDC Risk Assessment Questionnaire**

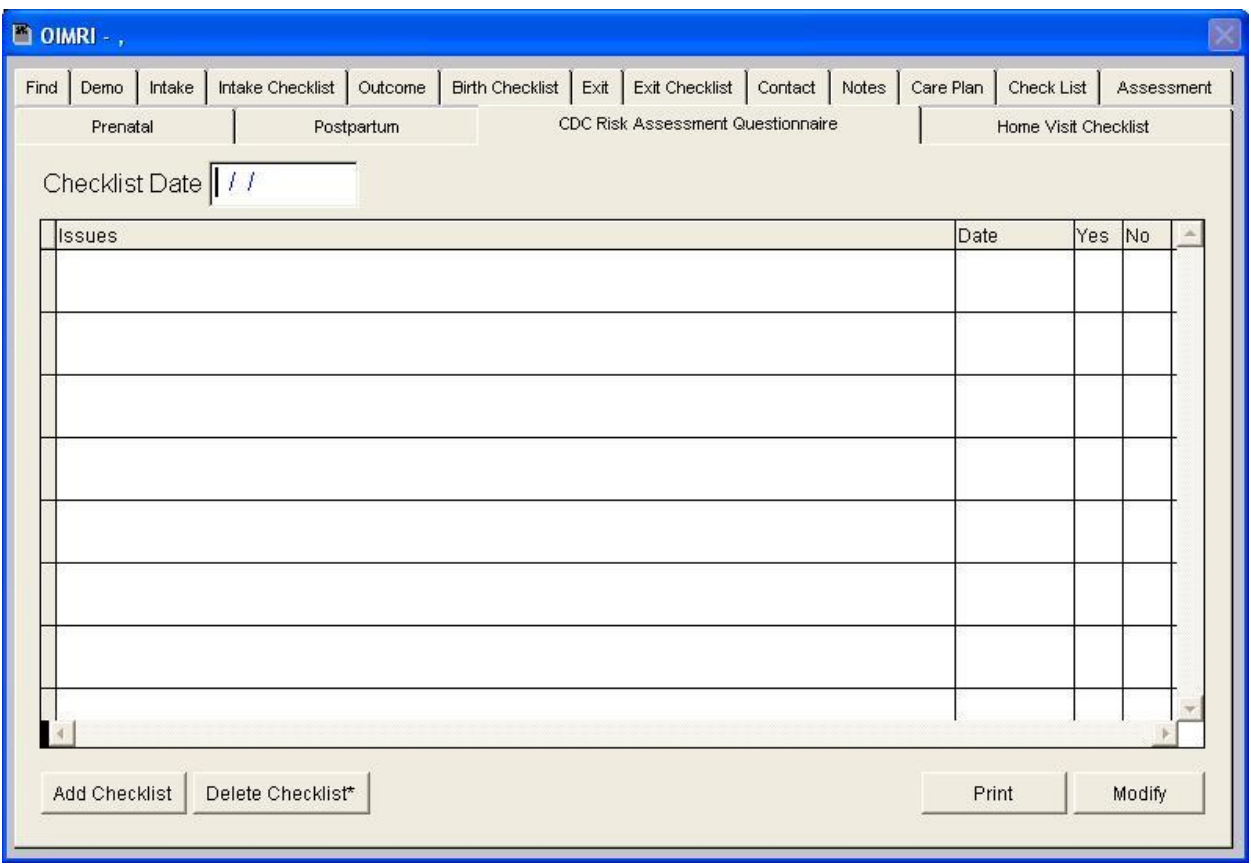

To add a CDC Checklist for the client, enter the checklist date and click the "**Add Checklist"** button.

The **CDC Questionnaire** is created under the **Maintenance** menu which is discussed further.

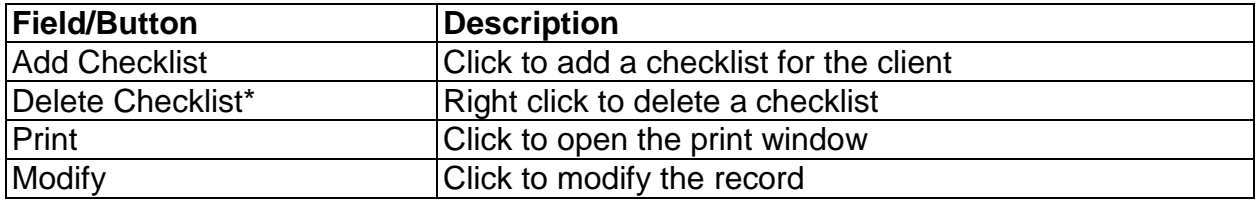

# **Home Visit Checklist**

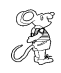

<span id="page-26-0"></span>**Home Visit Checklist**

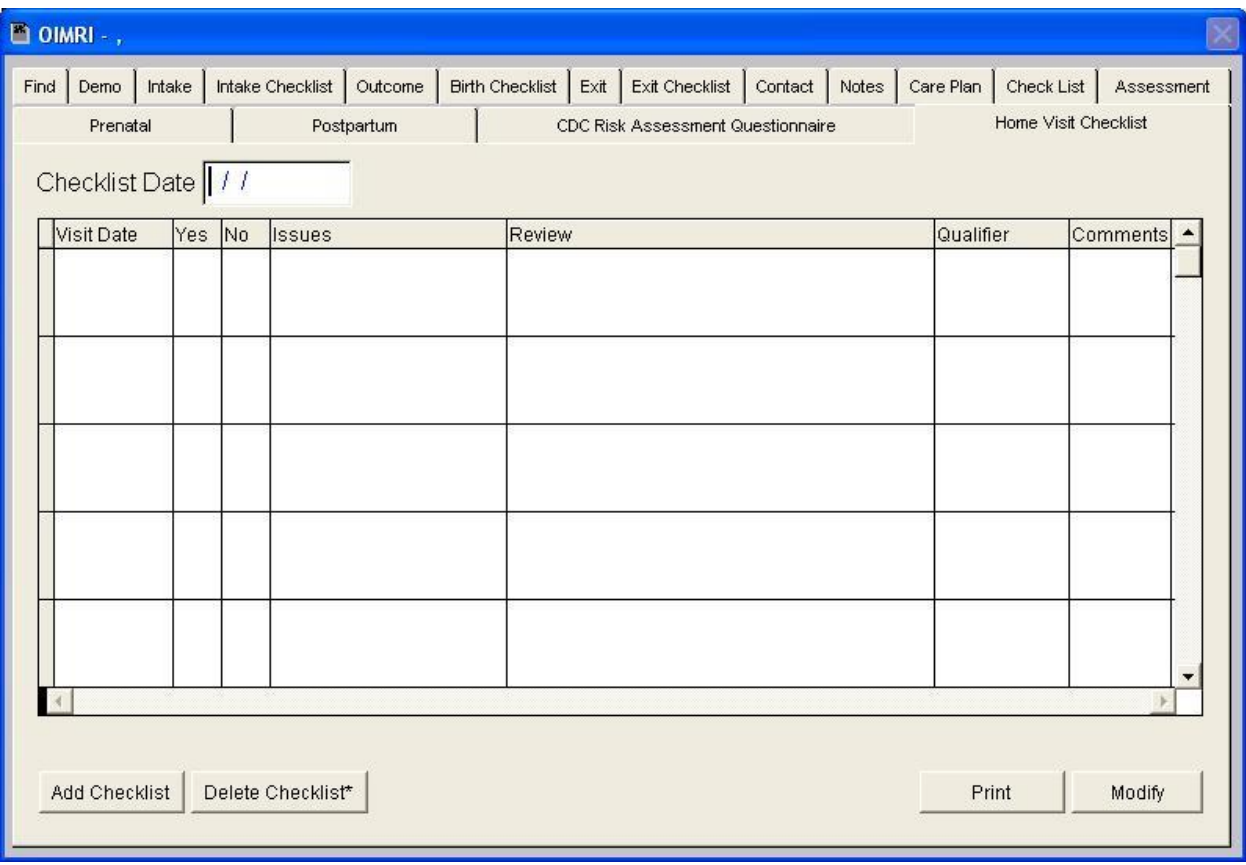

To add a Home Visit Checklist for the client, enter the checklist date and click the "**Add Checklist"** button.

The **Home Visit Checklist** is created under the **Maintenance** menu which is discussed further.

<span id="page-27-0"></span>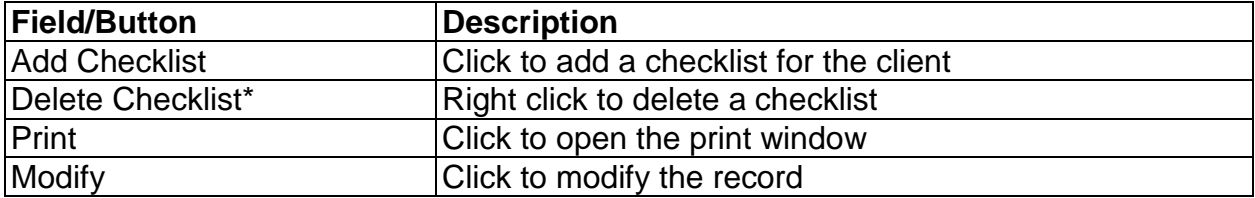

## **Print Button**

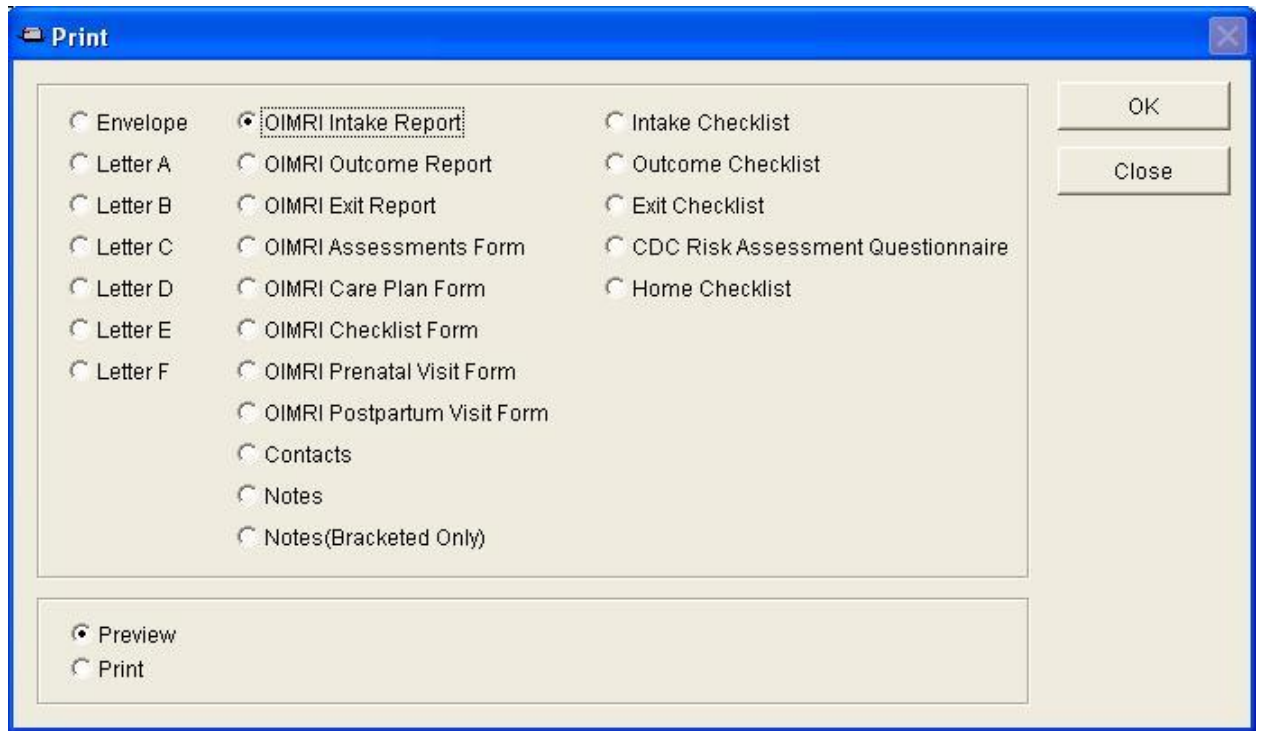

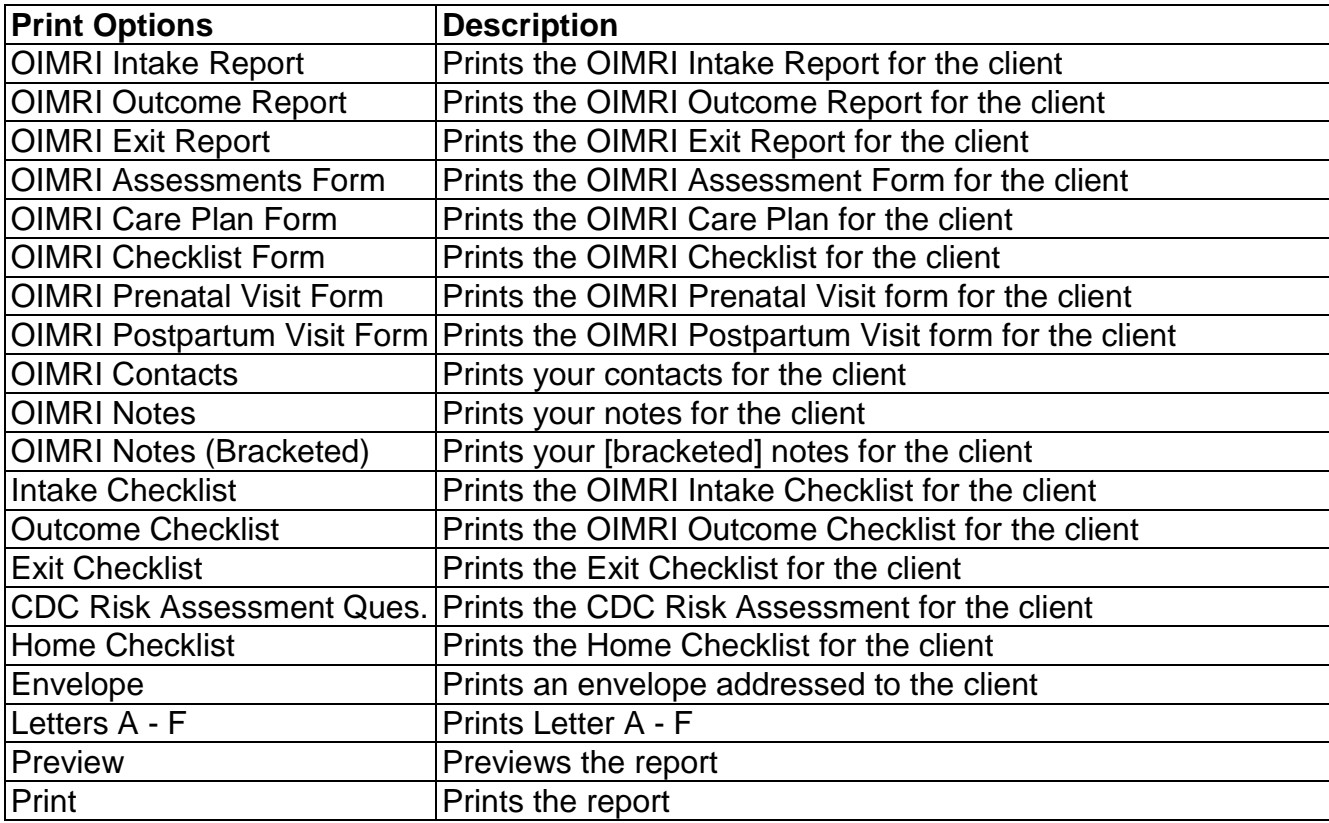

# <span id="page-28-0"></span>**Reports**

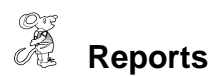

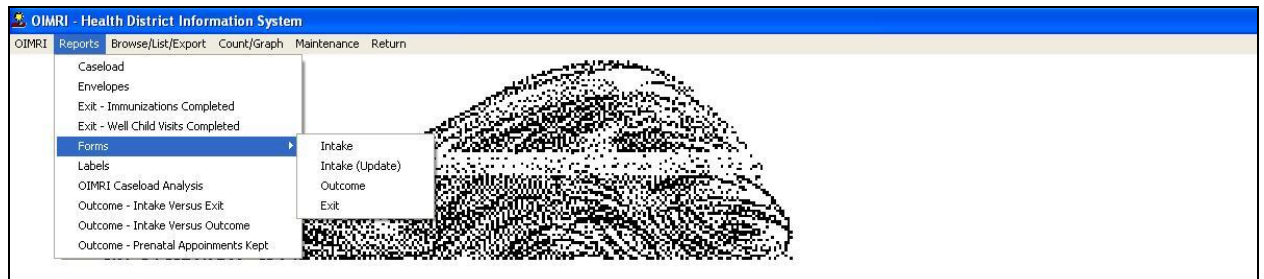

The reports menu contains a list of the many reports that you are able to obtain from the program.

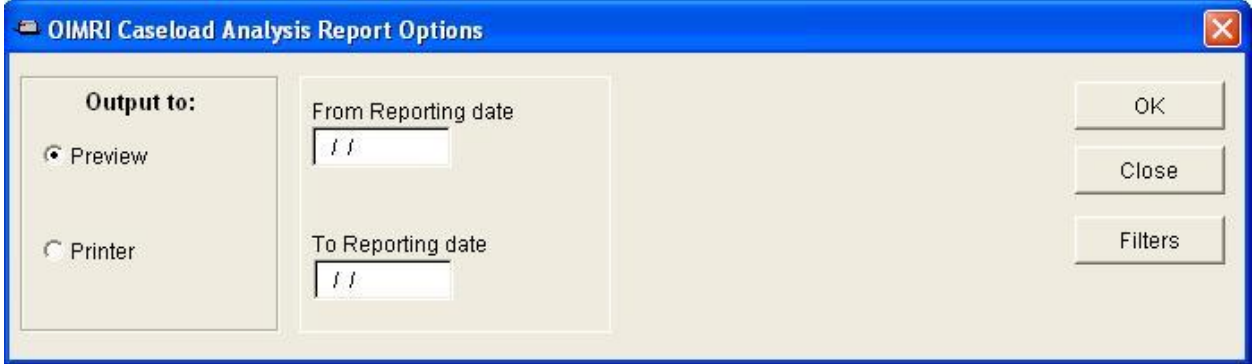

For each report, an option box will appear similar to the one shown above. It enables you to enter dates for your reports as well as use of filters.

#### **OIMRI Reports**

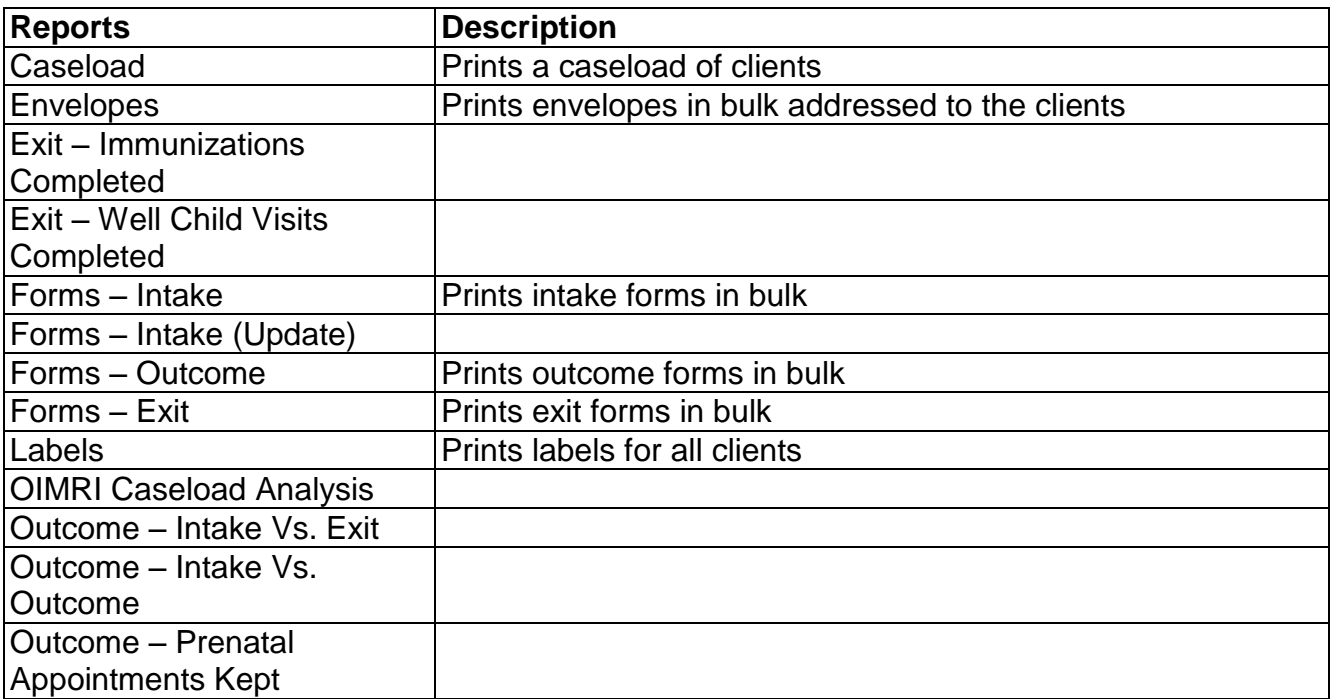

#### <span id="page-30-0"></span>**OIMRI End of the Month Reports**

**Mail by the 5th of the Following Month**

#### **OHIO DEPARTMENT OF HEALTH OIMRI CASELOAD ANALYSIS REPORT**

Click Reports

Click OIMRI Caseload Analysis

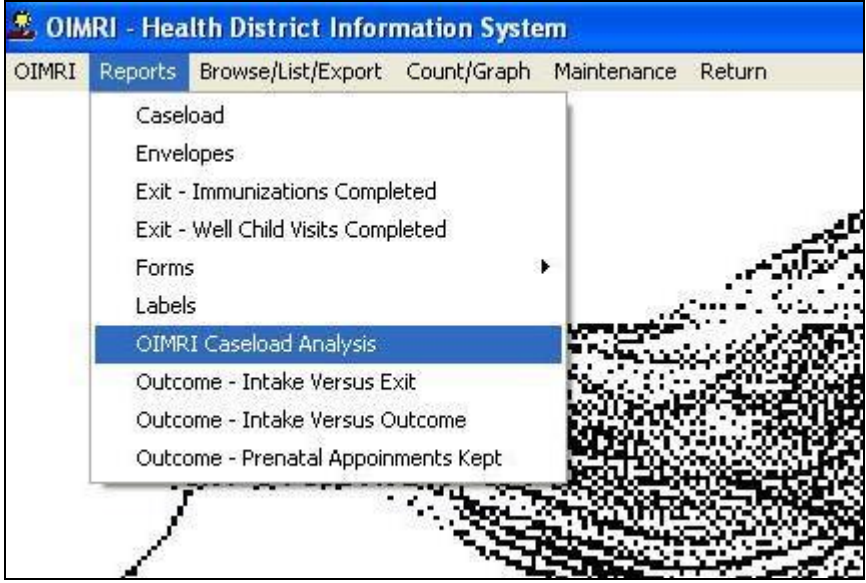

Enter "**From Reporting Date**" Enter "**To Reporting Date**"

"**Reporting Date**" field is located on the **Exit** window tab of the **OIMRI** Window.

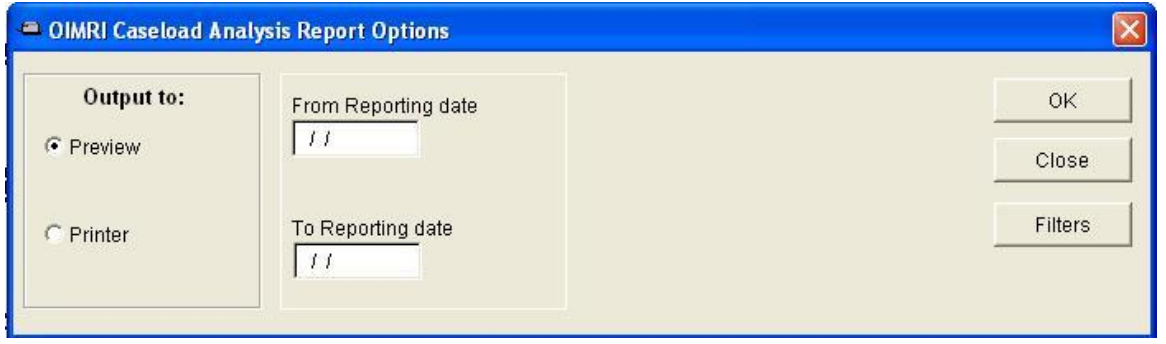

#### **OHIO DEPARTMENT OF HEALTH OIMRI CASELOAD ANALYSIS REPORT**

- 1. Outreach Staff Caseload: Caseload by Outreach staff. Blank Outreach staff indicates number of clients that have exited program.
- 2. Outreach Staff Contacts: Number of contacts made to current caseload and Number of contacts made to clients that have exited during the reporting dates
- 3. Total number of clients enrolled in WIC with completed CPS: Number of clients Outcome window tab

Questions 7-12 window tab Box "Child has been referred to WIC with completed CPA form by outreach worker" checked

4. Clients Terminated List of clients that have exited during the From and To Reporting Date.

#### **OHIO DEPARTMENT OF HEALTH OIMRI CLIENT INTAKE REPORT**

#### Click Forms Click Intake

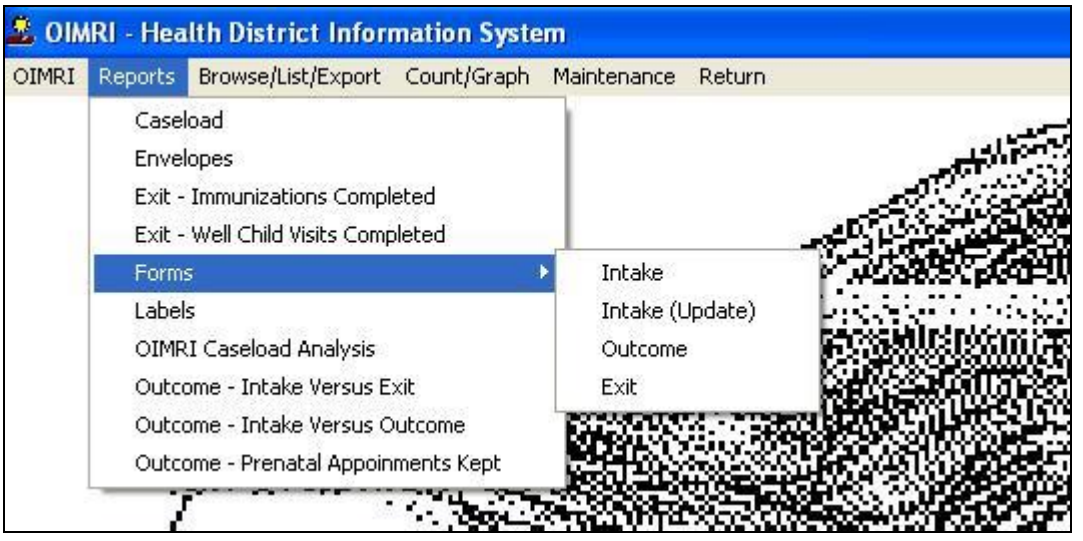

Enter "**From Enrollment Date**" Enter "**To Enrollment Date**"

"**Enrollment**" date field is located on the **Intake** window tab of the OIMRI Window.

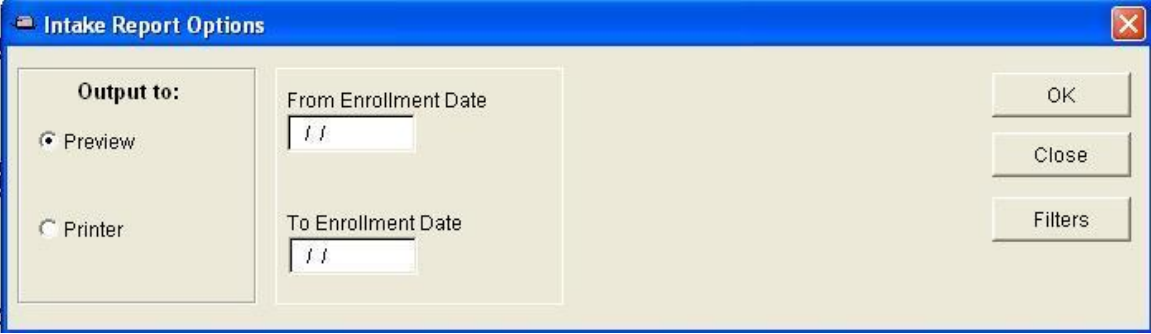

#### **OHIO DEPARTMENT OF HEALTH OIMRI CLIENT INTAKE REPORT (UPDATED)**

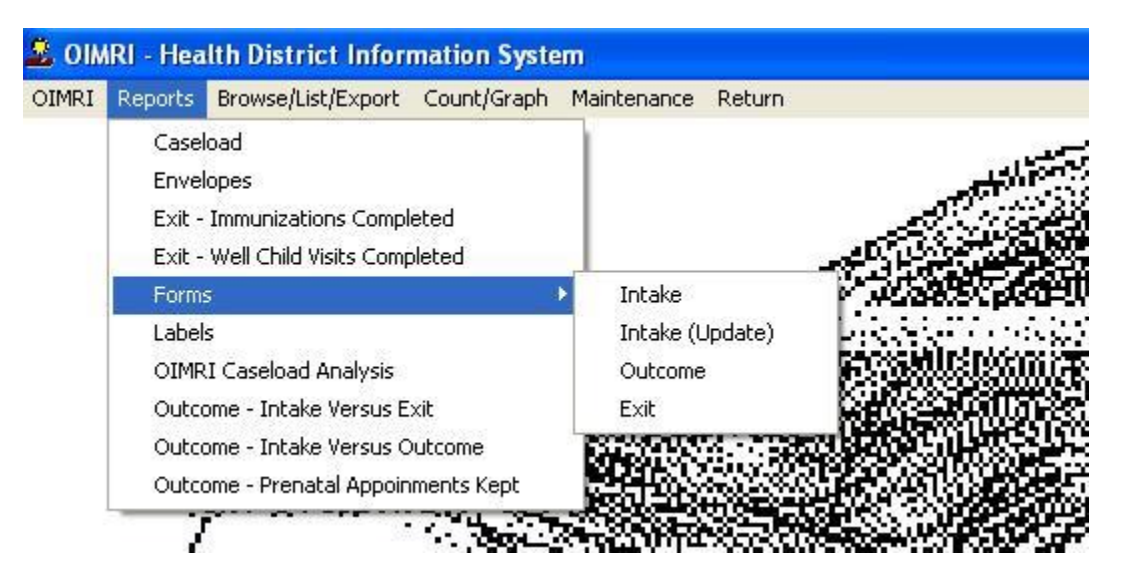

Enter "**From Last Updated**" Enter "**To Last Updated**"

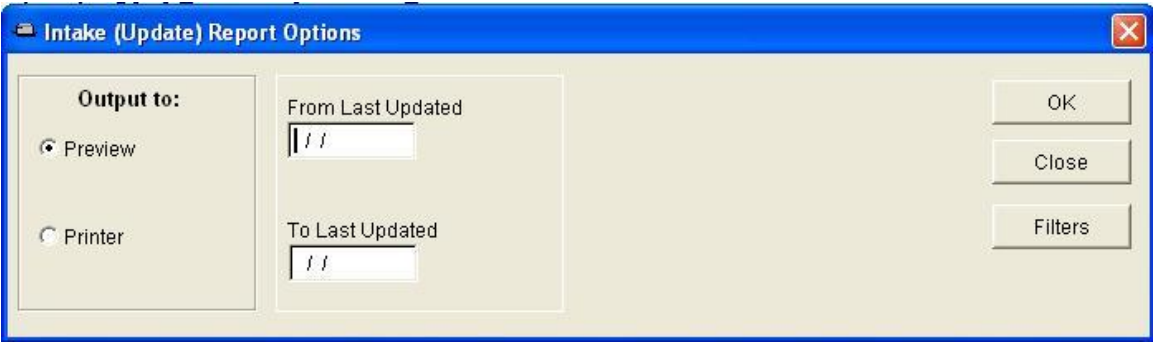

"**Last Updated**" date field is located on the **Intake** window tab of the OIMRI Window.

#### **OHIO DEPARTMENT OF HEALTH OIMRI CLIENT OUTCOME REPORT**

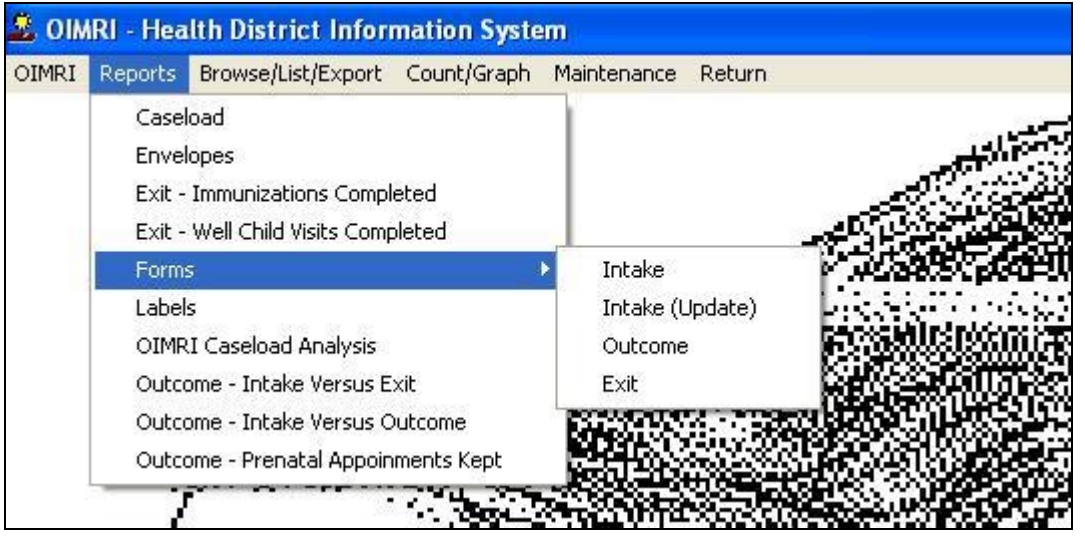

Enter "**From Reporting Date**" Enter "**To Reporting Date**"

"**Reporting Month**" date field is located on the Outcome window tab of the OIMRI Window.

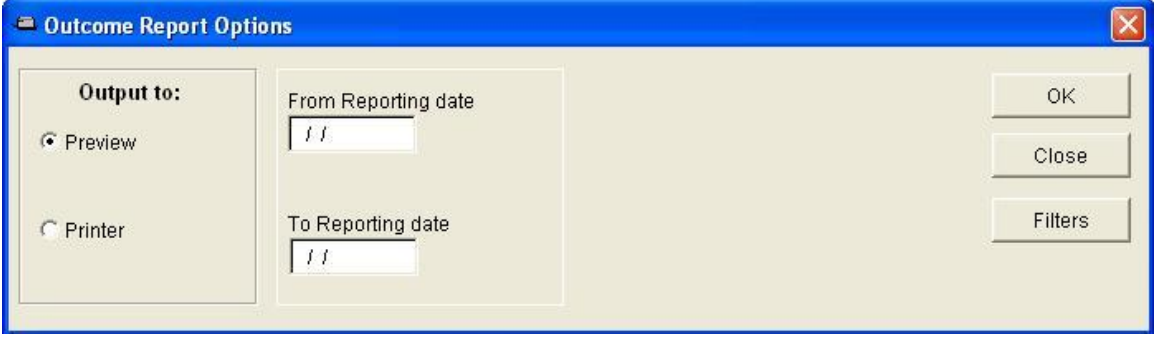

#### **OHIO DEPARTMENT OF HEALTH OIMRI EXIT REPORT**

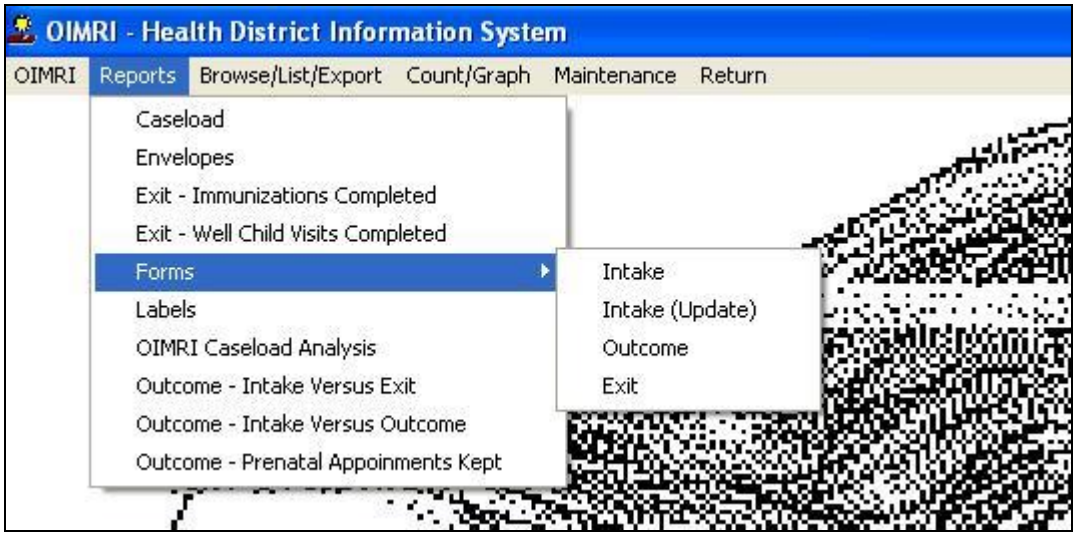

Enter "**From Reporting Date**" Enter "**To Reporting Date**"

"**Reporting Month**" date field is located on the **Exit** window tab of the OIMRI Window.

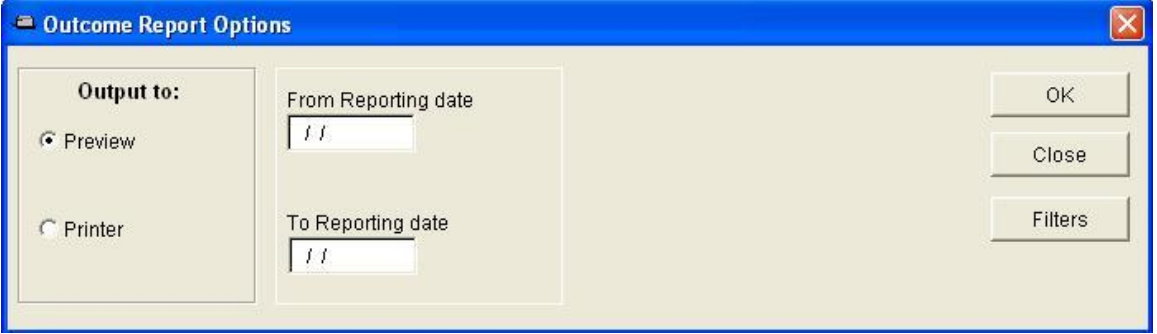

# **Maintenance - Add/Delete/Modify Tables**

<span id="page-36-0"></span>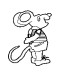

**Maintenance**

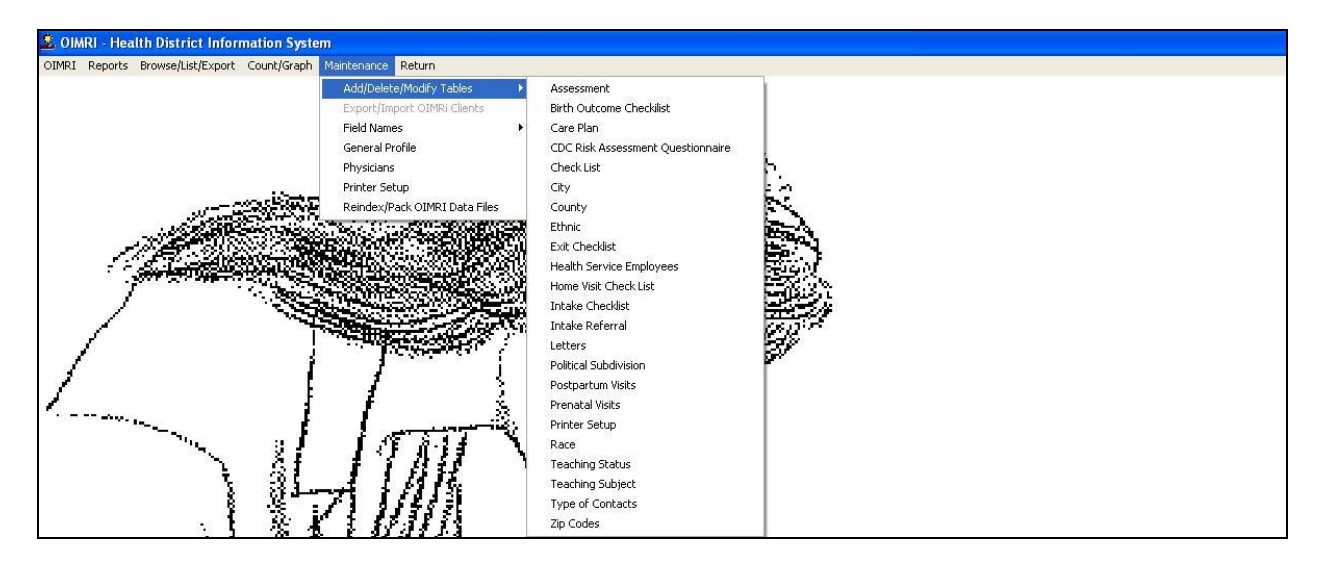

The maintenance menu contains a list of tables that you can modify for your program.

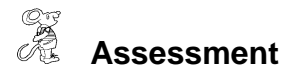

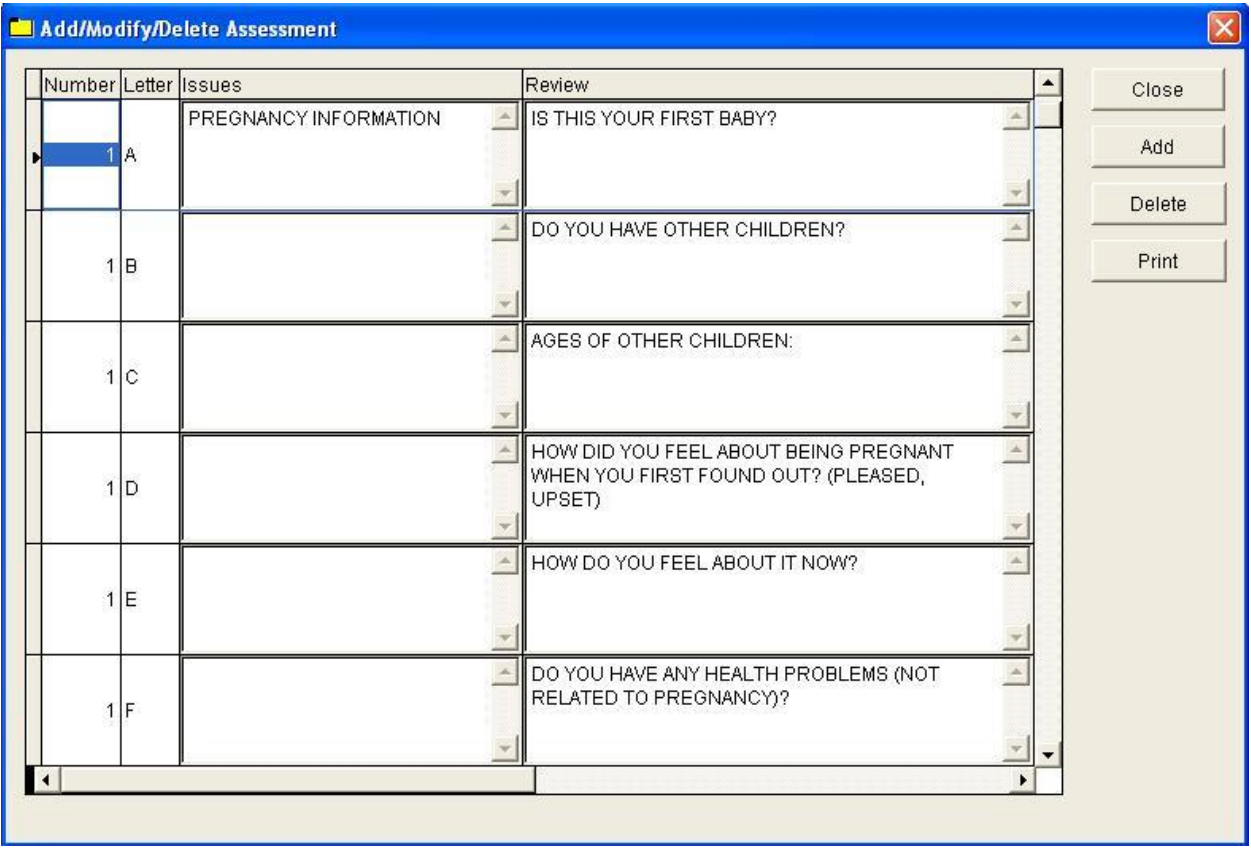

You have been provided assessments that you may use or you may create your own. We have found that the easiest method of using the assessment section is to print the assessment table and compare it to what data you already collect.

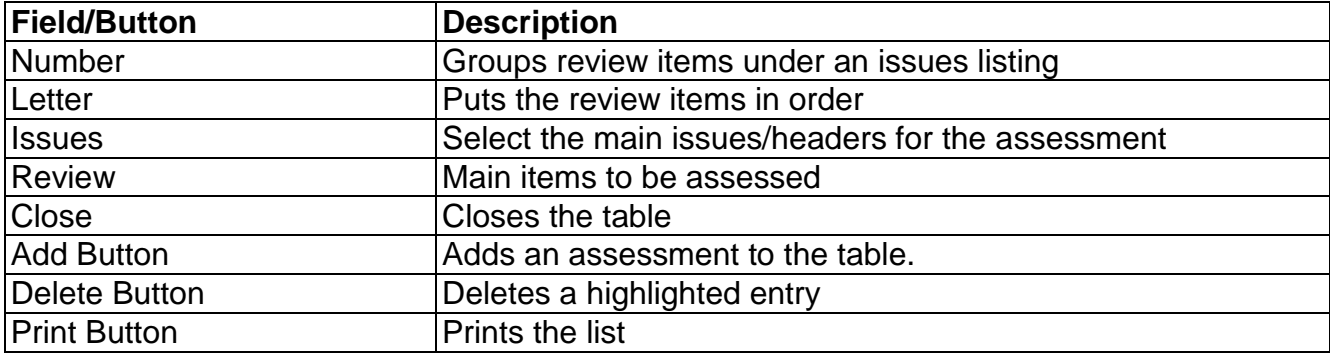

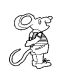

**Birth Outcome Check List**

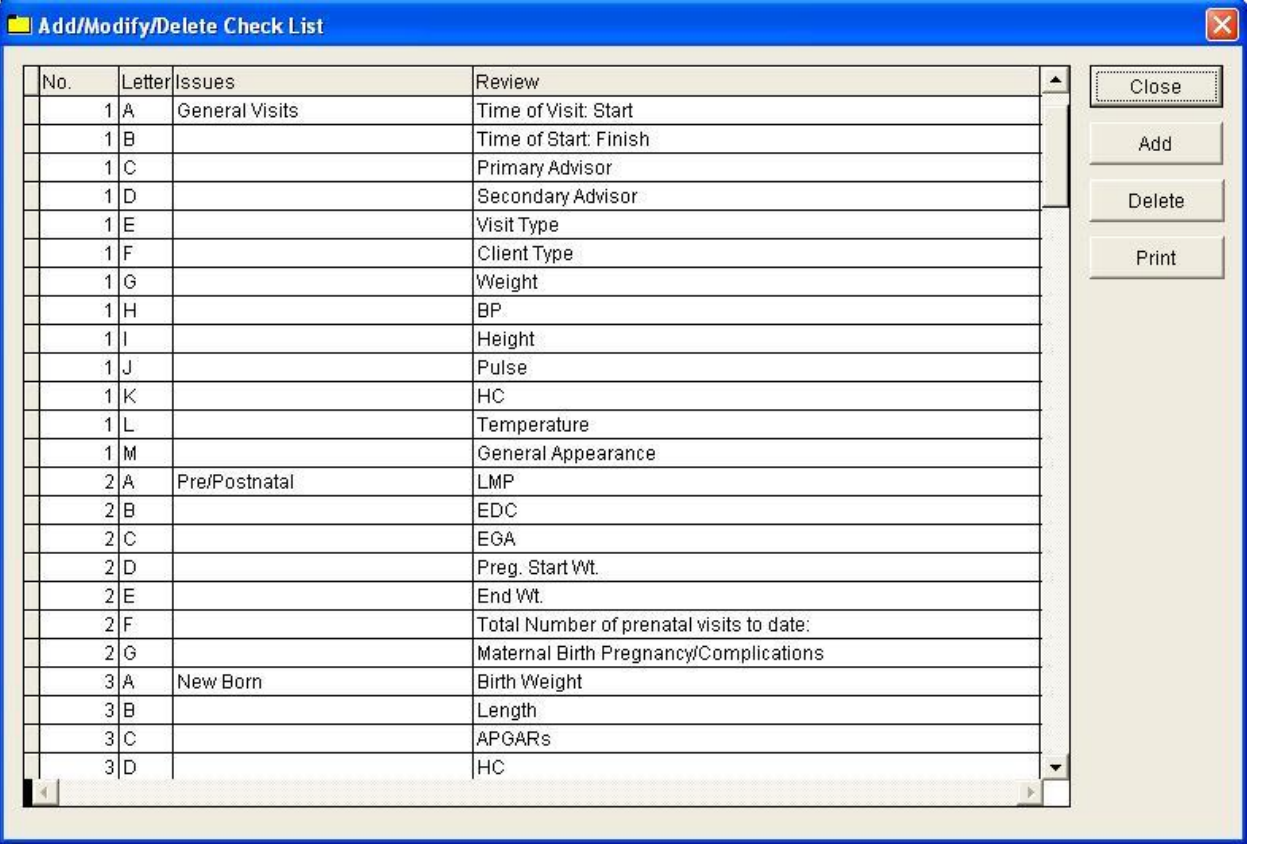

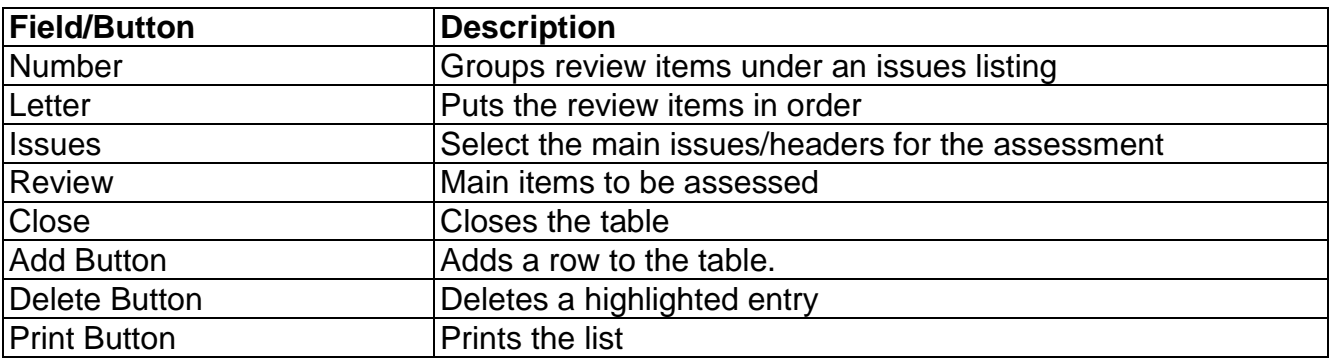

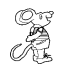

**Care Plan**

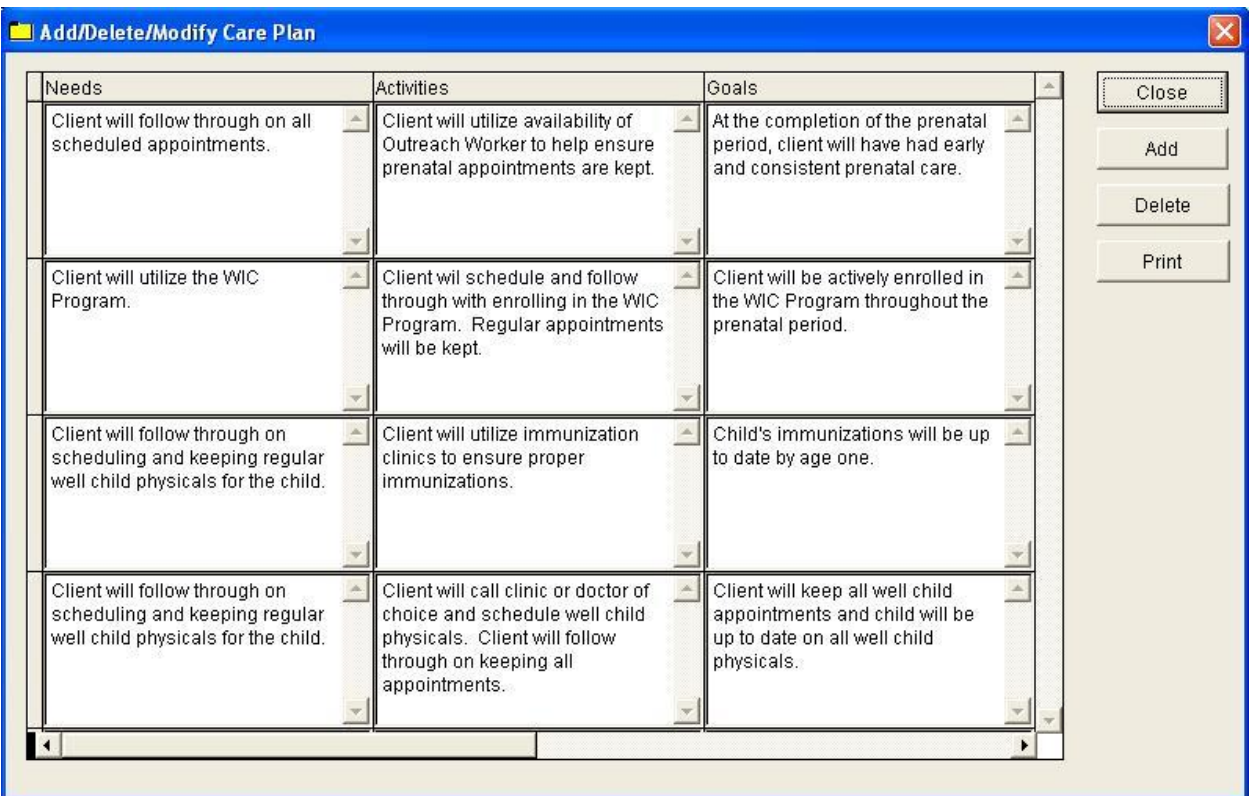

You have been provided care plans that you may use or you may create your own. We have found that the easiest method of using the care plan section is to print the care plan and compare it to what data you already collect.

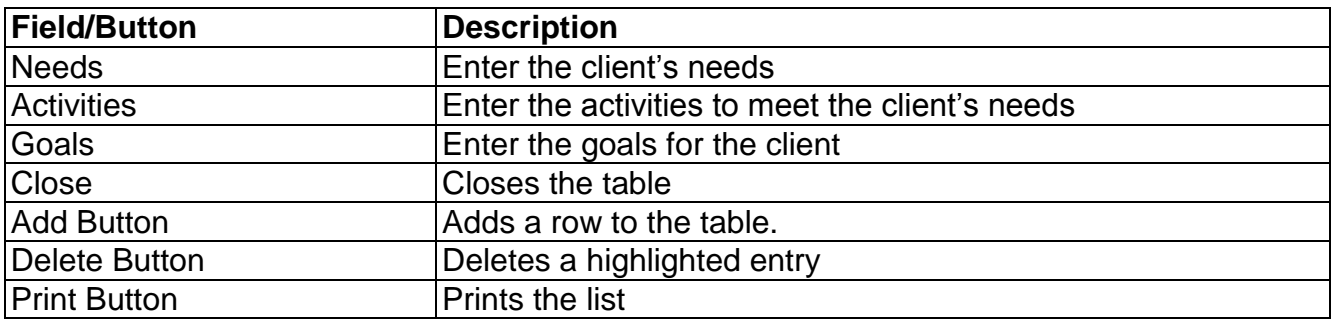

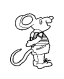

**CDC Risk Assessment Questionnaire**

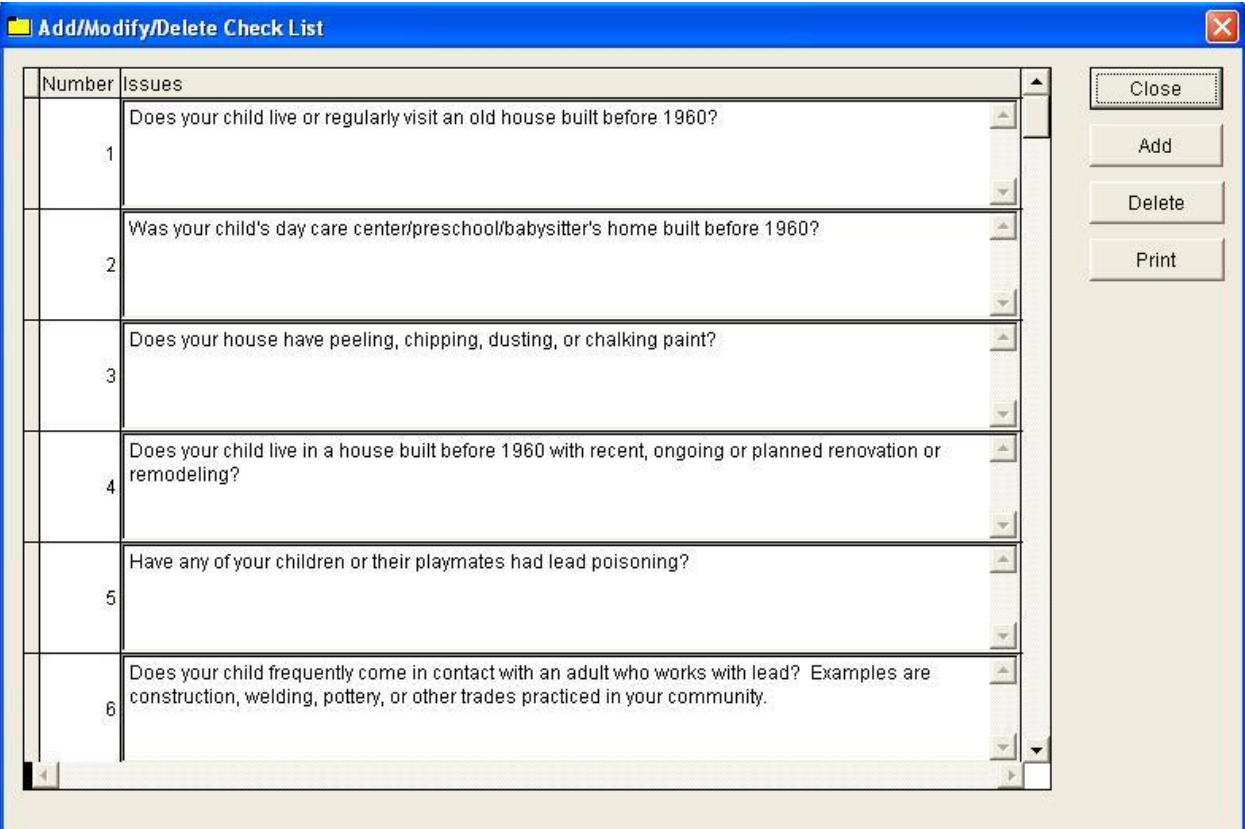

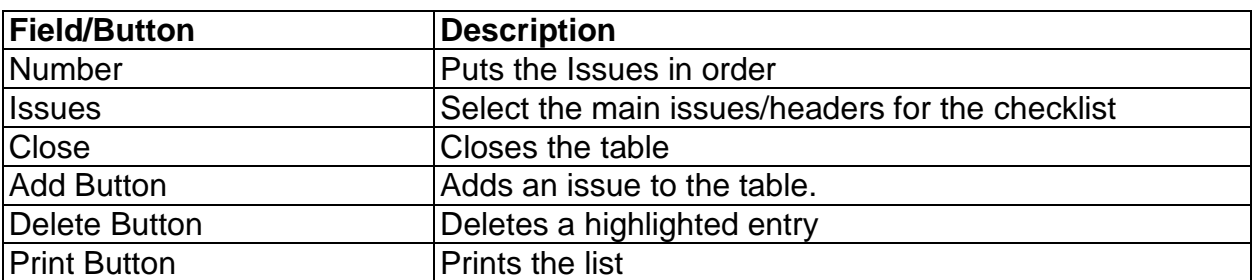

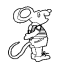

**Check List**

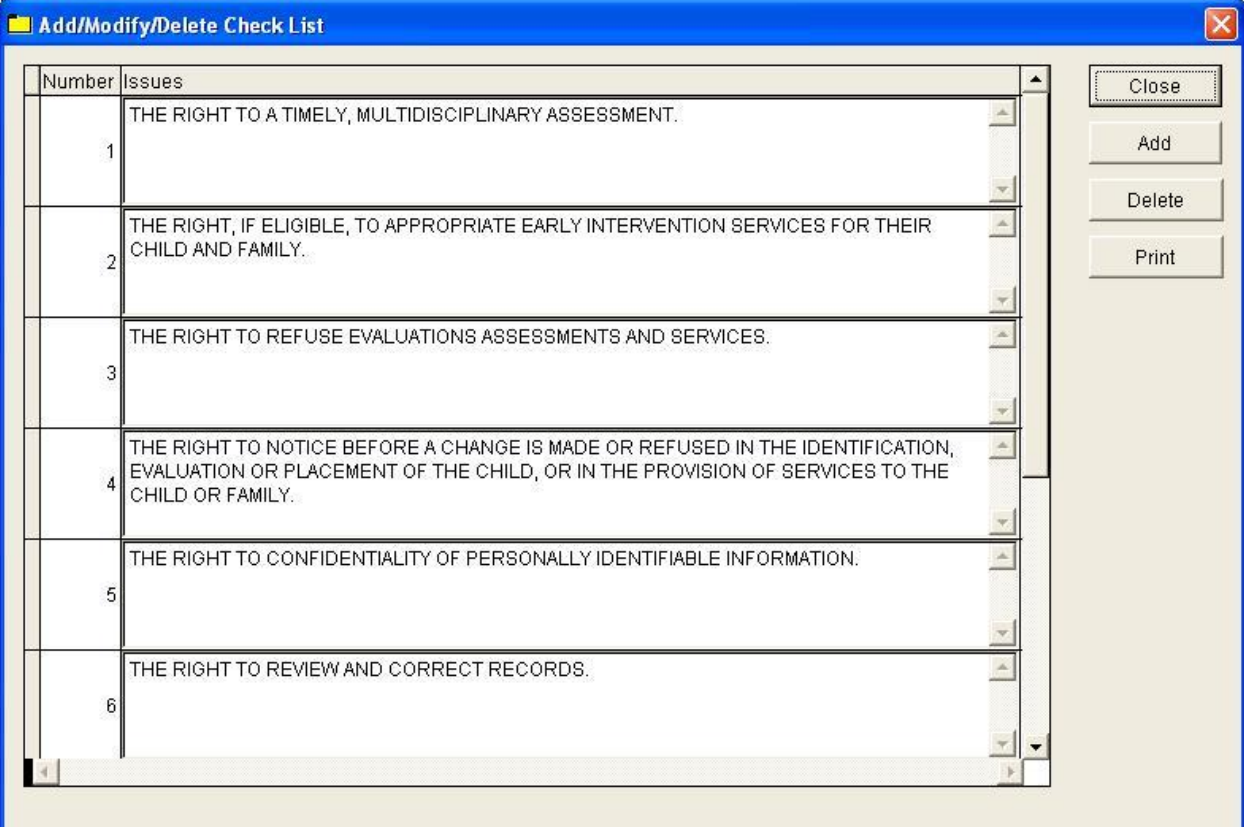

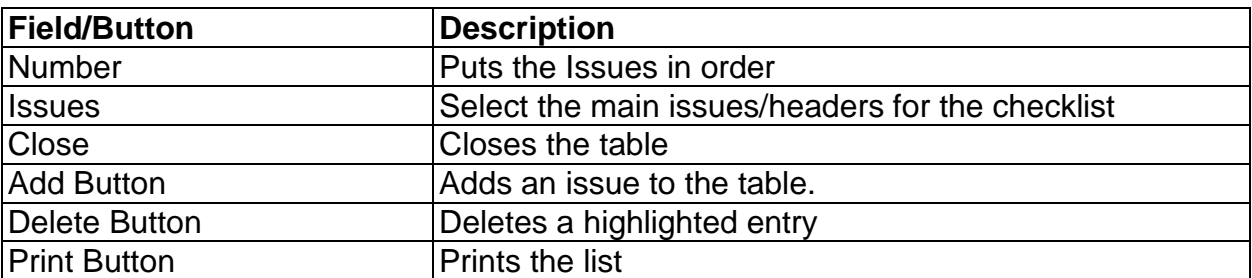

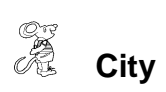

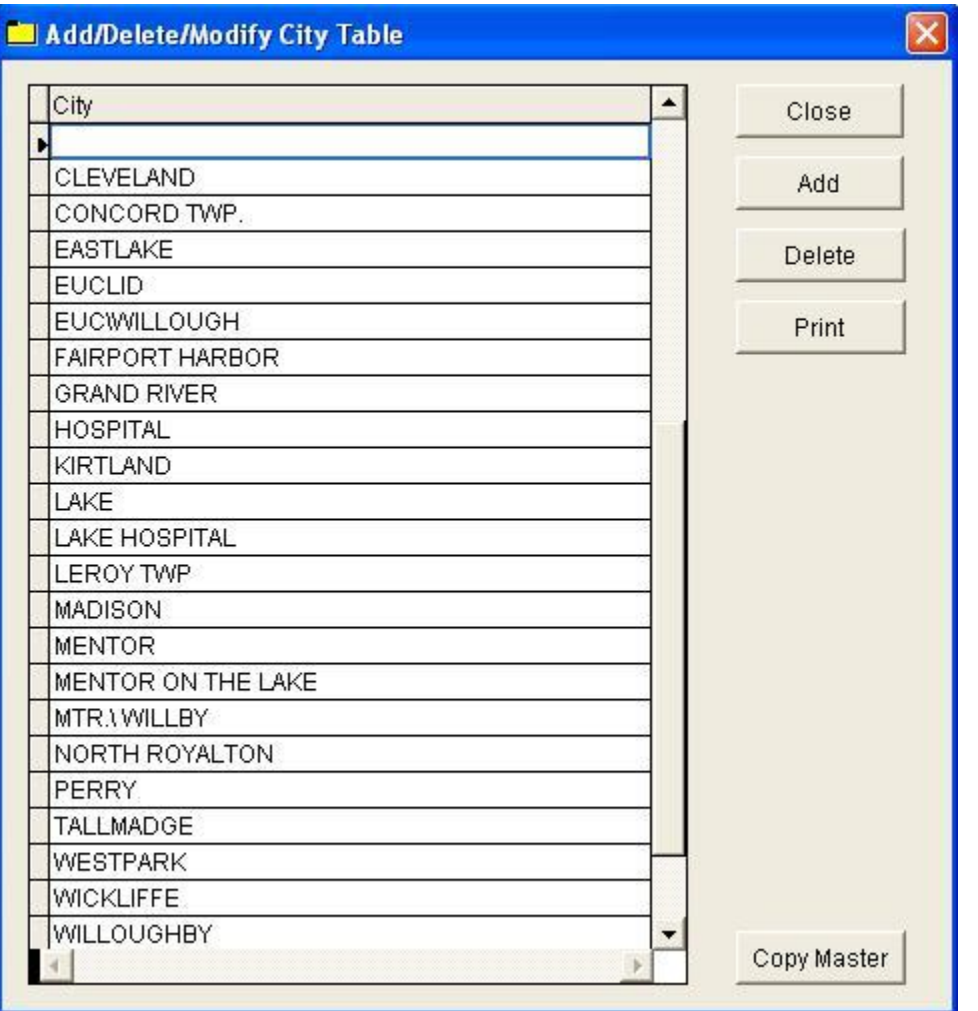

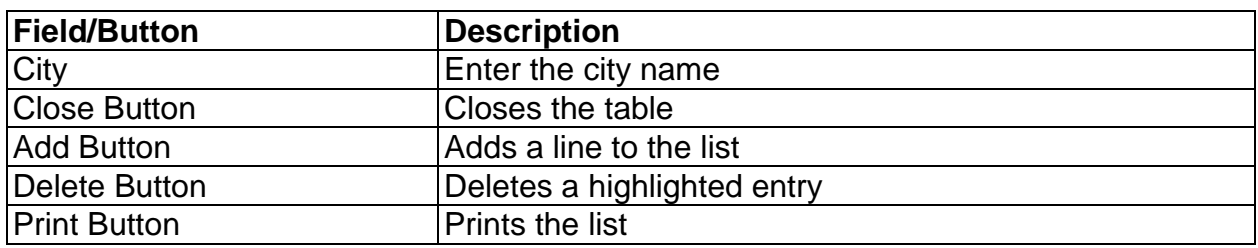

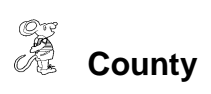

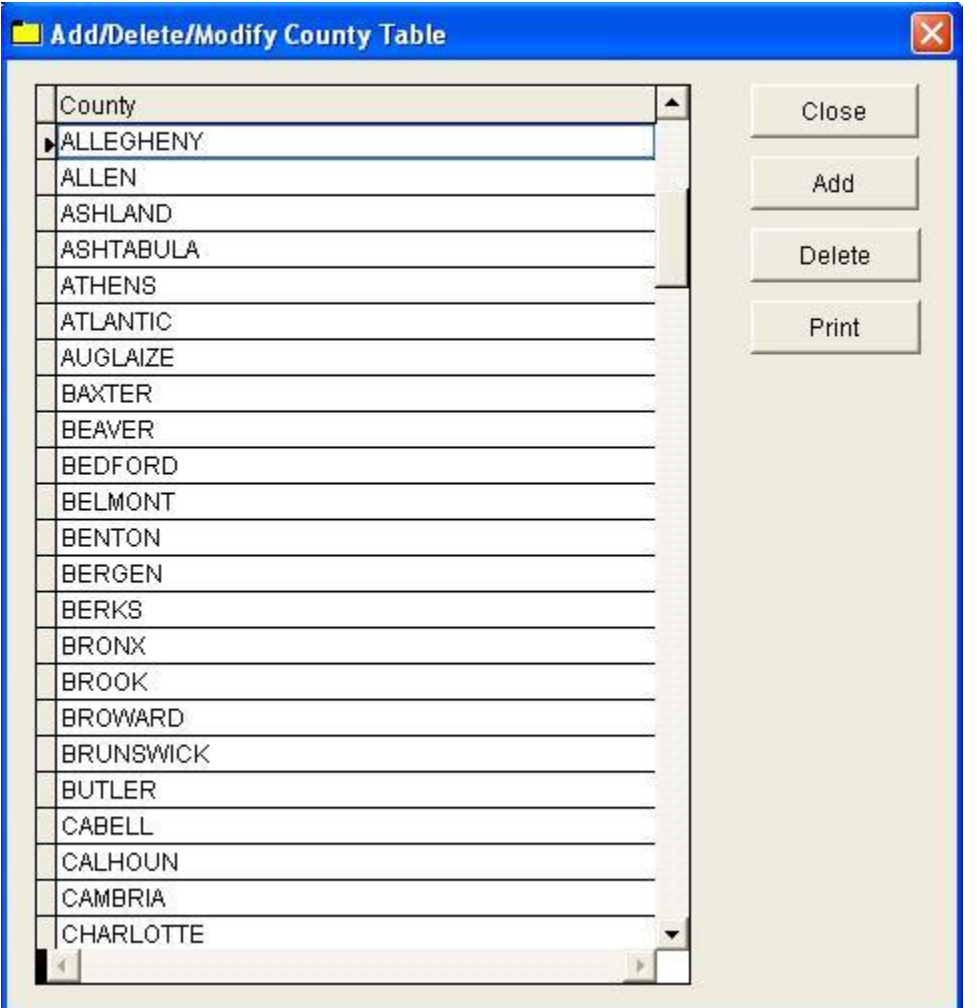

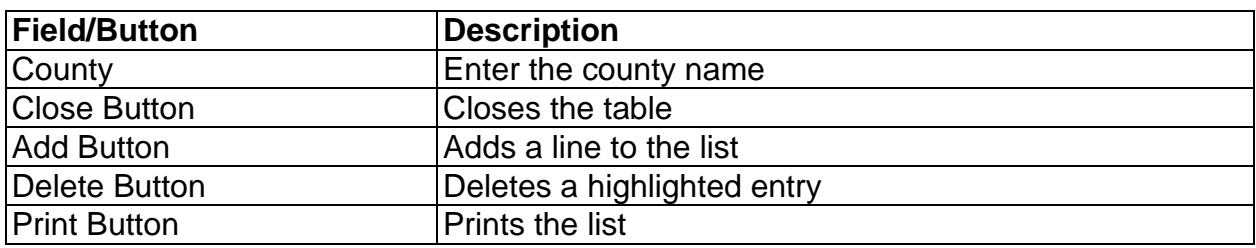

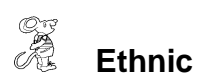

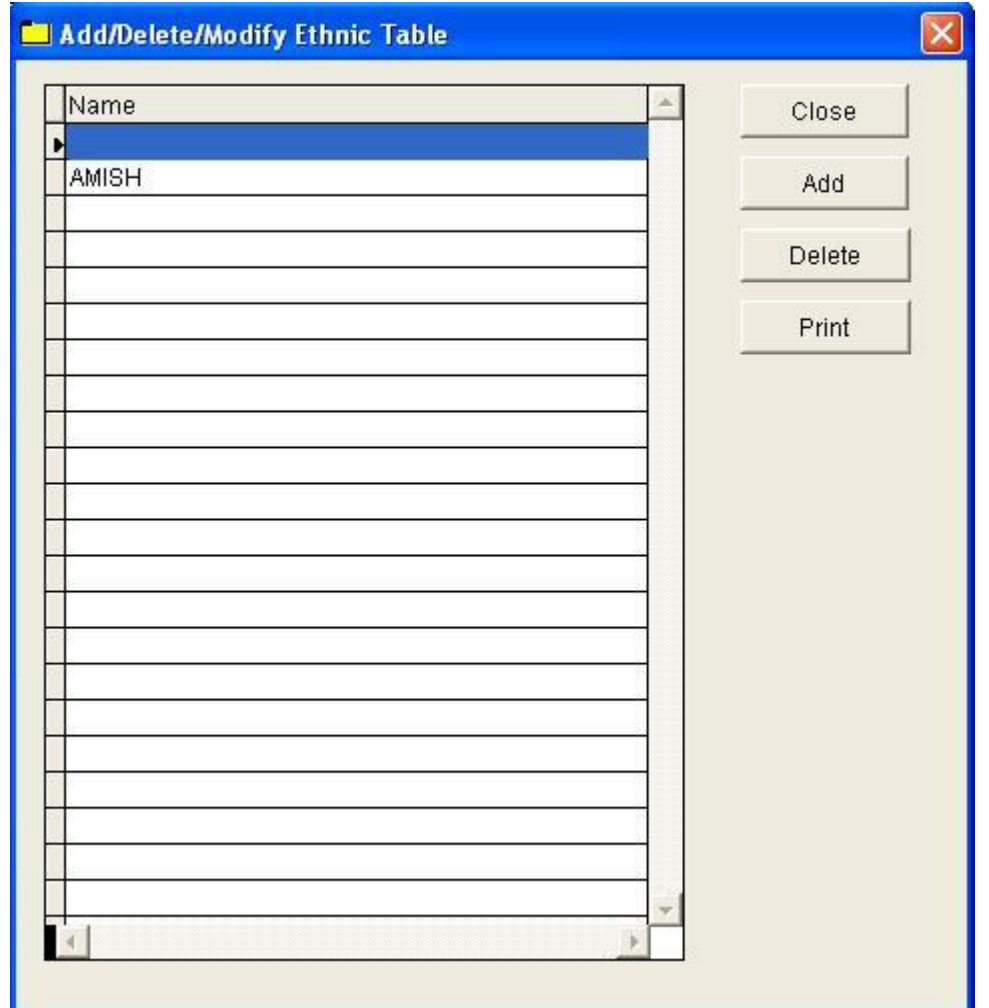

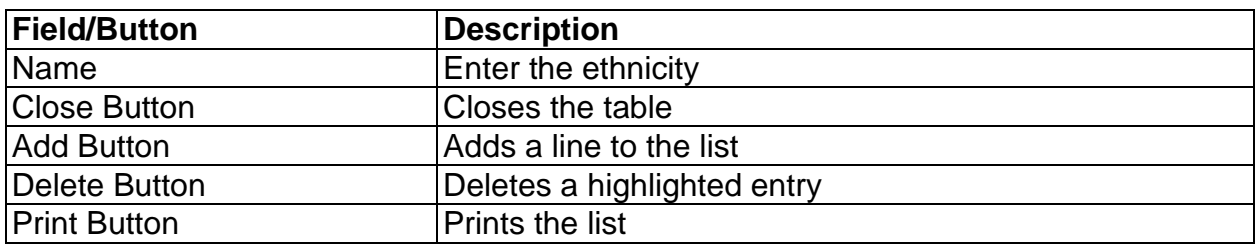

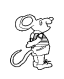

**Exit Check List**

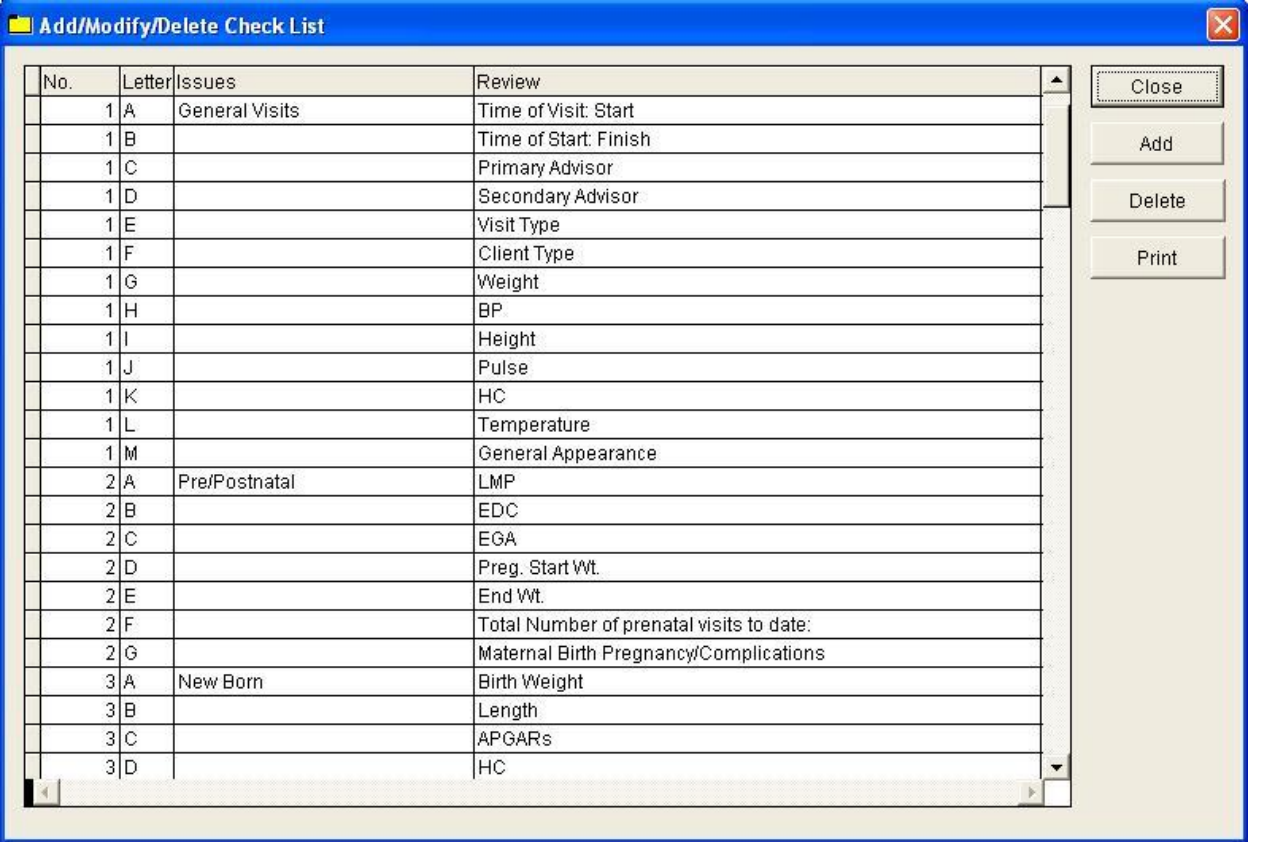

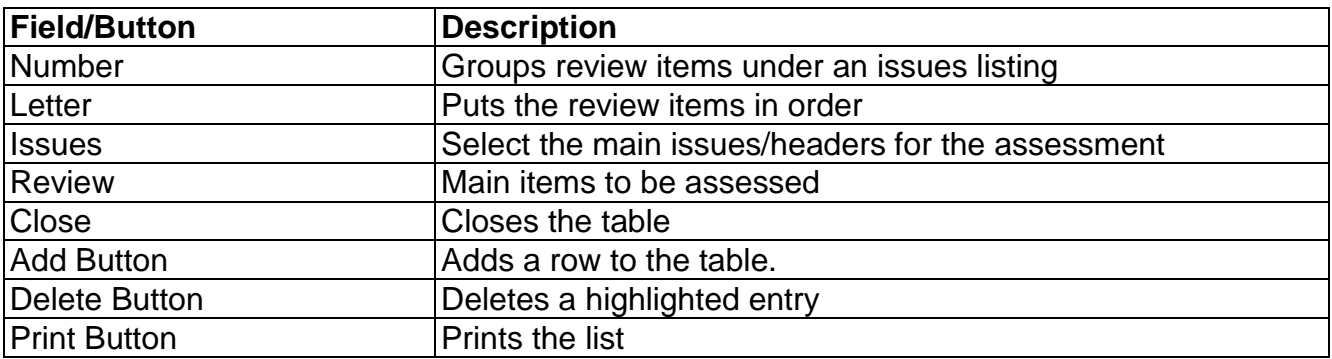

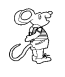

**Health Service Employees**

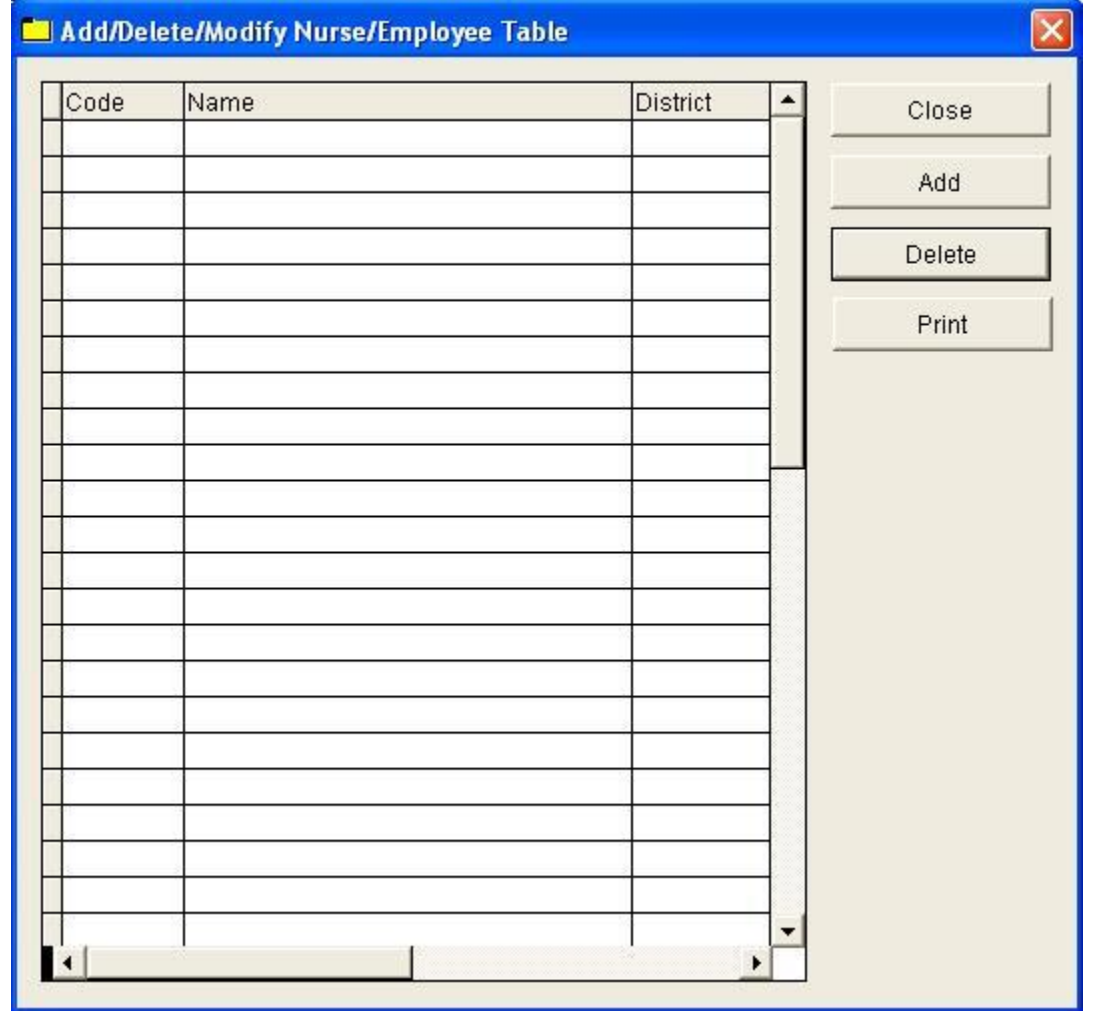

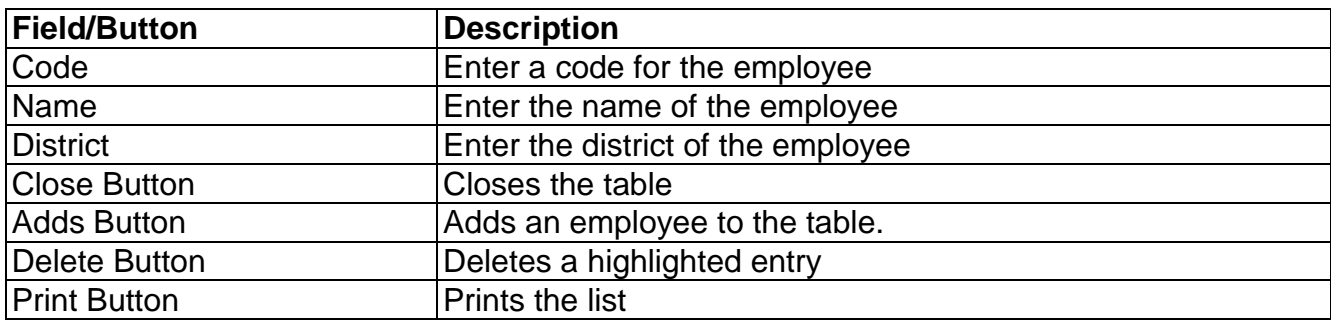

**Home Visit Check List**

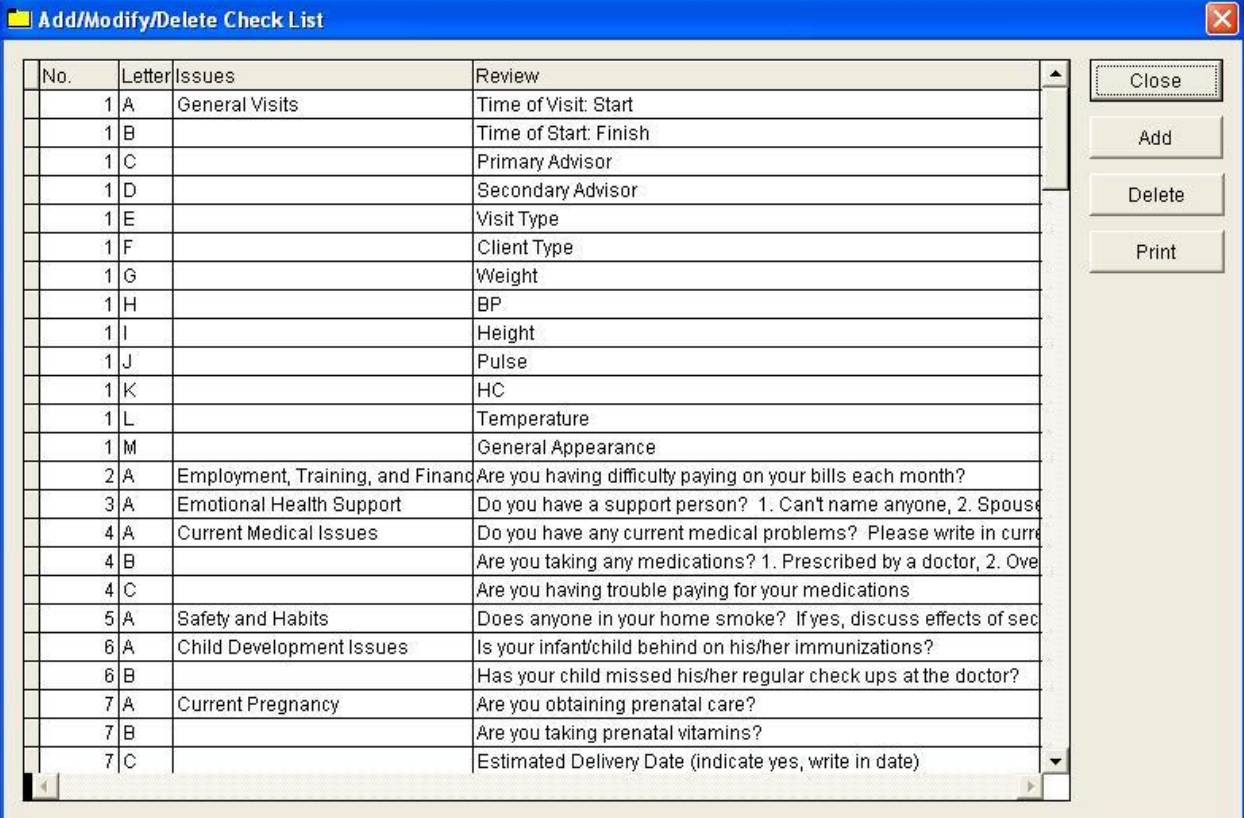

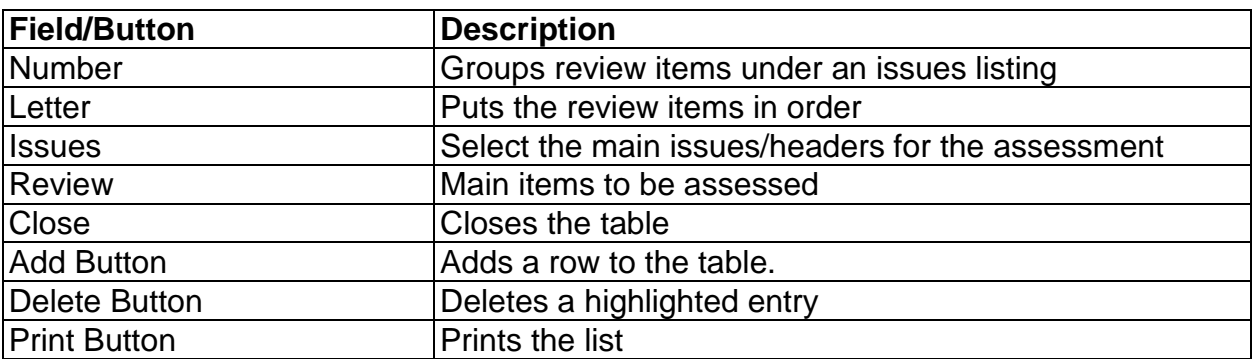

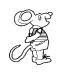

*I***<sub>s</sub>**<br>**Intake Check List** 

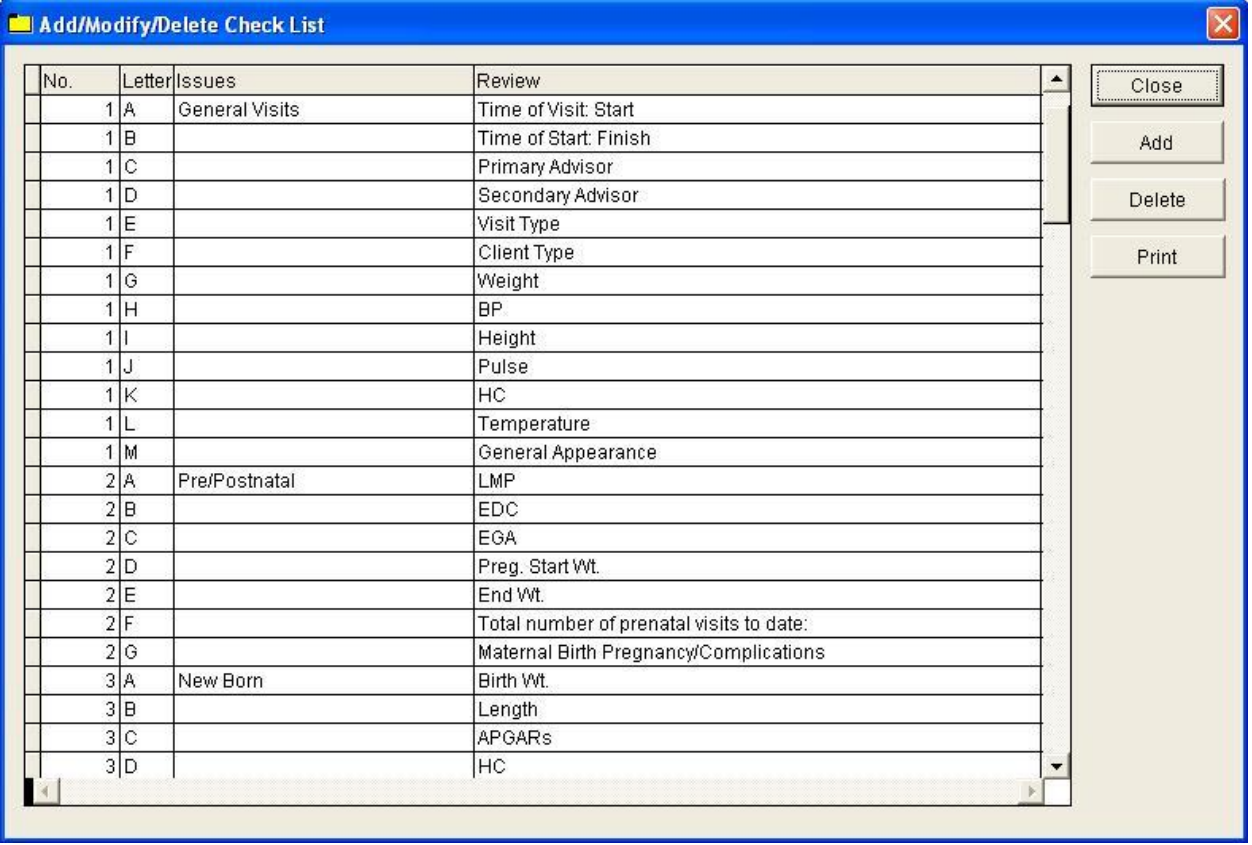

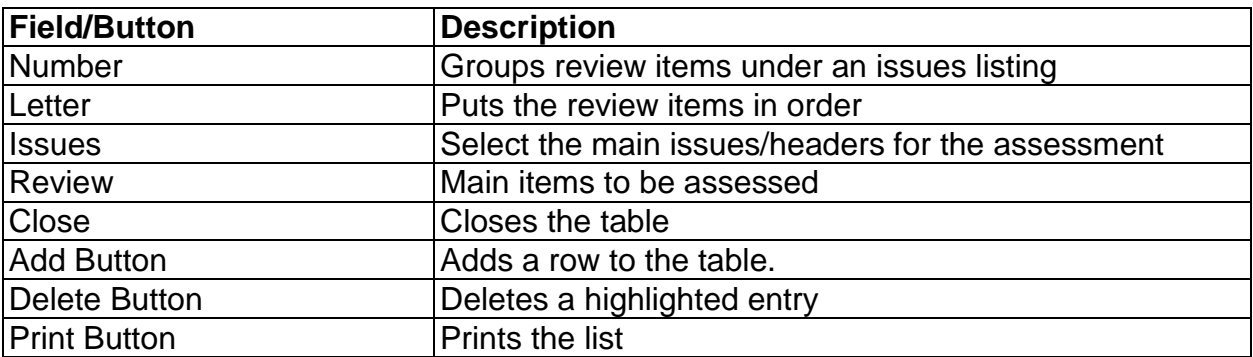

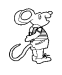

*<b>I*<br>**Intake Referral** 

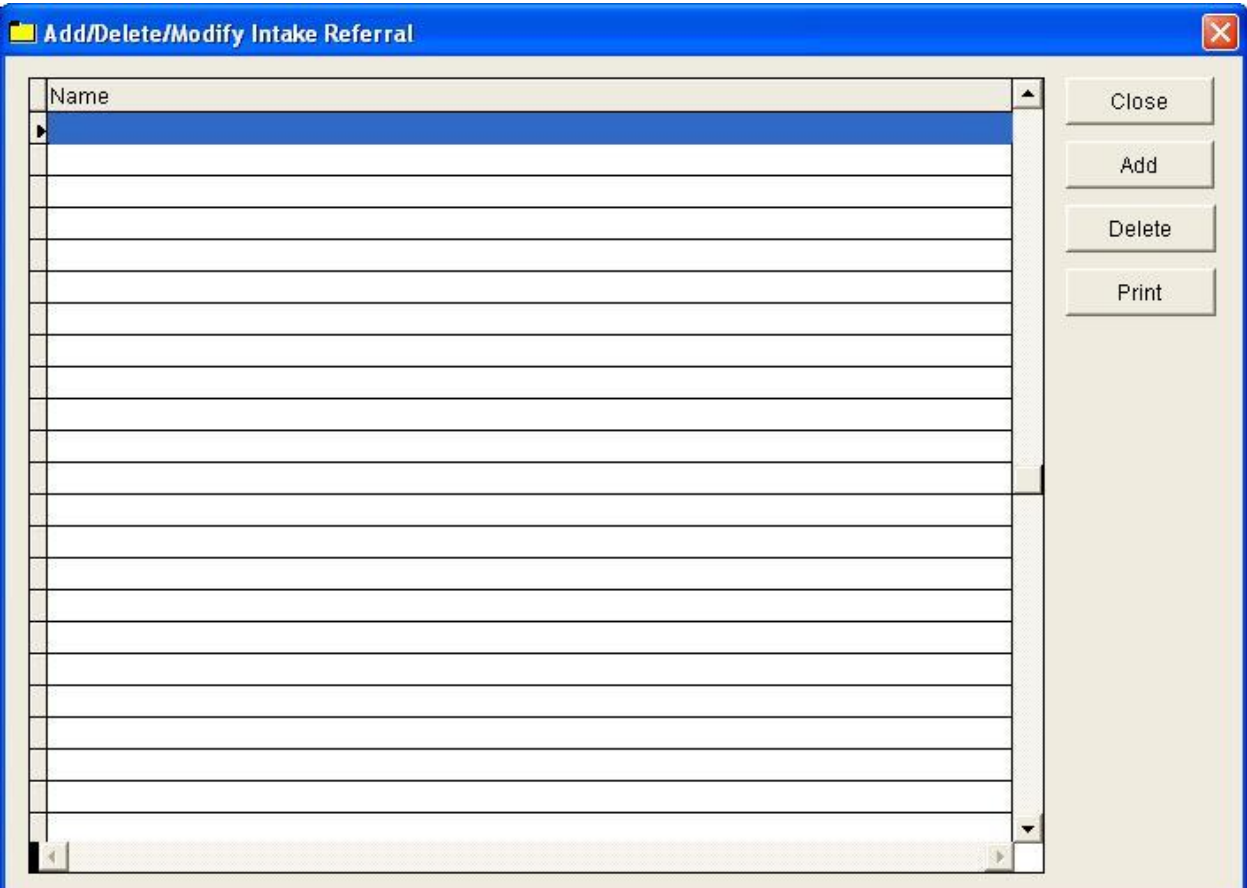

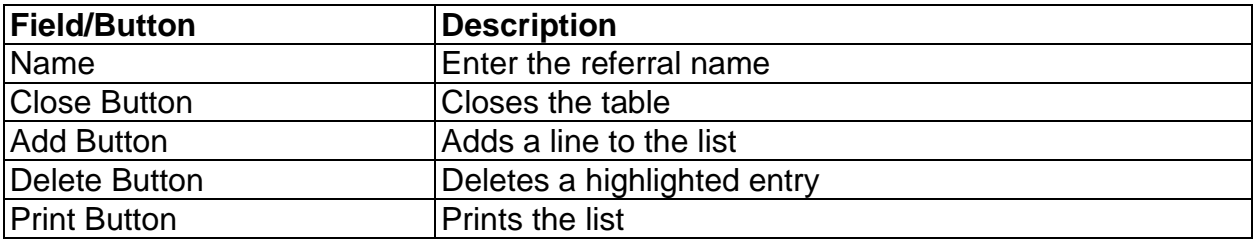

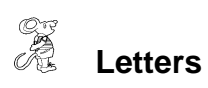

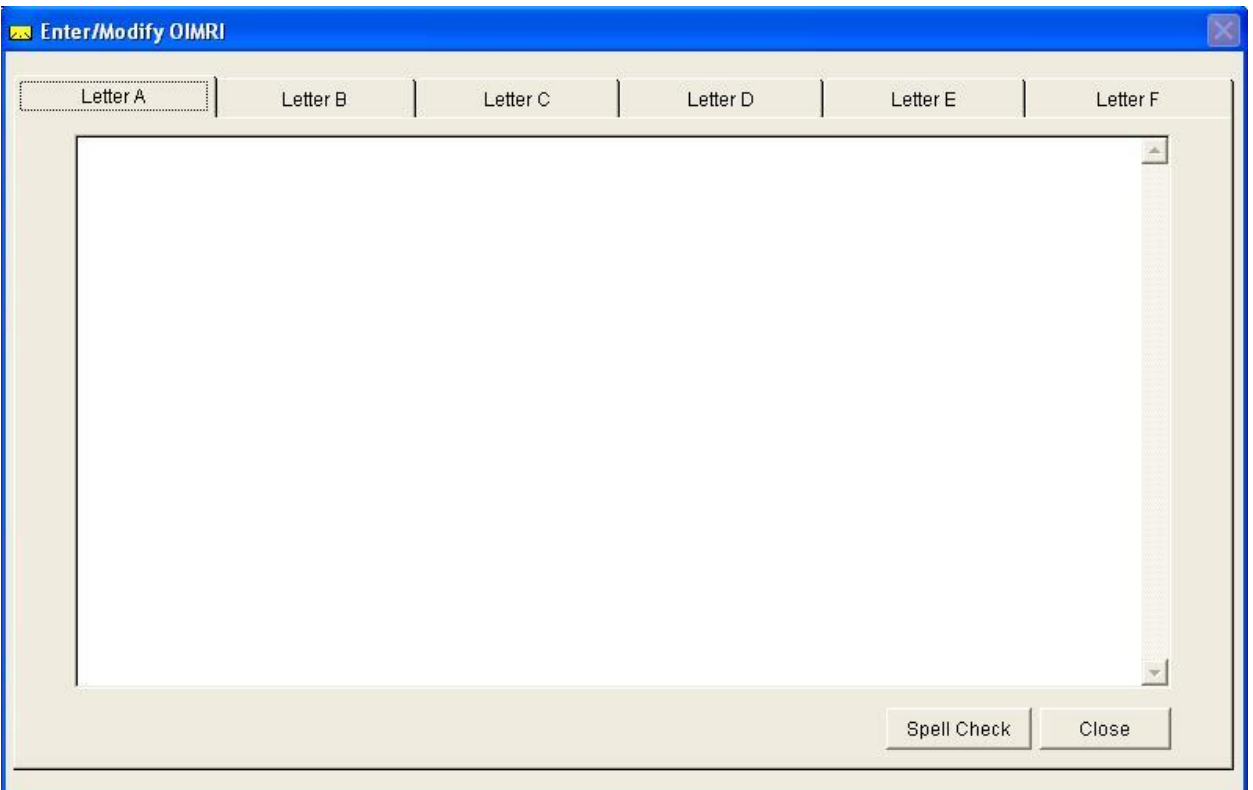

The HDIS system provides you the flexibility to write standard letters that can be sent to clients. These letters will pull data through use of the \*. The \* is placed on each end of the field name that you want to pull into the letter. Use **capital letters** to describe the field name. The letters are automatically addressed to the caregiver of the client.

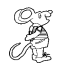

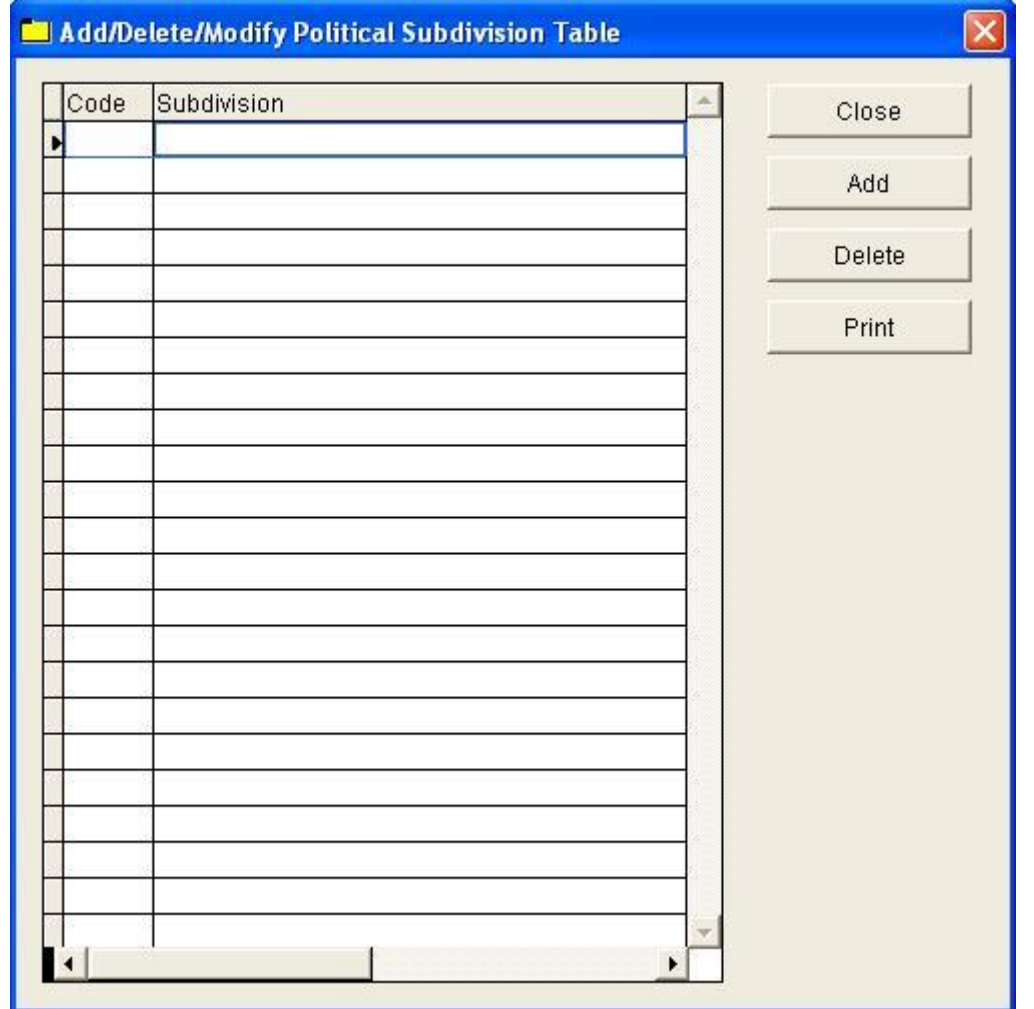

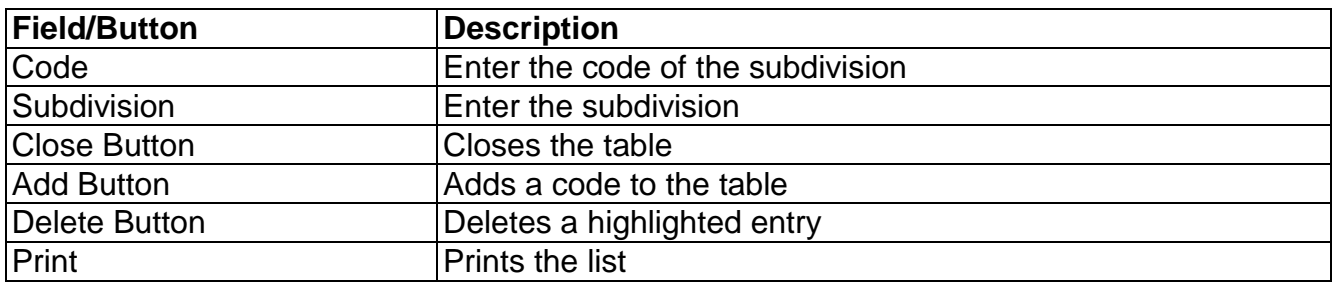

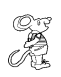

**Postpartum Visits**

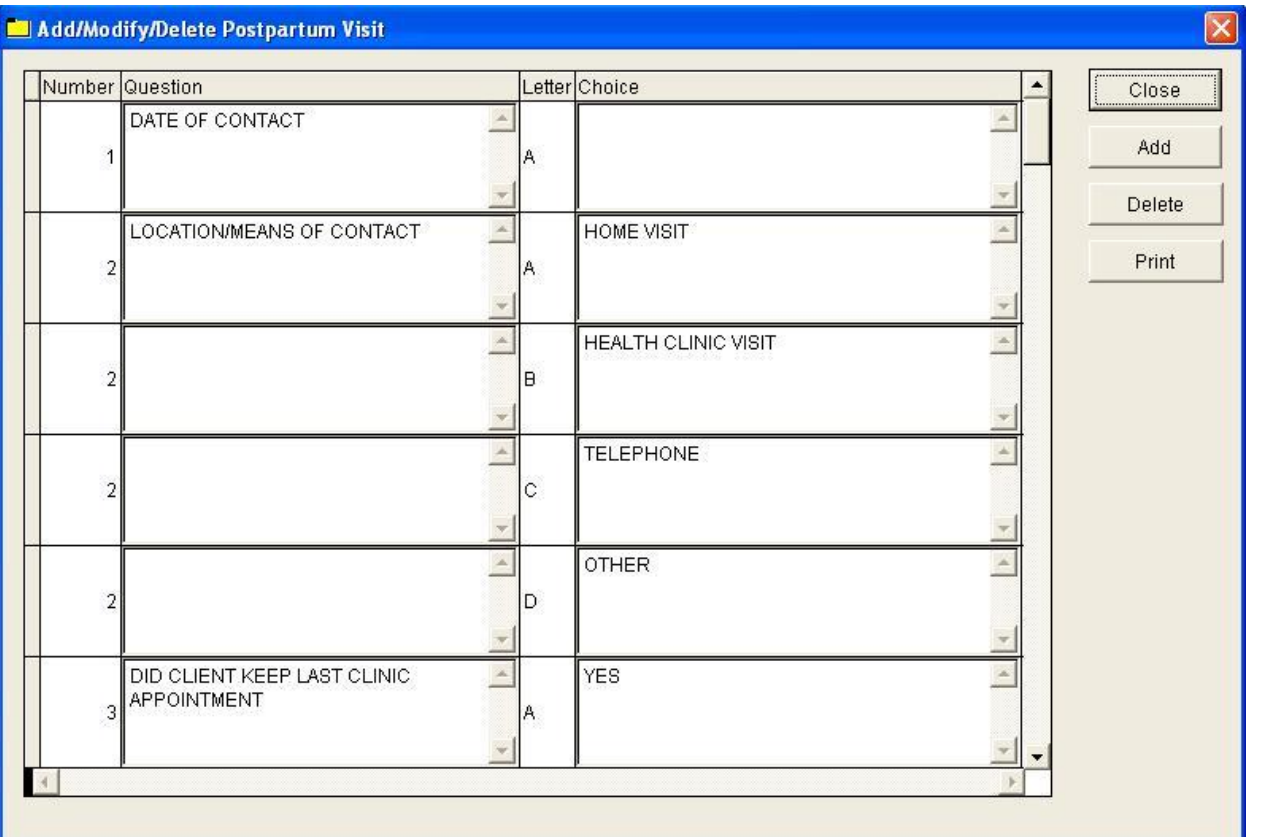

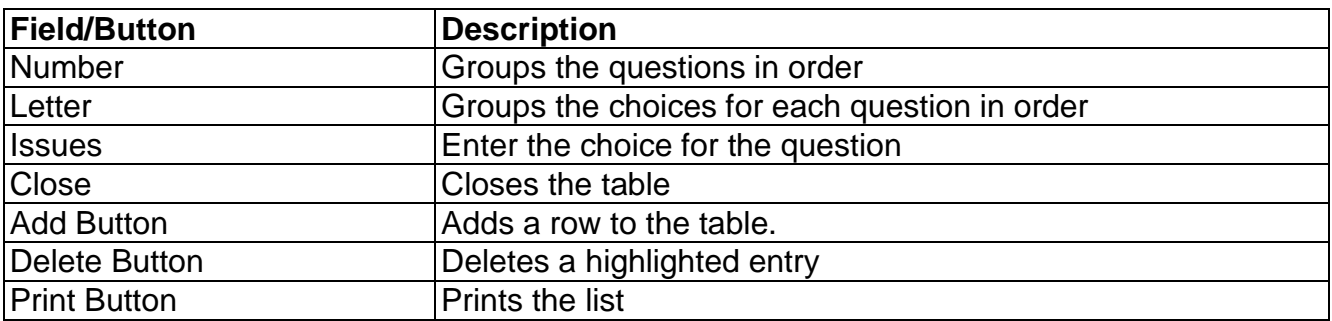

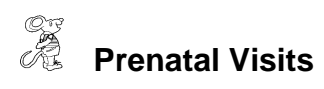

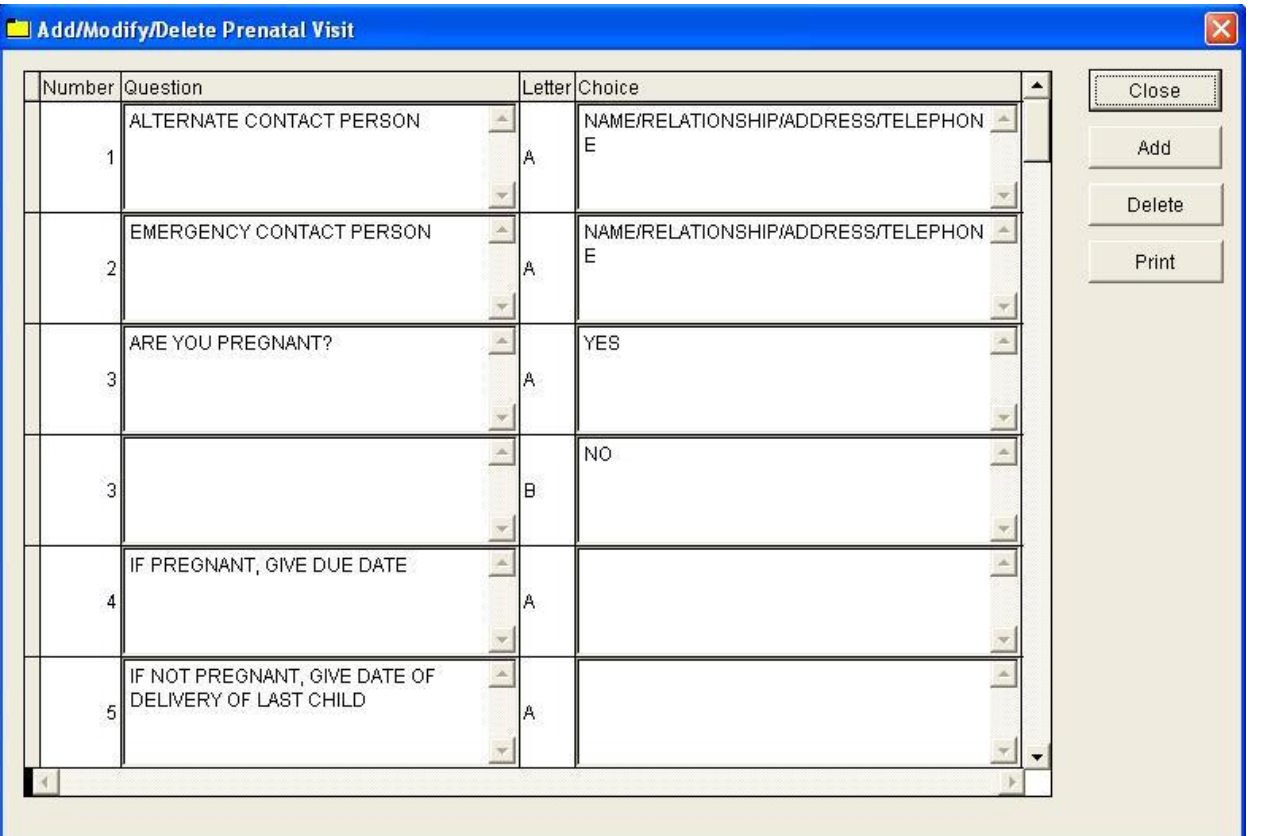

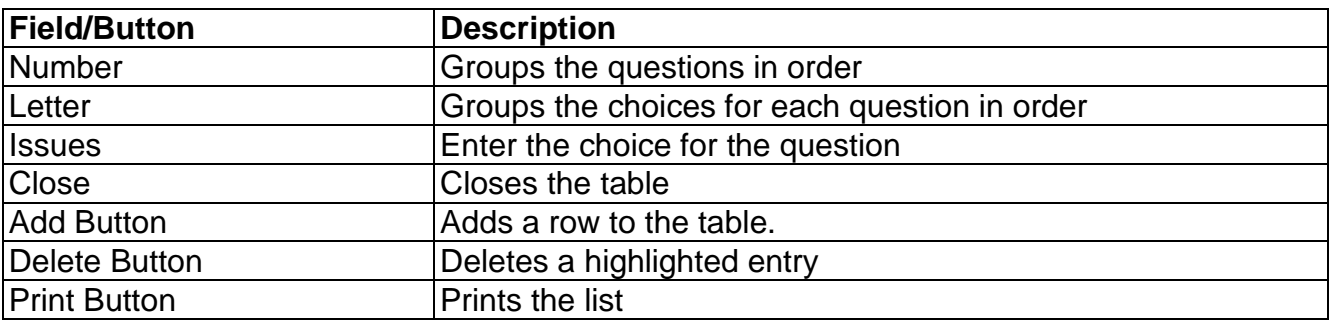

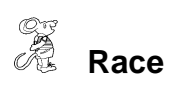

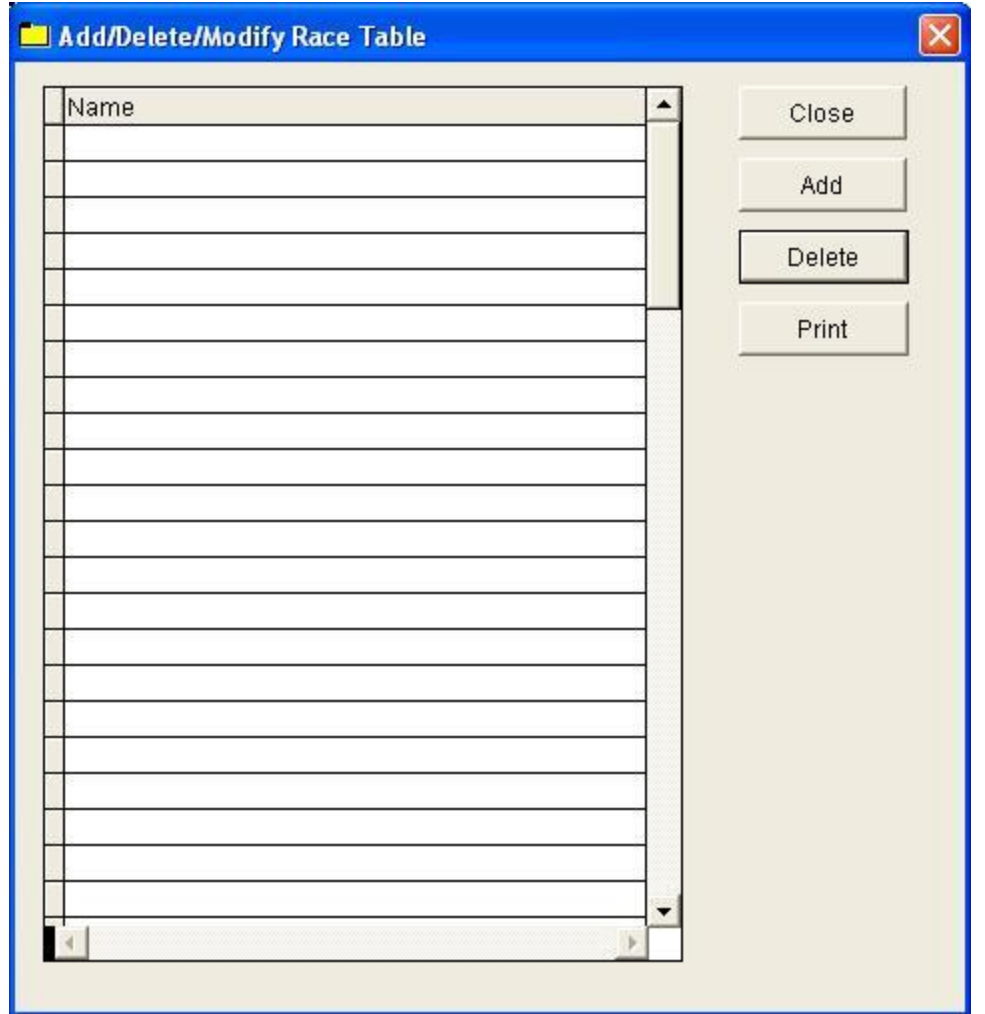

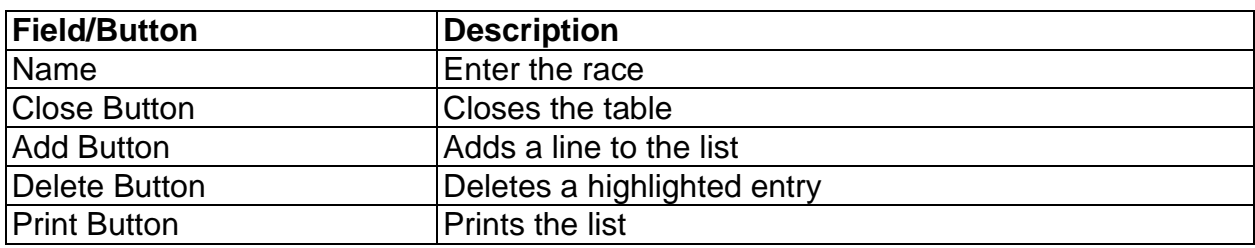

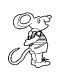

**Teaching Status**

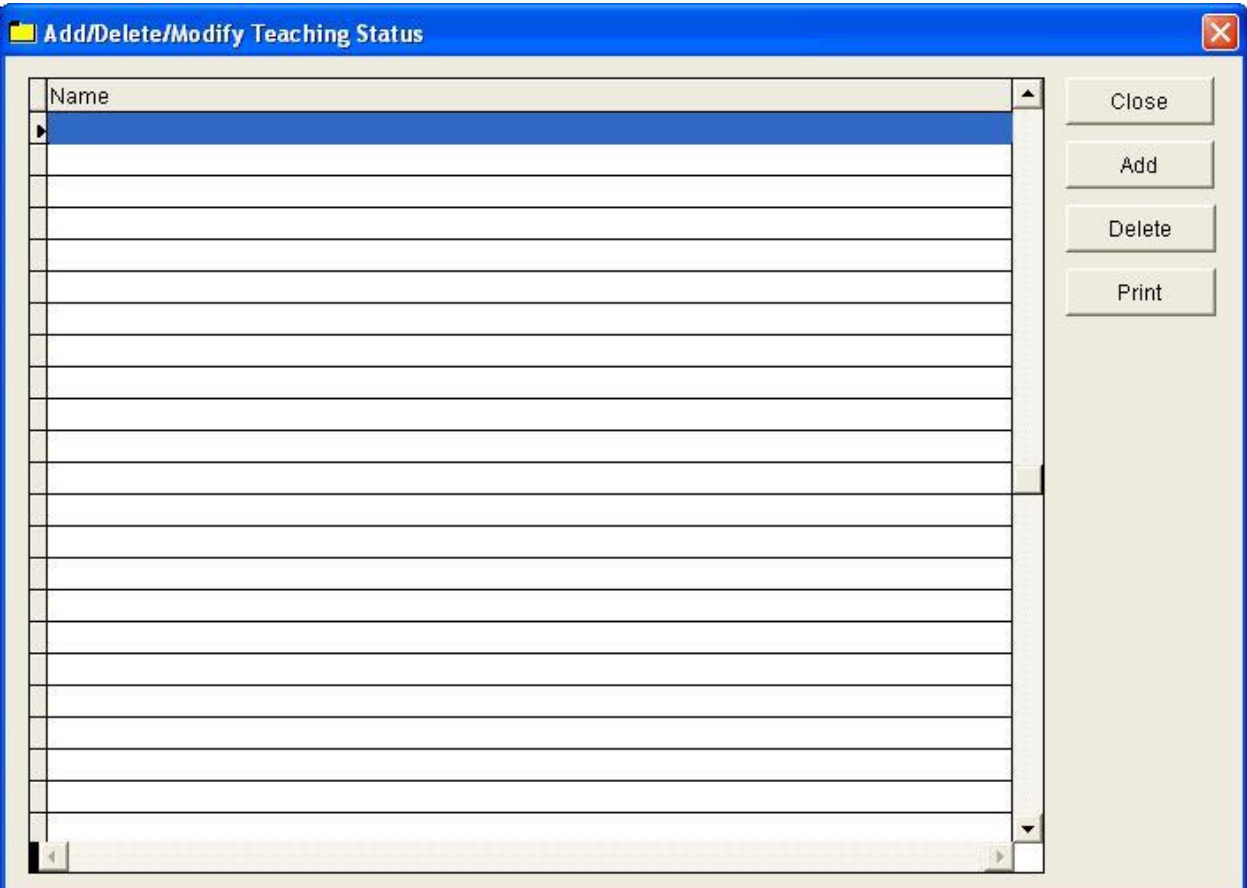

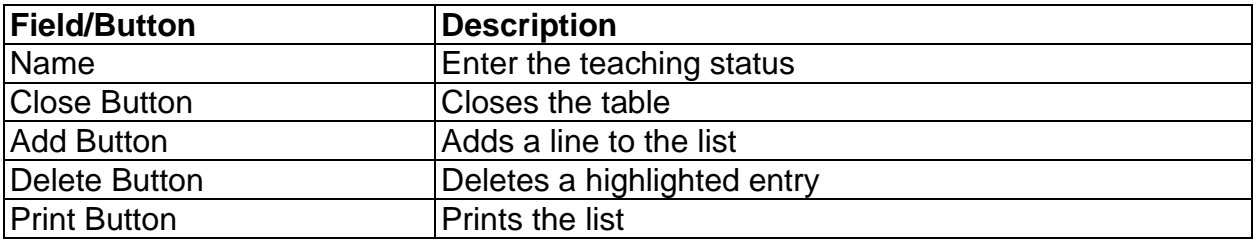

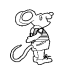

**Teaching Subject**

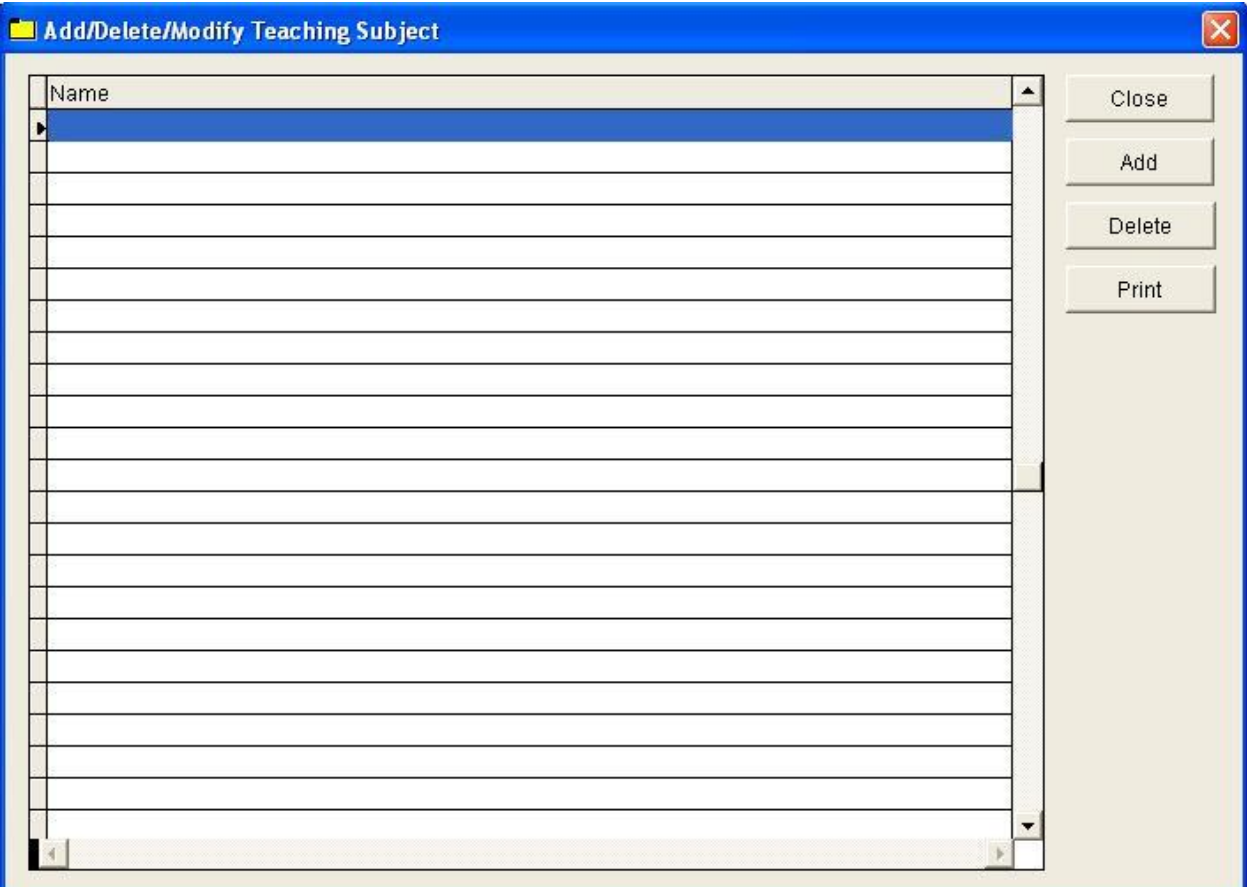

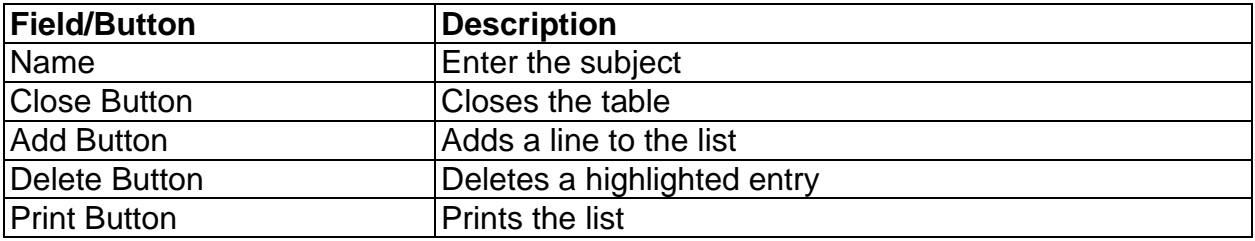

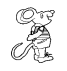

**Type of Contact**

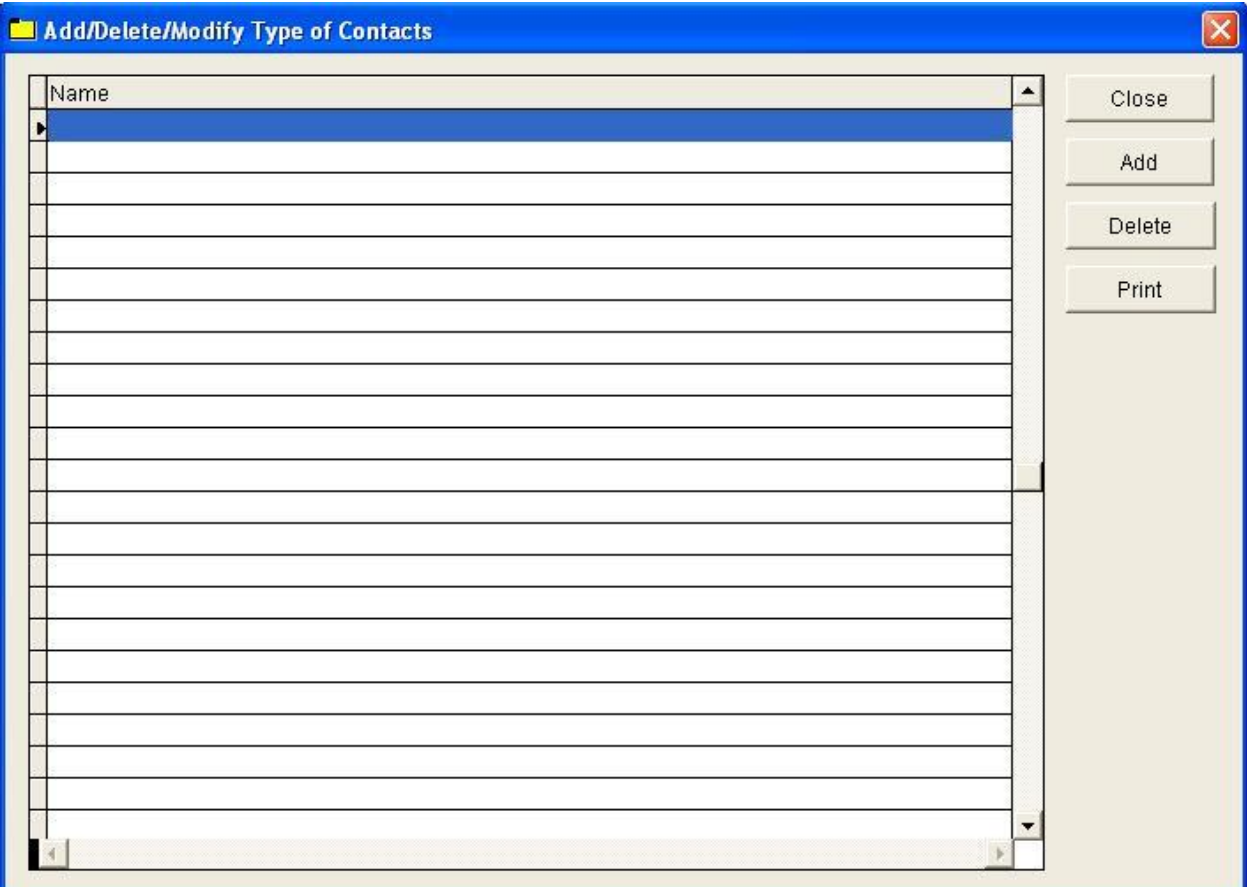

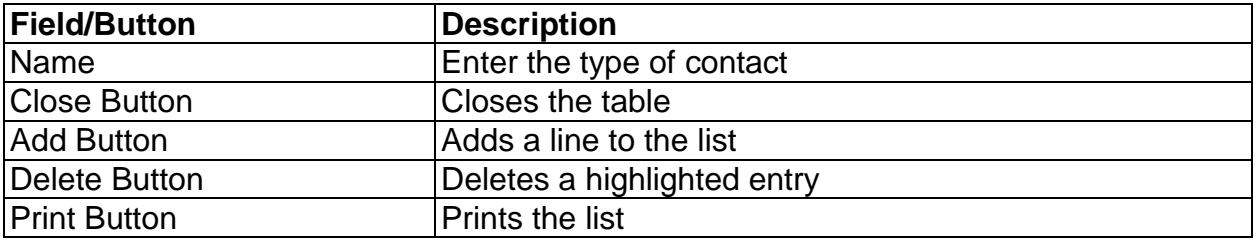

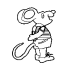

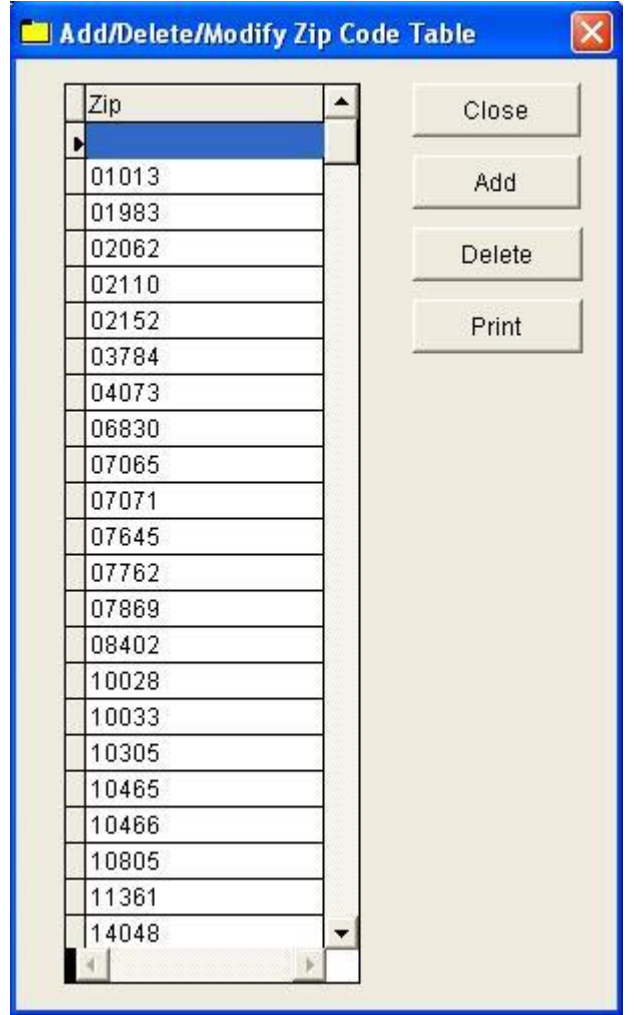

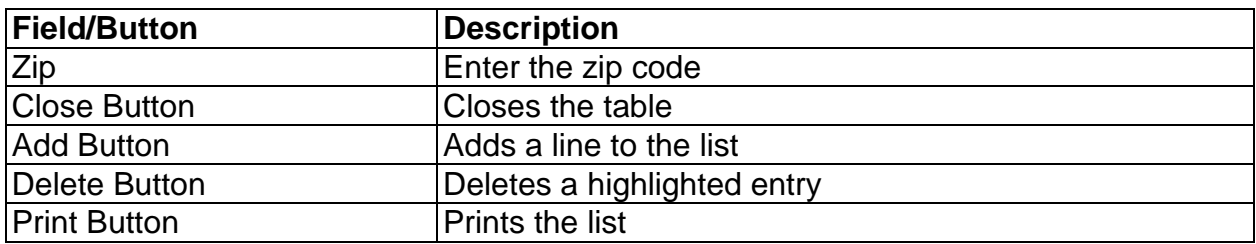

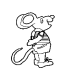

**Field Names**

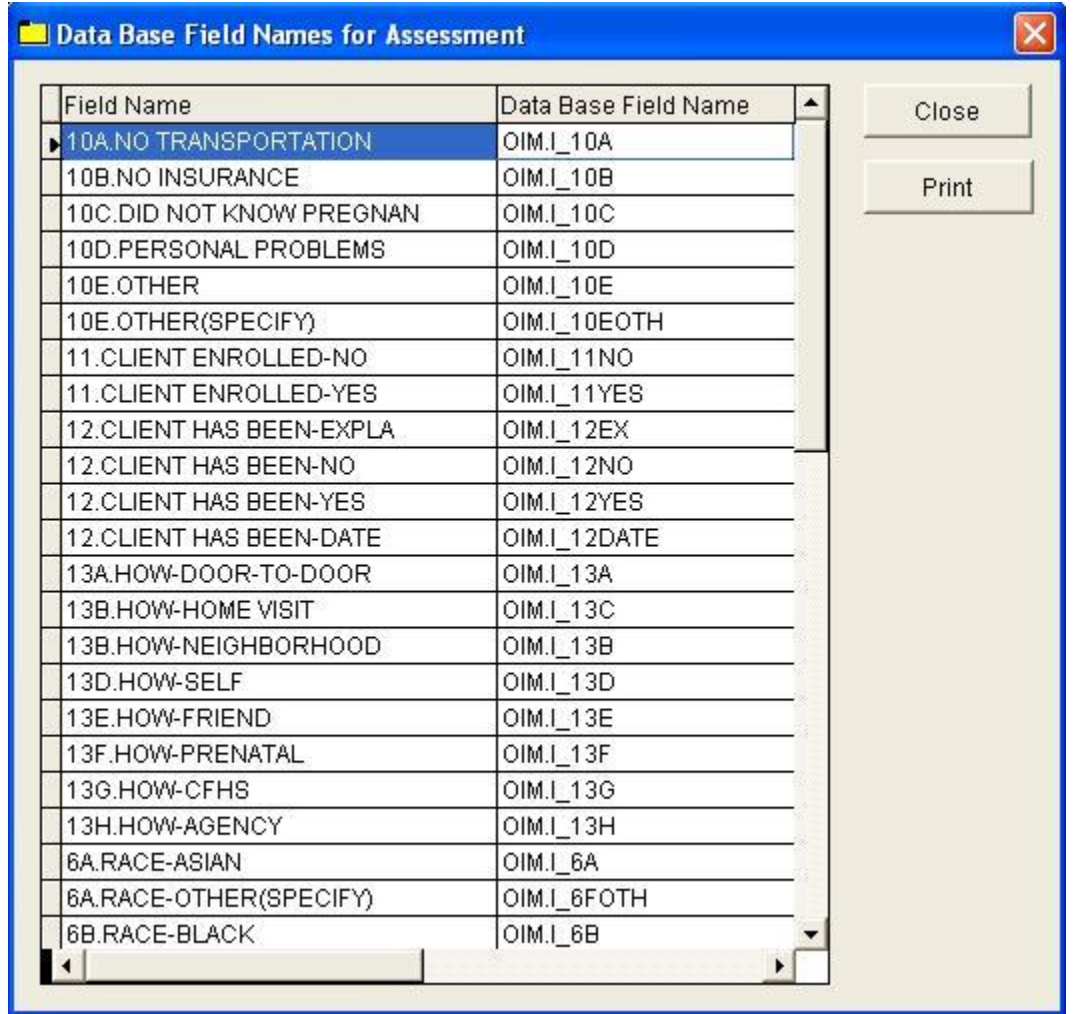

The **field names** listing can be very useful in determining what fields you wish to utilize to capture data for letters and when creating reports for that data. The program will display a list of names that you can print.

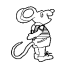

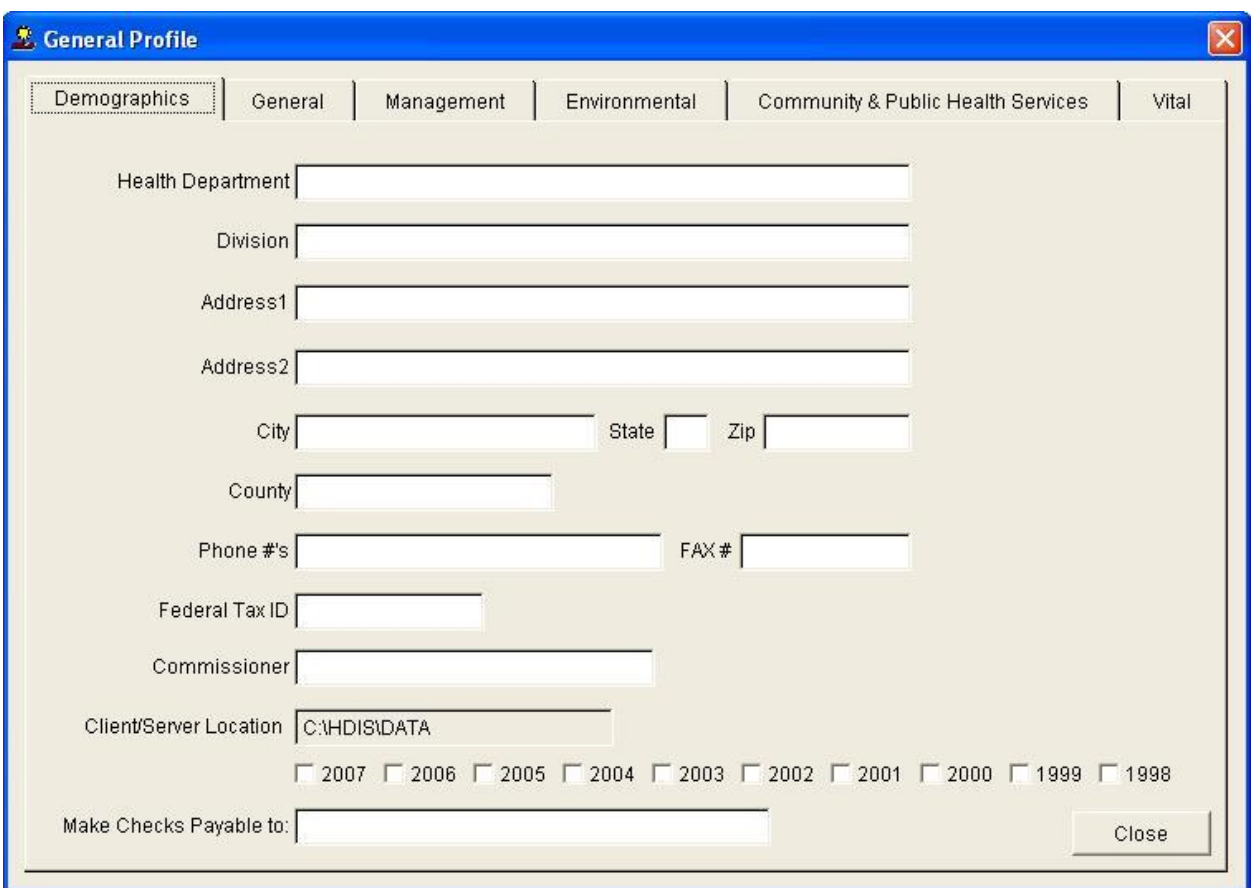

The **General Profile** enables you to enter the basic information for your health department. The **OIMRI module** information can be found under the "**Community & Public Health Services**" tab.

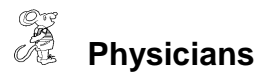

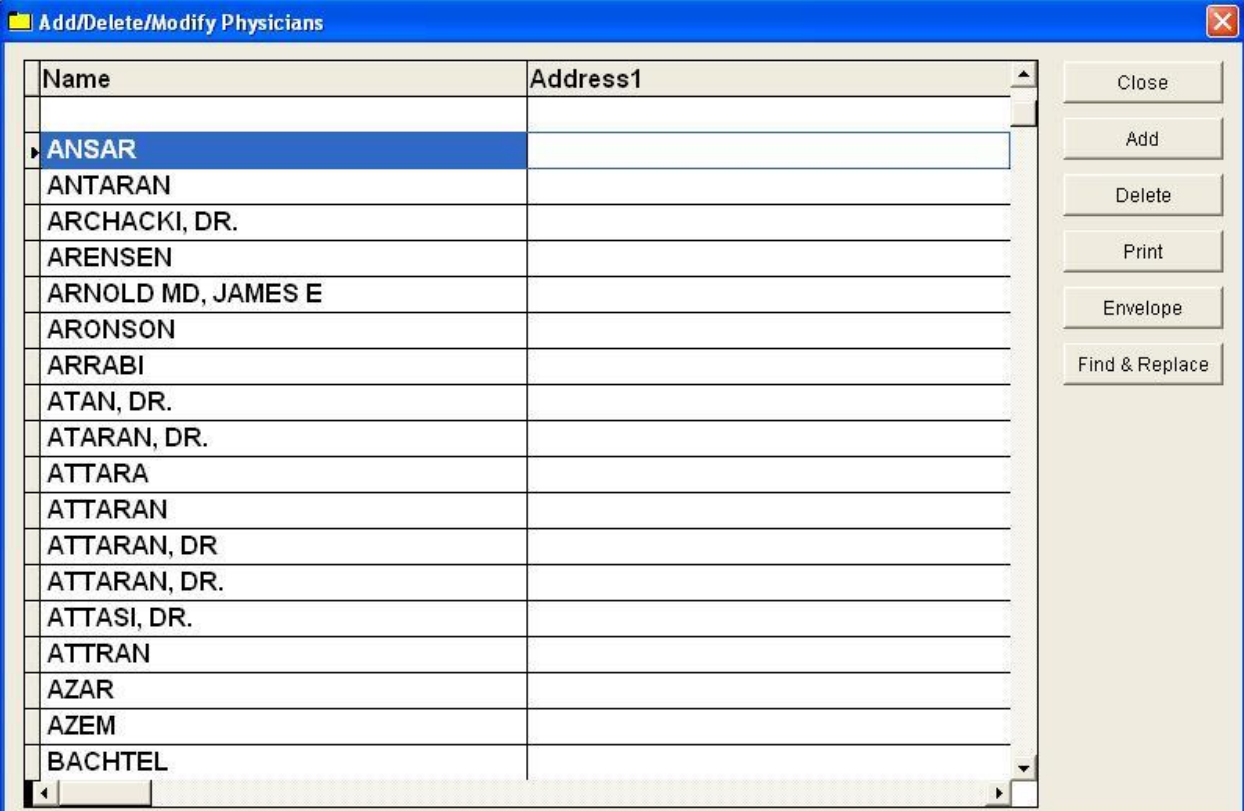

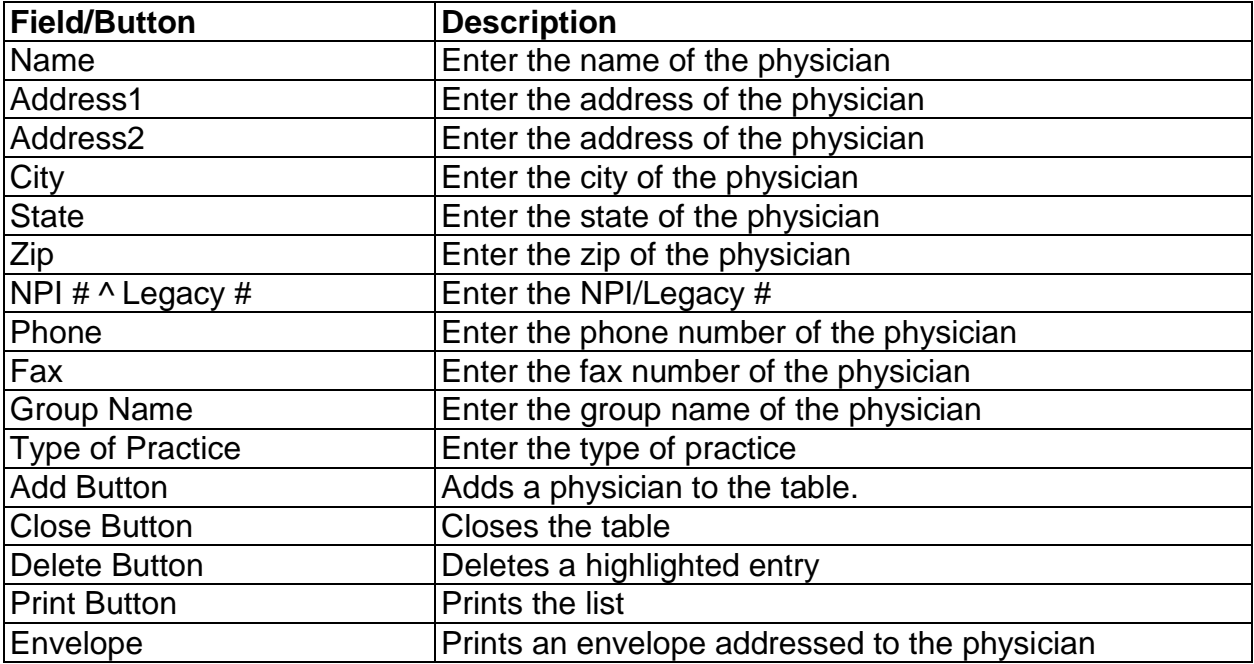

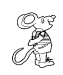

Ш

**Printer Setup**

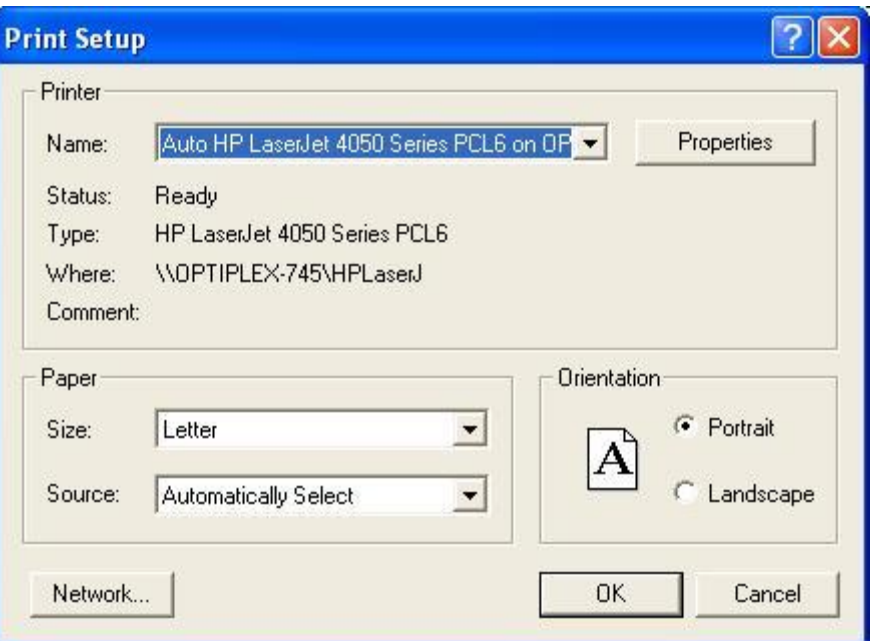

The print setup allows you to choose from what printer you would like to print. Select the printer in the name dropdown and click "**OK**".

#### CE<br>PE **Reindex/Pack OIMRI Services Data Files**

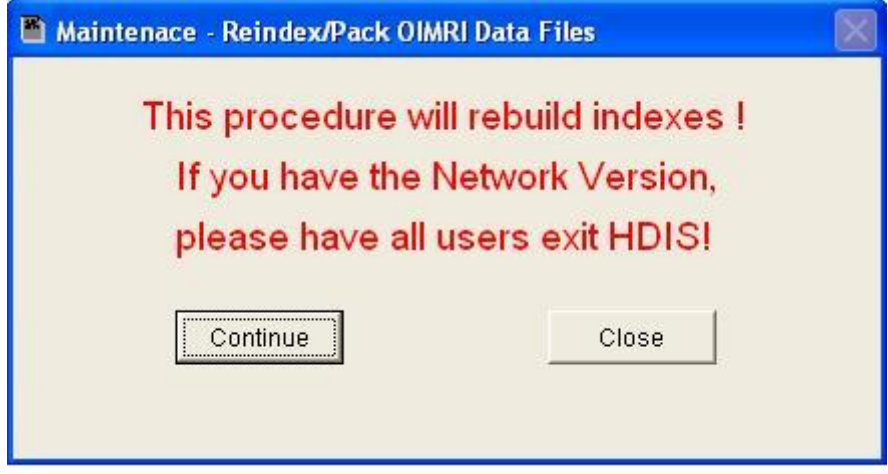

This function is only needed should your data be corrupt due to a power failure. Please contact CHC Software if you have any questions or concerns.

CHC **Software, Inc. Health District Information Systems helpdesk@hdis.org**